# **D-Link AirPlus Xtreme G+™ DI-624+**

Высокоскоростной беспроводной маршрутизатор 2.4 ГГц

**Инструкция по эксплуатации**

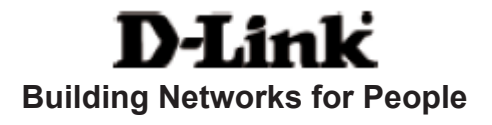

# Содержание

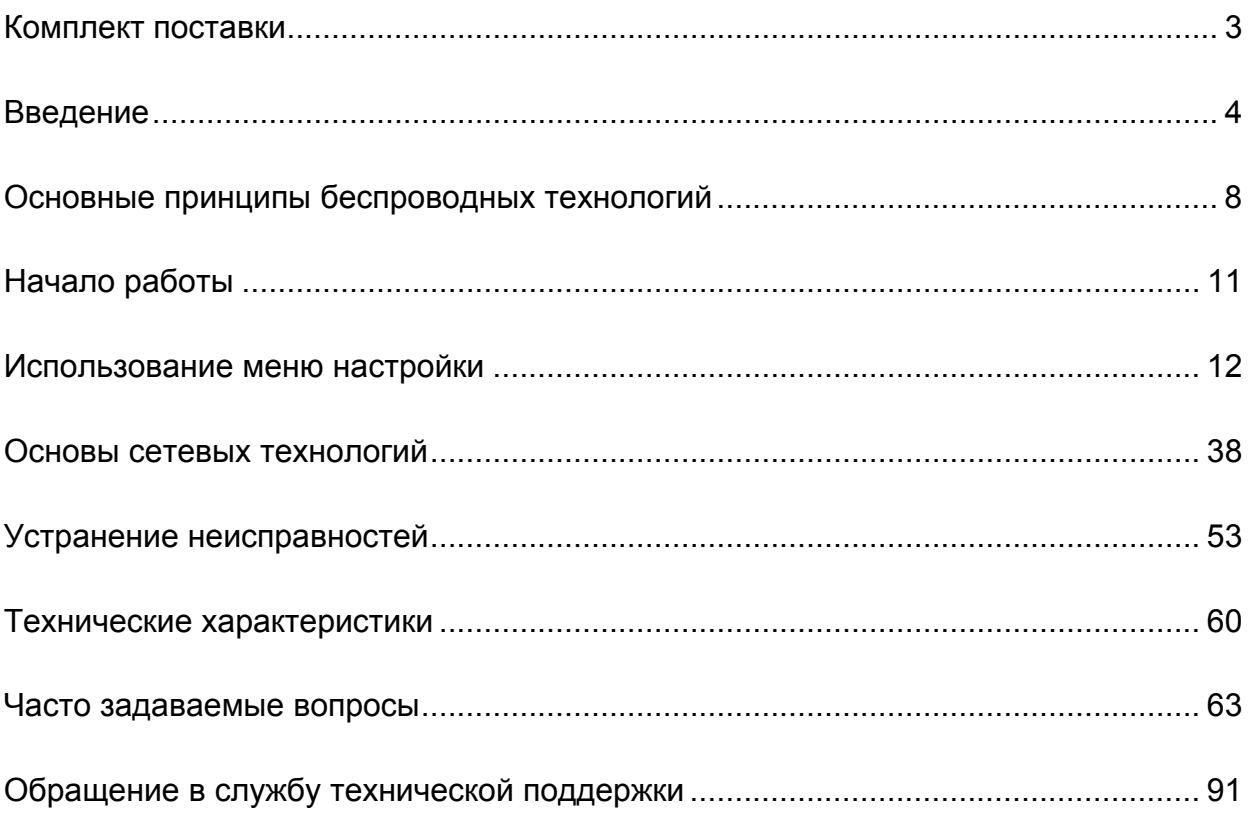

# <span id="page-2-0"></span>**Комплект поставки**

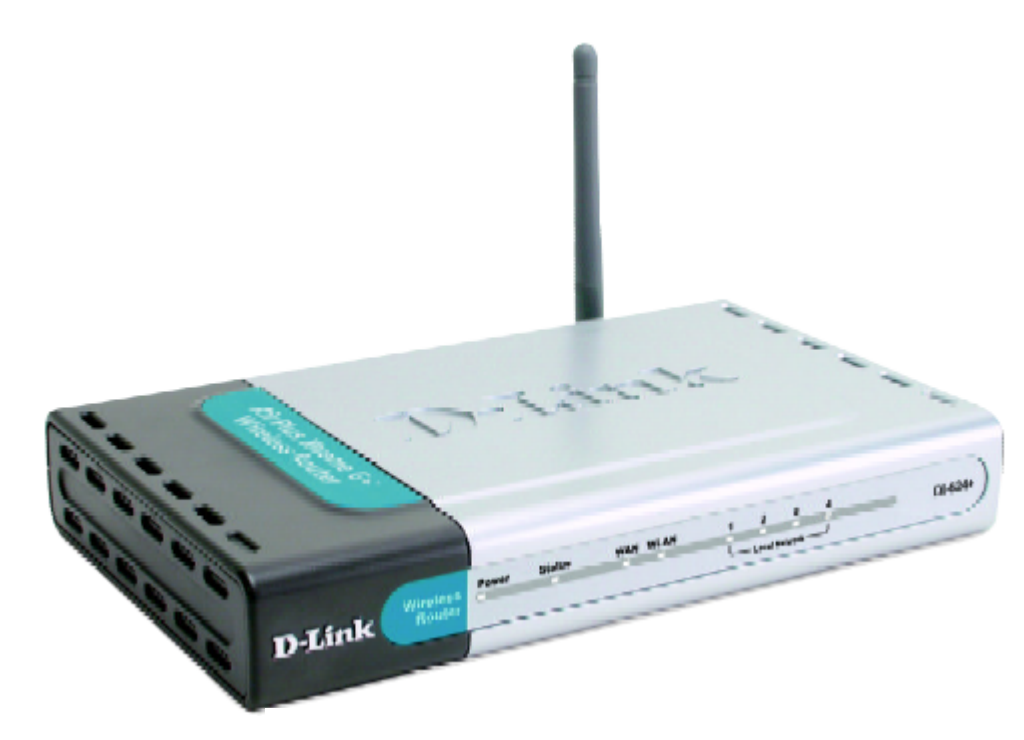

#### **Содержимое комплекта:**

- **D-Link** *Air***Plus X***TREME* **G+ DI-624+** Высокоскоростной беспроводной маршрутизатор 2.4 ГГц
- Адаптер питания 5В постоянного тока, 2.5А
- **Руководство пользователя и гарантия на CD**
- Руководство по быстрой установке
- m, Кабель Ethernet (все порты Ethernet DI-624+ поддерживает Auto-MDIX)

*Примечание: Использование источника питания с характеристиками отличными от характеристик адаптера, прилагаемого к DI-624+, может привести к выходу из строя устройства и потере гарантии.*

Если что-либо из перечисленного отсутствует, обратитесь к вашему поставщику.

#### **Системные требования для настройки устройства:**

- DSL или кабельный модем с поддержкой Ethernet
- П Компьютер с ОС Windows, Macintosh или Linux и установленным адаптером Ethernet
- $\mathbb{R}^n$ Internet Explorer 6.0 или Netscape Navigator 6.0 или выше

# <span id="page-3-0"></span>Введение

Высокоскоростной беспроводной маршрутизатор D-Link AirPlus Xtreme G+ DI-624+ - это высокопроизводительный беспроводной маршрутизатор стандарта 802.11g, который позволяет организовать высокоскоростную сеть дома, в офисе или в общественном месте.

В отличие от большинства маршрутизаторов, DI-624+ обеспечивает скорость передачи данных до 8 раз больше (по сравнению со стандартом 802.11b) при использовании с другими продуктами D-Link AirPlus Xtreme G. Стандарт 802.11g обратно совместим со стандартом 802.11b. Это означает, что больше нет необходимости менять всю сеть, чтобы обеспечить ее связность. Можно принести в жертву некоторую скорость 802.11 при смешивании устройств 802.11b и 802.11 . но Вы не потеряете возможность взаимодействия, когда включаете в состав сети 802.11b стандарт 802.11g. Можно медленно перестраивать сеть, постепенно заменяя устройства 802.11b на устройства 802.11g.

В дополнении к высокой скорости передачи данных при использовании с другими продуктами 802.11g, DI-624+ имеет самые новые, самые сильные и улучшенные функции обеспечения безопасности, доступные сегодня. При использовании с другими продуктами, совместимыми со стандартами 802.11g WPA (WiFi Protected Access) и 802.1х, в одной сети с сервером RADIUS, предоставляются следующие функции обеспечения безопасности:

- WPA Wi-Fi Protected Access авторизует и идентифицирует пользователей на основе секретного ключа, который периодически и автоматически меняется. WPA использует протокол TKIP (Temporal Key Integrity Protocol, Протокол целостности временного ключа) для смены временного ключа каждые 10,000 пакетов (пакет можно сравнить с передаваемым по сети сообщением.). Это гарантирует большую защиту, чем стандарт WEP. (Для сравнения, старое шифрование WEP требует ручной смены ключей.)
- 802.1х Аутентификация это первый фронт защиты от вторжений. В процессе аутентификации сервер проверяет личность клиента, пытающегося подключиться к сети. Незнакомым клиентам доступ будет запрещен.

Для домашних пользователей, которые не имеют в своей сети сервера RADIUS, функции обеспечения безопасности DI-624+ вместе с другими продуктами 802.11g будут намного более сильными, чем ранее. Используя режим Pre Shared Key шифрования WPA, DI-624+ будет получать новый ключ безопасности каждый раз, когда подключается к сети 802.11g. Нужно лишь один раз внести информацию о шифровании в меню настройки. Больше не требуется периодически вручную менять ключи WEP, чтобы гарантировать безопасность соединения, поскольку DI-624+ будет автоматически получать новый ключ при каждом подключении, намного повышая безопасность коммуникации.

# **Соединения**

Все порты Ethernet (WAN и LAN) поддерживают функцию Auto MDI/MDIX. Это означает, что для подключения можно использовать как прямой, так и перекрестный кабель Ethernet.

> При нажатии на кнопку **Reset** будут восстановлены заводские настройки маршрутизатора.

> > $\blacksquare$

#### **Порты LAN Auto MDI/MDIX**

автоматически определяют тип кабеля при подключении компьютеров с адаптерами Ethernet.

ŀ

Порт **WAN Auto MDI/MDIX**  используется для подключения кабеля Ethernet к кабельному или DSL модему.

ا ہو ہے

Разъем для подключения **адаптера питания.**

# **Индикаторы**

передаче данных **Индикатор WAN** Постоянно горит при подключении к порту WAN. Индикатор мигает при через порт WAN.

#### **WLAN**

Постоянно горит при готовности беспроводной связи. Индикатор мигает при передаче данных по беспроводной связи.

# D-Link

#### **Индикатор POWER**

Постоянно горит при правильном подключении источника питания.

**STATUS**  Мигающий индикатор указывает на готовность DI-624+ к работе.

#### **Индикаторы LOCAL NETWORK**

**OFFICE** 

Постоянно горящие индикаторы говорят о правильном подключении компьютеров с адаптерами Ethernet к портам 1-4. Данные индикаторы мигают при передаче данных через соответствующие порты.

# Характеристики

- Полностью совместим со стандартом 802.11 а. что обеспечивает скорость передачи данных по беспроводной сети до 54Мбит/с
- $\overline{\phantom{a}}$ Обратно совместим со стандартом 802.11b, что обеспечивает скорость передачи данных по беспроводной сети до 11 Мбит/с
- WPA Wi-Fi Protected Access авторизует и идентифицирует пользователей на основе секретного ключа, который периодически и автоматически меняется, например:
	- $\Box$ Протокол TKIP (Temporal Key Integrity Protocol, Протокол целостности временного ключа), работая в паре с сервером RADIUS, меняет временный ключ каждые 10,000 пакетов, что гарантирует более высокую защиту.
	- ٦ Режим Pre Shared Key используется для домашних пользователей, которые не имеют сервера RADIUS, при этом новый ключ защиты будет приниматься при каждом подключении к сети, что значительно повышает безопасность сетевых коммуникаций.
- **I** 802.1x Аутентификация, работая в паре с сервером RADIUS, проверяет личность клиентов.
- Использует технологию OFDM (Orthogonal Frequency Division Multiplexing, **I** Мультиплексирование с ортогональным разделением частот)
- **I** Удобные утилиты настройки и диагностики
- $\mathcal{C}^{\mathcal{A}}$ Работает в диапазоне частот 2.4ГГц
- Подключает множество компьютеров к широкополосному модему (кабельному или DSL)  $\sim$ для совместного использования доступа в Интернет
- Улучшенные функции межсетевого экрана
	- $\overline{\phantom{a}}$ Поддерживает NAT с режимом VPN pass-through, обеспечивая дополнительную защиту
	- $\mathcal{C}^{\mathcal{A}}$ Фильтрация по МАС-адресам
	- $\mathcal{C}^{\mathcal{A}}$ Фильтрация по IP-адресам
	- $\Box$ Фильтрация по URL
	- $\mathcal{C}^{\mathcal{A}}$ Блокирование доменов
	- $\mathcal{C}^{\mathcal{A}}$ Поддержка расписания применения политики безопасности
- $\overline{\phantom{a}}$ Поддерживаемый сервер DHCP позволяет всем подключаемым к сети компьютерам автоматически получать IP-адреса
- Web-интерфейс для управления и настройки **I**
- $\overline{\phantom{a}}$ Управления доступом пользователей к сети
- $\overline{\phantom{a}}$ Поддержка специальных приложений, требующих множества соединений
- $\mathcal{C}^{\mathcal{A}}$ Оснащен 4 портами 10/100Мбит/с Ethernet, 1 портом WAN, поддержка Auto MDI/MDIX

# <span id="page-7-0"></span>**Основные принципы беспроводных технологий**

Беспроводные продукты D-Link основаны на промышленных стандартах для обеспечения совместимости и удобства использования высокоскоростной беспроводной связи дома, в офисе или в общедоступной беспроводной сети. Семейство беспроводных продуктов D-Link обеспечивает безопасный доступ к необходимым данным, где и когда Вы этого хотите. Вы можете наслаждаться свободой перемещения, которую обеспечивает беспроводная сеть.

Беспроводная локальная сеть (WLAN) является сотовой компьютерной сетью, которая передает и принимает данные по радиосигналу вместо проводов. Беспроводные сети широко используются и дома, и в офисе, а также в общественных местах, например, в аэропортах, кафе и университетах. Передовые способы использования технологии WLAN помогают людям общаться и работать более эффективно. Повышенная мобильность и отсутствие кабелей и других стационарных компонентов доказали пользу этой технологии для многих пользователей.

Пользователи беспроводной сети могут работать с теми же самыми приложениями, с которыми они работали в обычной проводной сети. Беспроводный адаптер, установленный на портативном или настольном компьютере, поддерживает те же протоколы, что и адаптер Ethernet.

Во многих случаях возникает необходимость подключения мобильных сетевых устройств к обычной локальной сети Ethernet для использования серверов, принтеров или подключения к Интернет, доступных в проводной LAN. Беспроводной маршрутизатор является устройством, которое используется для обеспечения такого соединения.

*Люди используют беспроводные технологии для множества различных целей:* 

**Мобильность** - Производительность повышается, когда люди могут получить доступ к данным из любого места в пределах радиуса действия WLAN. Решения по управлению, которые основаны на информации, получаемой в реальном времени, могут значительно увеличить эффективность работы персонала.

**Невысокие затраты на реализацию** -WLAN (Wireless Local Area Networks) просты в установке, управлении, изменении и перемещении. Сети, часто меняющиеся как физически, так и логически, могут использовать преимущество WLAN по простоте реализации. WLAN могут работать в местах, где невозможно выполнить кабельную проводку.

**Быстрота и легкость установки и расширения сети** - Установка беспроводной сети может быть быстрой и легкой и может исключить необходимость прокладки кабелей через стены и потолочные перекрытия. Беспроводные технологии позволяют создавать сеть там, где невозможно проложить кабели.

**Масштабируемость** - Можно реализовать множество различных топологий беспроводной локальной сети (WLAN) в соответствии с требованиями определенных приложений или существующей инфраструктуры. Топология сети легко изменяется от одноранговой сети, подходящей для небольшого числа пользователей, до крупной инфраструктурной сети, вмещающей сотни или тысячи пользователей в зависимости от числа установленных беспроводных устройств.

**Недорогое решение** – Стоимость беспроводных сетевых устройств сравнима со стоимостью обычных устройств Ethernet.

#### Стандартизированная технология

Беспроводной широкополосный маршрутизатор DI-624+ использует новый стандарт 802.1g.

Стандарт IEEE 802.11g является расширением стандарта 802.11b. Он увеличивает скорость передачи данных до 54Мбит/с, оставаясь в рамках диапазона 2.4ГГц, и использует технологию OFDM.

Это означает, что во многих сетевых средах, среди определенного диапазона устройств, появится возможность передавать большие файлы очень быстро или даже смотреть видео в формате MPEG по сети без заметных задержек. Эта технология передает высокоскоростной поток цифровых данных на радиочастоте, используя технологию OFDM (Orthogonal Frequency Division Multiplexing, Мультиплексирование с ортогональным разделением частот). **ОFDM** разделяет радиосигнал на множество небольших подсигналов, которые затем передаются одновременно на различных частотах. ОГDM уменьшает общее количество перекрестных помех передаваемых сигналов.

DI-624+ обратно совместим с устройствами 802.11b. Это означает, что устройства в существующей сети 802.11b будут совместимы с устройствами 802.11g, обмениваясь данными на скорости до 11Мбит/с в диапазоне частот 2.4ГГц.

#### **Основные принципы беспроводной технологии** *(продолжение)*

#### **Правила установки**

D-Link *Air*Plus Xtreme G+ DI-624+ позволяет получить доступ к сети, используя беспроводное соединение, практически из любого места в пределах радиуса действия сети. Обратите внимание, что число, толщина и расположение стен, потолочных перекрытий и других объектов, которые могут повлиять на распространение сигнала, могут иметь ограничения. Типичные ограничения зависят от типа материала препятствия и фонового радиоизлучения дома или в офисе. Для достижения максимального радиуса действия руководствуйтесь следующими принципами:

- **1.**  Сведите число стен и потолочных перекрытий, расположенных между DI-624+ и другими сетевыми устройствами, к минимуму – каждая стена или перекрытие может уменьшить радиус действия беспроводного продукта D-Link на 1-30 метров. Расположите устройства так, чтобы число стен и перекрытий между ними было минимально.
- **2.**  Помните, что взаимодействие между устройствами осуществляется по прямой линии. Стена толщиной 0.5 метра под углом в 45 градусов станет препятствием толщиной почти в 1 метр. Под углом в 2 градуса – препятствием толщиной приблизительно в 14 метров! Постарайтесь расположить устройства так, чтобы сигнал проходил через стену или перекрытие по прямой линии для лучшего приема.
- **3.**  Строительные материалы различаются сплошная металлическая стена или алюминиевые стойки могут отрицательно повлиять на радиус действия. Постарайтесь расположить беспроводные устройства и компьютеры с беспроводными адаптерами так, чтобы сигнал проходил через стену сухой кладки или открытые дверные проемы и не через другие материалы.
- **4.**  Расположите устройство вдали (как минимум 1-2 метра) от электрических устройств или приборов, генерирующих радиоизлучение.

# <span id="page-10-0"></span>**Начало работы**

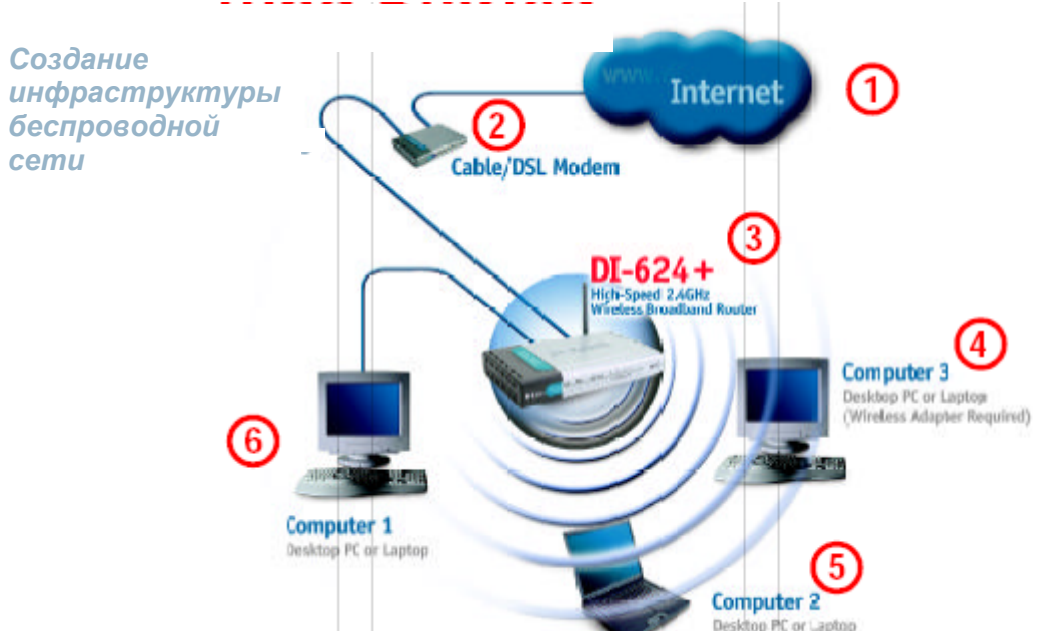

*Пожалуйста, помните, что устройства* **D-Link** *AirPlus* **Xtreme G+** *заранее настроены на взаимодействие друг с другом, и могут взаимодействовать сразу после извлечения из упаковки, используя установки по умолчанию.* **Для типичной установки беспроводной сети (как показано выше), пожалуйста, выполните следующее:**

- **1.**  Вам понадобится широкополосное подключение к Интернет (кабельная или DSL абонентская линия дома или в офисе).
- **2.**  Проконсультируйтесь у своего провайдера кабельных или DSL услуг, чтобы правильно установить модем.
- **3.**  Подключите кабельный или DSL модем к беспроводному широкополосному маршрутизатору DI-624+. (*См. печатное Руководство по быстрой установке, прилагаемое к маршрутизатору*)
- **4.**  Если Вы подключаете к сети настольный компьютер, установите беспроводный адаптер для шины PCI D-Link *Air*Plus *Xtreme G+* DWL-G520+ в свободный слот PCI настольного компьютера. Кроме того, можно установить DWL-520+. *(См. печатное Руководство по быстрой установке, прилагаемое к сетевому адаптеру)*
- **5.**  Установите беспроводной адаптер для шины Cardbus D-Link DWL-G650+ в портативный компьютер. (*См. печатное Руководство по быстрой установке, прилагаемое к DWL-G650+*)
- **6.**  Установите адаптер D-Link DFE-530TX+ в настольный компьютер. Четыре сетевых порта Ethernet DI-624+ поддерживают функцию Auto MDI/MDIX и будут работать и с прямым, и с перекрестным кабелем. (*См. печатное Руководство по быстрой установке, прилагаемое к DFE-530TX+.*)

# <span id="page-11-0"></span>Использование меню настройки

Всякий раз, когда Вы хотите произвести настройку сети или DI-624+, Вы можете получить доступ к меню настройки, открыв Web-браузер и введя IP-адрес DI-624+. IP-адрес DI-624+, установленный по умолчанию, показан справа:

- $\overline{\phantom{a}}$ Откройте web-браузер
- $\mathcal{C}^{\mathcal{A}}$ Введите IP-адрес маршрутизатора (http://192.168.0.1)

Примечание: Если Вы изменили IP-адрес, назначенный DI-624 по умолчанию, убедитесь, что был введен правильный IP-адрес.

- Введите admin в поле User Name
- Оставьте поле Password пустым
- Нажмите ОК

W

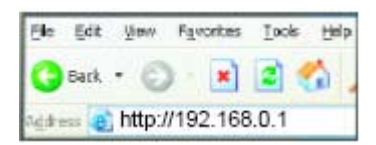

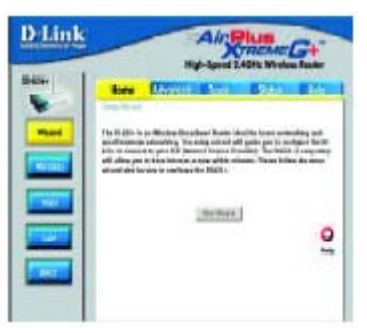

#### Home > Wizard

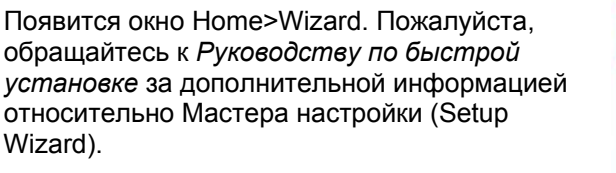

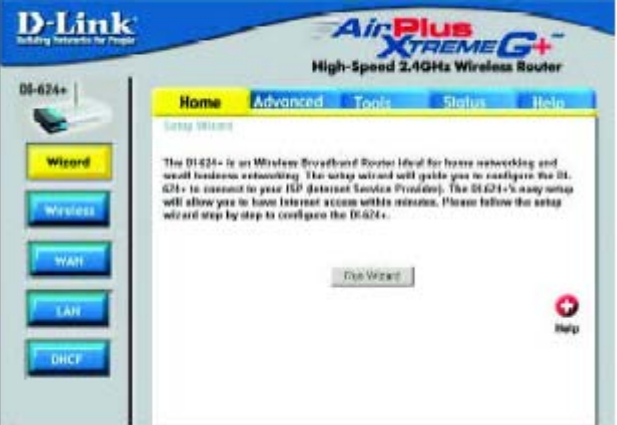

Эти кнопки появляются на большинстве страниц настройки. Пожалуйста, нажмите нужную кнопку после изменения параметров настройки.

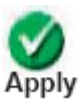

При нажатии Apply произведенные на странице изменения будут сохранены

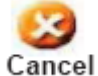

При нажатии **Cancel** произведенные на странице изменения будут стерты

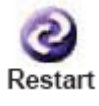

При нажатии Restart маршрутизатор будет перезагружен. (Требуется для изменения некоторых параметров.)

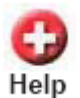

При нажатии **Help** появится помощь по данной странице

Home > Wireless

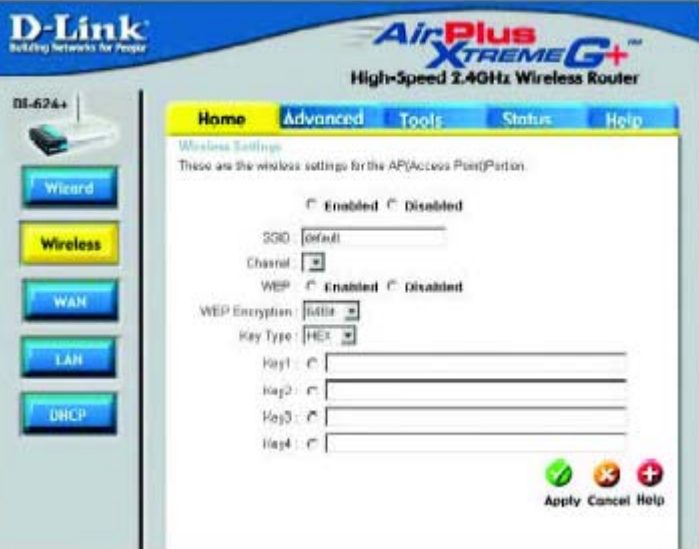

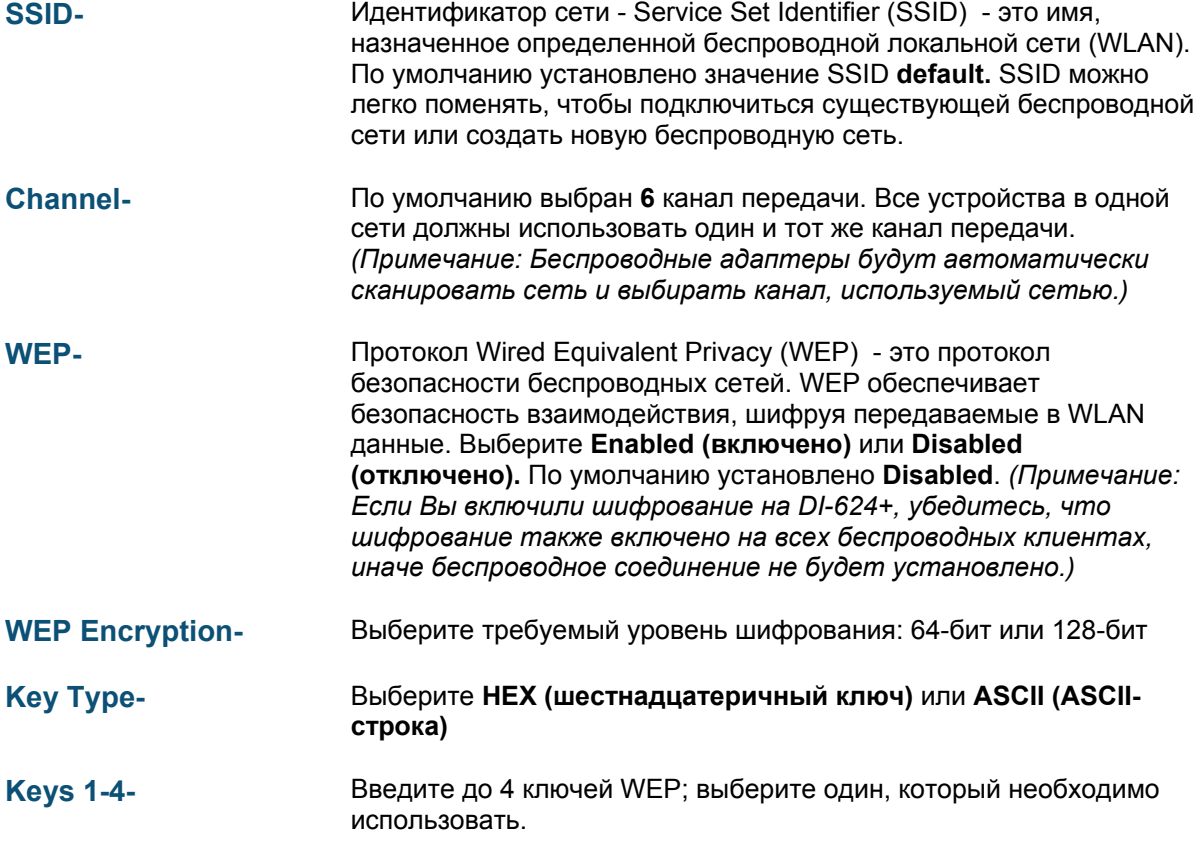

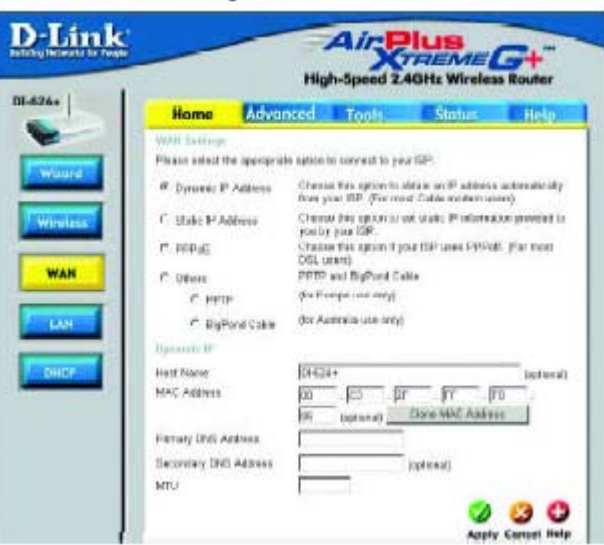

#### Home > WAN > Dynamic IP Address

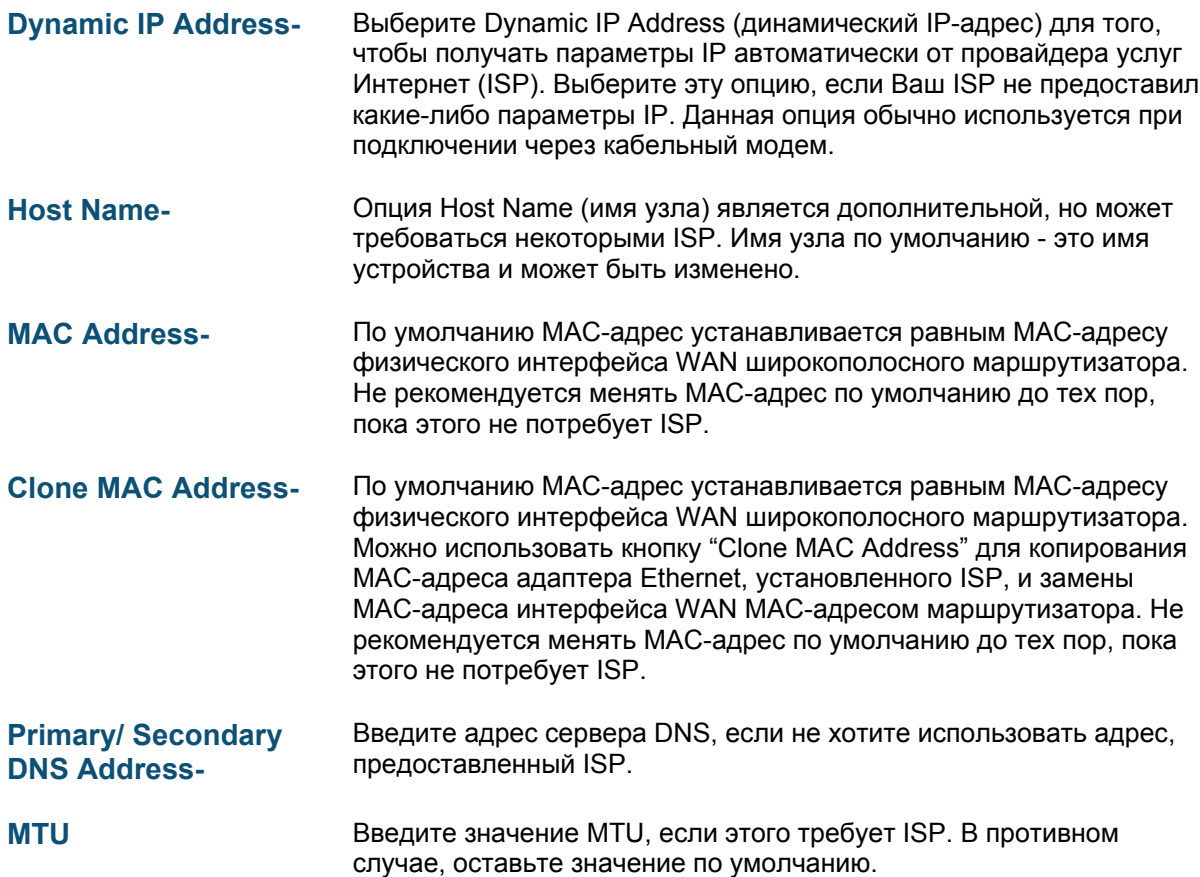

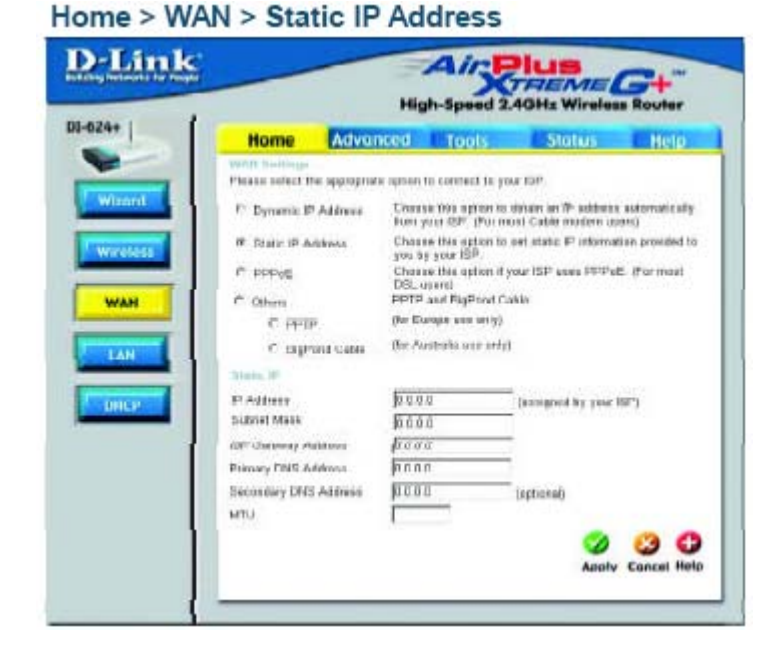

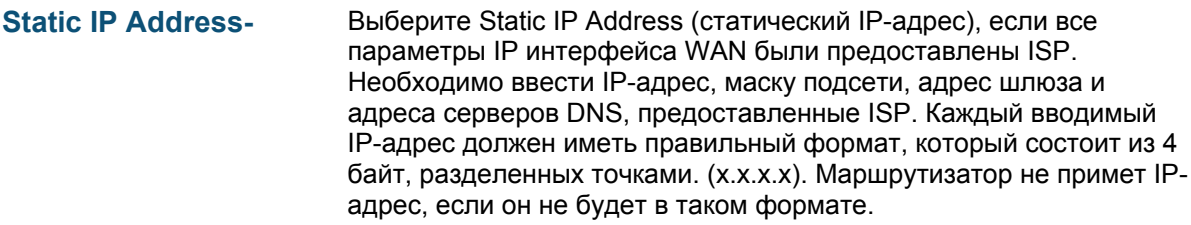

- **IP Address-** Введите публичный IP-адрес, предоставленный ISP.
- **Subnet Mask-** Введите маску подсети. (Все устройства в одной сети должны иметь одинаковую маску подсети.)
- **ISP Gateway Address-** Введите публичный IP-адрес ISP, к которому Вы подключаетесь.

**Primary DNS Address-** Введите IP-адрес основного сервера DNS (Domain Name Server, Сервер доменных имен), предоставленный ISP.

**Secondary DNS**  IP-адрес дополнительного сервера DNS.

**Address-**

**MTU** Введите значение MTU, если этого требует ISP. В противном случае, оставьте значение по умолчанию.

B

DE-

C

Пожалуйста, убедитесь, что с компьютеров удалено любое ранее установленное программное обеспечение РРРоЕ.

Выберите протокол PPPoE (Point to Point Protocol over Ethernet), если ISP использует подключение PPPoE. Ваш ISP предоставит имя пользователя и пароль. Этот тип подключения обычно используется для сервисов DSL. Выберите Dynamic PPPoE для получения IPадреса автоматически для Вашего подключения РРРоЕ. Выберите Static PPPoE для использования статического IP-адреса для Вашего подключения РРРоЕ.

 $Home > WAN > PPPoE$ 

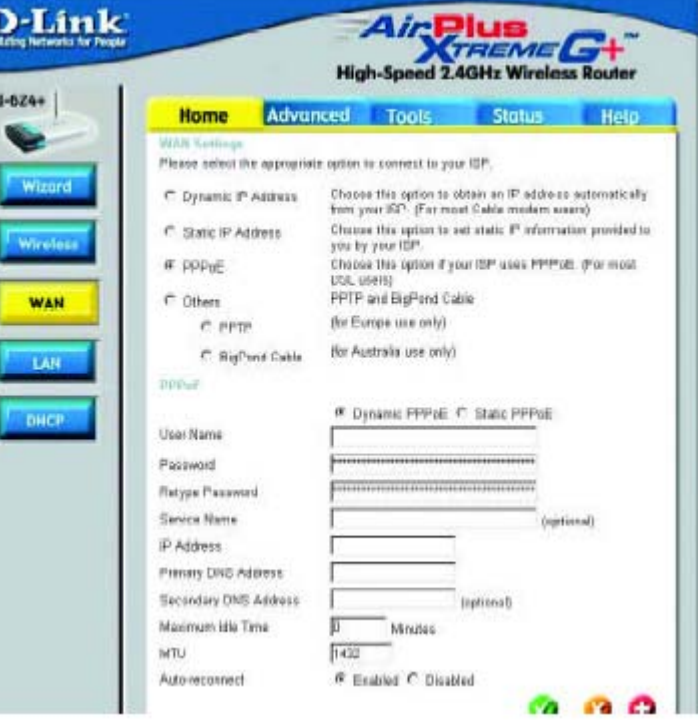

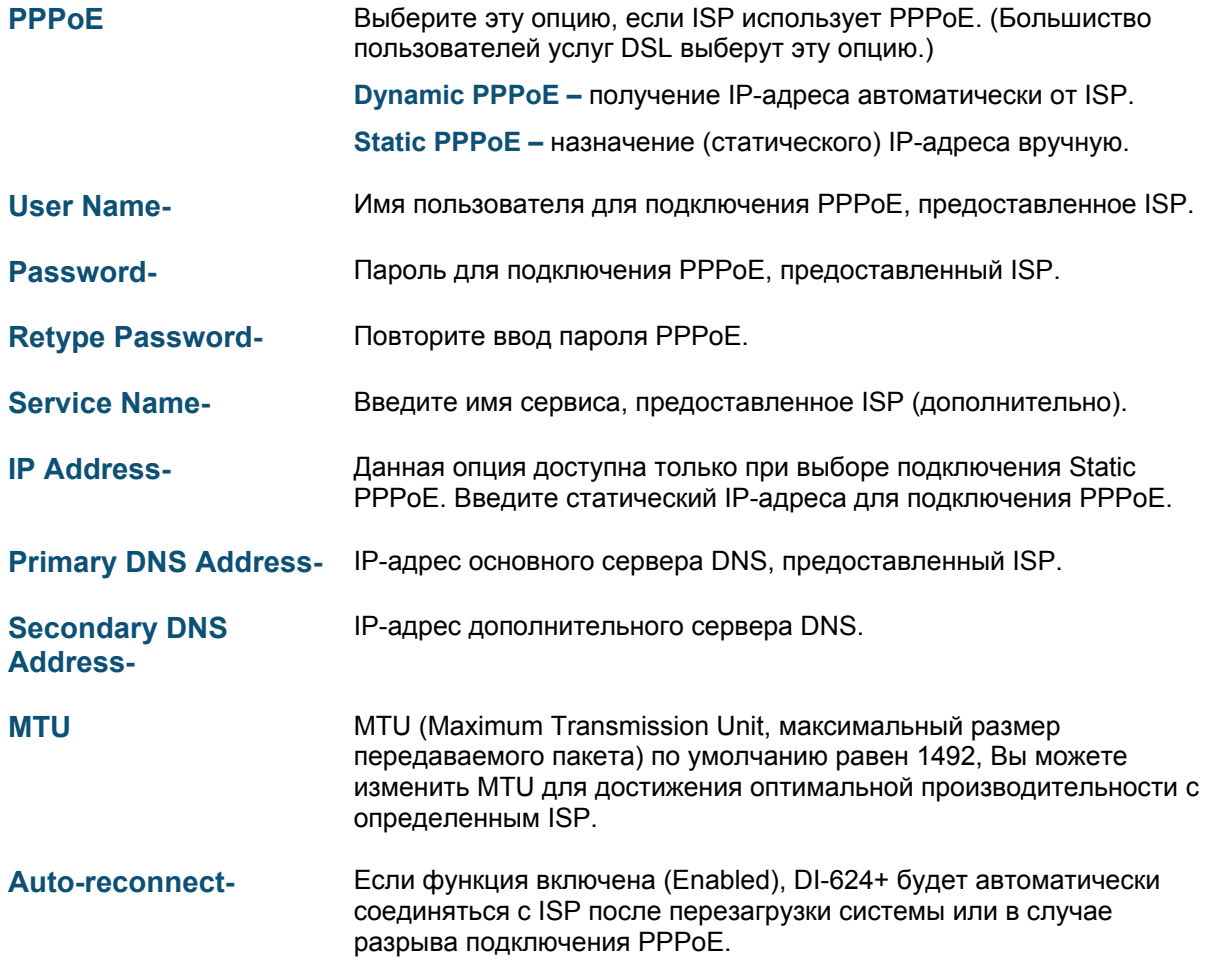

**D**-Link Air THEME CH  $01 - 624 +$ Advanced Tools Status Home Help The P address of the DHO24+. Wizerd  $152,100,0.1$ **IP Address** 256, 266, 266, 0 Subnet Mask Wireless **Local Domain Name** 1 (optional) 00 Ø **WAN** Apply Cancel Help LAN DHCI

LAN (Local Area Network, Локальная сеть) – это Ваша внутренняя сеть. Здесь настраиваются параметры IP интерфейса LAN DI-624+. Их можно назвать частными параметрами. Если требуется, можно изменить IP-адрес интерфейса LAN. IP-адрес интерфейса LAN является частным во внутренней сети и не виден в Интернет.

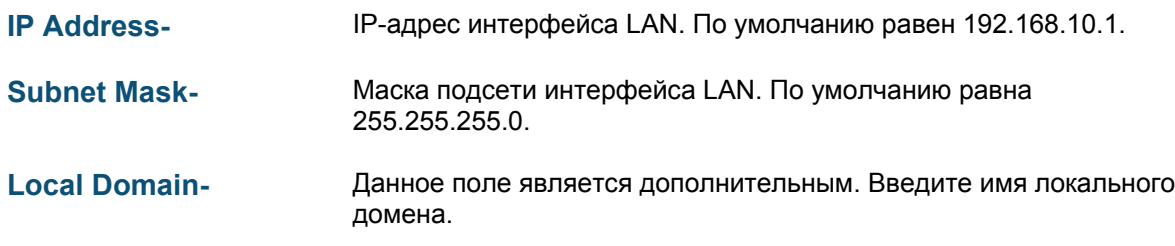

Home > LAN

 $Home > DHCP$ 

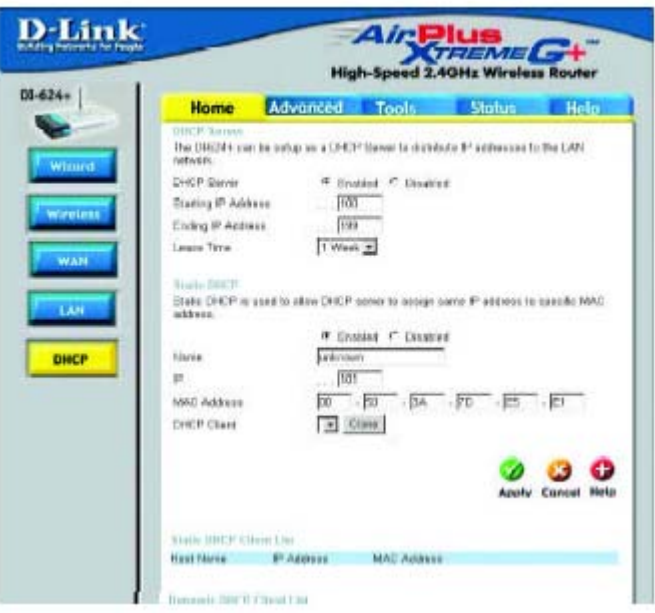

**DHCP** расшифровывается как *Dynamic Host Control Protocol – протокол динамического конфигурирования узла*. DI-624+ имеет встроенный сервер DHCP. Сервер DHCP будет автоматически назначать IP-адреса компьютерам локальной/частной сети. Не забудьте настроить компьютеры на работу в качестве клиентов DHCP, используя параметр TCP/ IP "Получить IPадрес автоматически". После включения все компьютеры автоматически загрузят правильные параметры TCP/IP, полученные от DI-624+. Сервер DHCP автоматически выделит неиспользуемый IP-адрес запрашивающему компьютеру из пула свободных адресов. Вы можете указать начальный и конечный адрес пула IP-адресов.

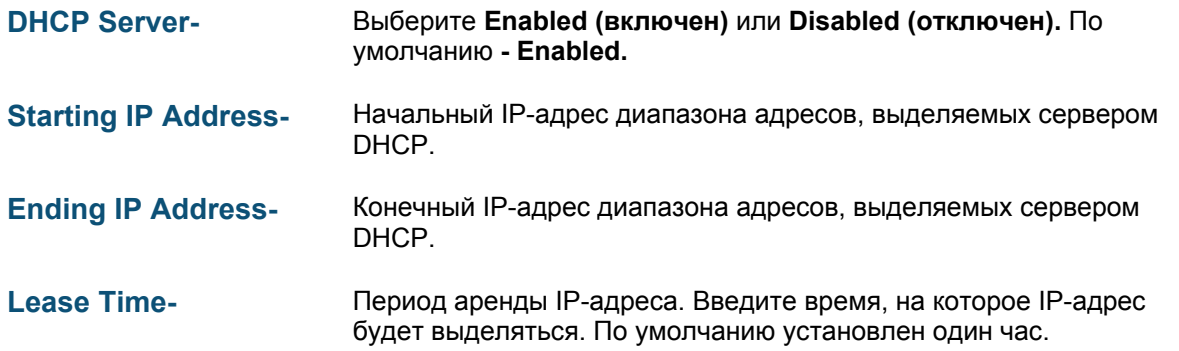

**Advanced > Virtual Server** 

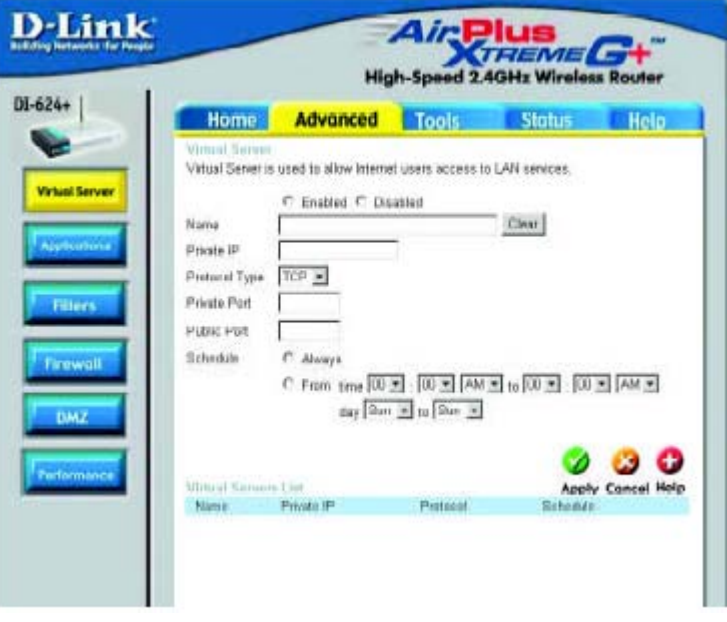

DI-624+ может быть настроен на работу в качестве виртуального сервера таким образом, что удаленные пользователи, получающие доступ к Web или FTP сервисам через публичный IPадрес, будут автоматически перенаправляться на локальные серверы LAN.

Встроенный в DI-624+ межсетевой экран отфильтровывает нераспознанные пакеты для защиты локальной сети, поэтому все компьютеры, подключенные к локальной сети за DI-624+, будут невидимы из внешнего мира. Если необходимо, можно сделать некоторые компьютеры доступными из Интернет, включив *Виртуальный сервер (Virtual Server).* В зависимости от запрашиваемого сервиса, DI-624+ перенаправляет внешние запросы на подходящие серверы локальной сети.

DI-624+ также имеет возможность перенаправления портов. Это означает, что входящий трафик на определенный порт может быть перенаправлен на другой порт на сервере.

Каждый созданный виртуальный сервис появится в списке Virtual Servers List в нижней части экрана. В таблицу уже занесены предопределенные сервисы. Их можно использовать, включив их и назначив IP-адрес сервера для использования данного виртуального сервиса.

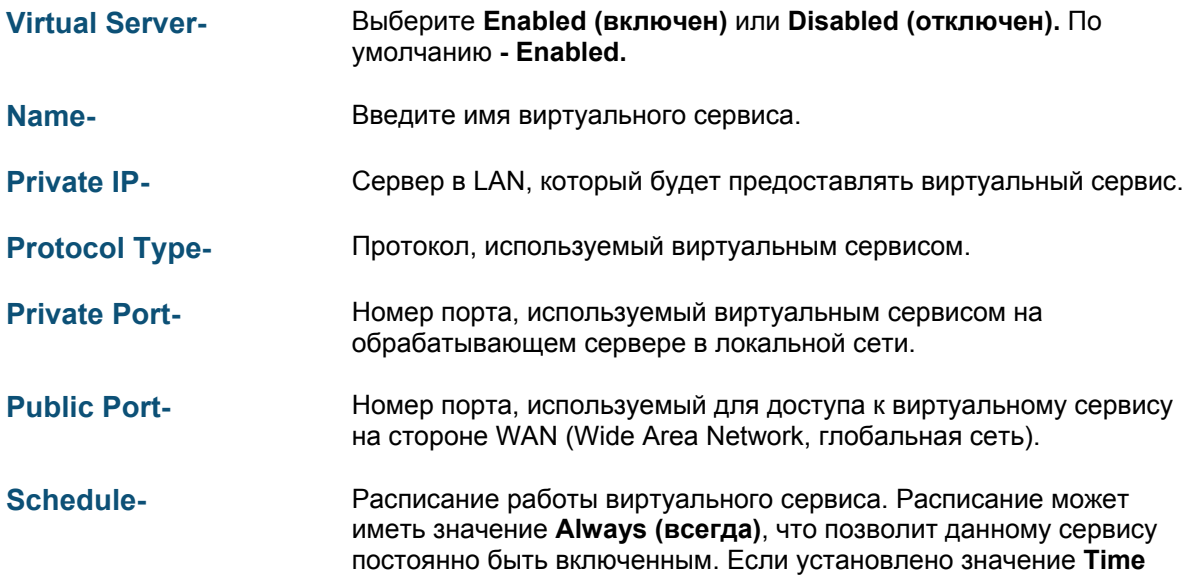

**(время)**, необходимо выбрать временной интервал, когда сервис будет работать. Если системное время будет вне этого интервала, сервис будет отключен.

#### **Пример #1:**

Если в вашем распоряжении есть Web-сервер, к которому пользователи Интернет должны постоянно иметь доступ, необходимо настроить его в качестве виртуального сервера. Web-сервер (HTTP) находится в LAN (Local Area Network) на компьютере с IP-адресом 192.168.0.25. HTTP использует порт 80 и протокол TCP.

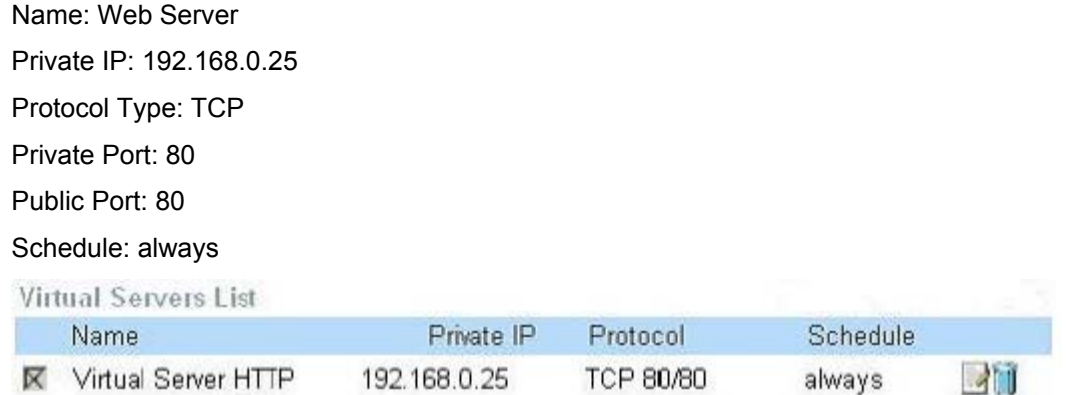

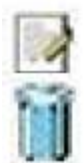

Click on this icon to edit the virtual service

Click on this icon to delete the virtual service

#### **Пример #2:**

Если в Вашем распоряжении есть FTP-сервер, к которому пользователи Интернет должны получать доступ через порт WAN 2100 и только в выходные дни, необходимо настроить его в качестве виртуального сервера. Сервер FTP находится в LAN на компьютере с IP-адресом 192.168.0.30. FTP использует порт 21 и протокол TCP.

Name: FTP Server Private IP: 192.168.0.30 Protocol Type: TCP Private Port: 21 Public Port: 2100

Schedule: From: 01:00AM to 01:00AM, Sat to Sun

Все пользователи Интернет, желающие получить доступ к этому FTP-серверу должны подключаться к нему через порт 2100. Это пример перенаправления порта, он может быть использован в случае, когда в локальной сети установлено много одинаковых серверов.

**Advanced > Applications** 

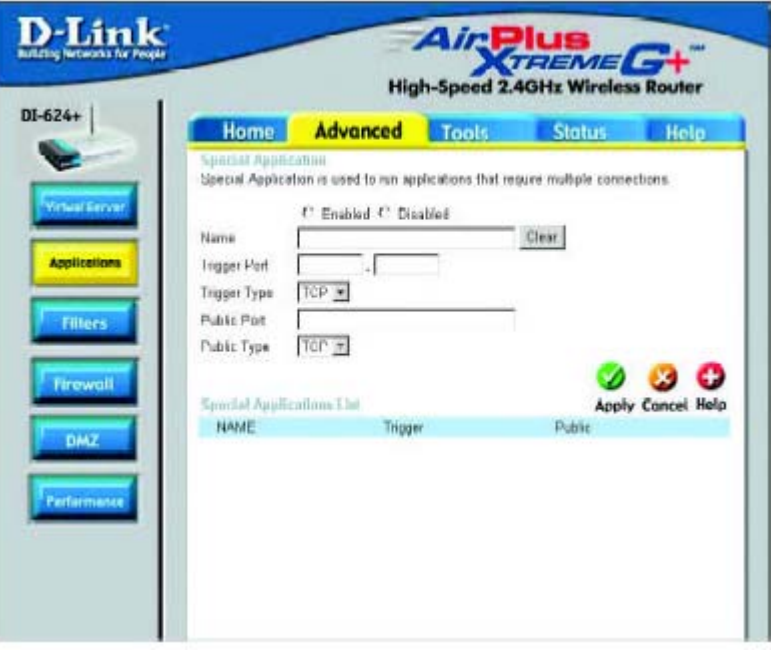

Некоторые приложения требуют множество одновременных соединений, например, Интернетигры, видеоконференции, Интернет-телефония и другие. Эти приложения имеют трудности при работе через NAT (Network Address Translation, Трансляция сетевых адресов). Функция Special Applications (специальные приложения) делает возможным работу таких приложений с DI-624+. Если необходимо запустить приложение, требующее множество соединений, укажите порт, обычно назначенный данному приложению в поле "Trigger Port", выберите тип протокола TCP или UDP, а затем введите публичные порты, связанные с фиксированным портом (trigger port), чтобы разрешить входящий трафик на эти порты.

DI-624+ имеет предустановленные параметры для некоторых приложений. Они показаны в таблице в нижней части web-страницы. Выберите приложение, которое хотите использовать и разрешите его.

*Примечание! Только один ПК может использовать каждый туннель для специального приложения.*

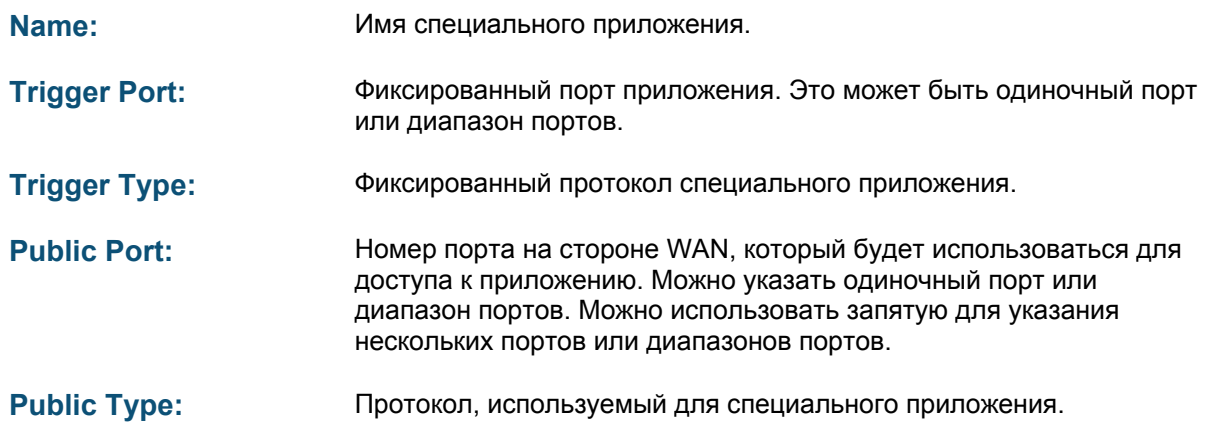

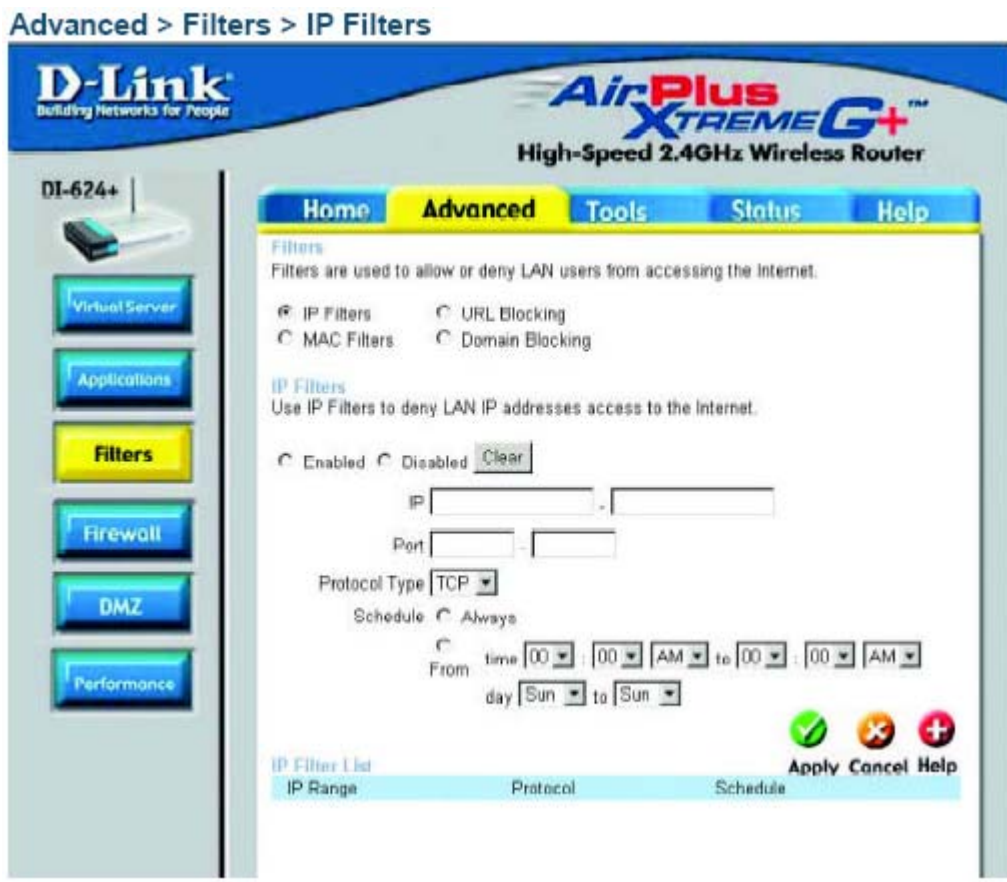

Фильтры используются для разрешения или запрещения компьютерам локальной сети доступа в Интернет. DI-624+ можно настроить на запрещение внутренним компьютерам доступа по их IPадресам или MAC-адресам. DI-624+ также может блокировать пользователям доступ к запрещенным web-сайтам.

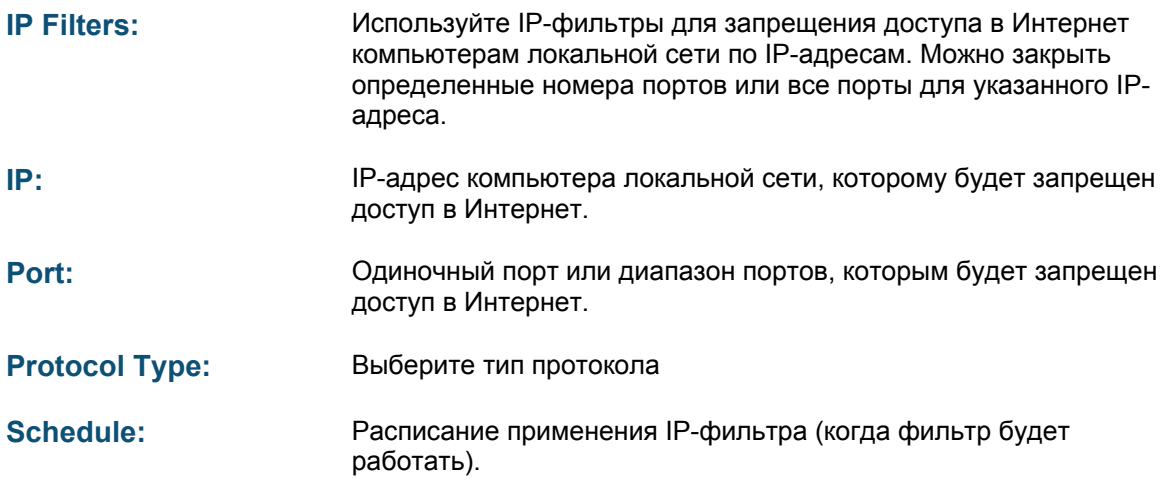

**Advanced > Filters > URL Blocking** 

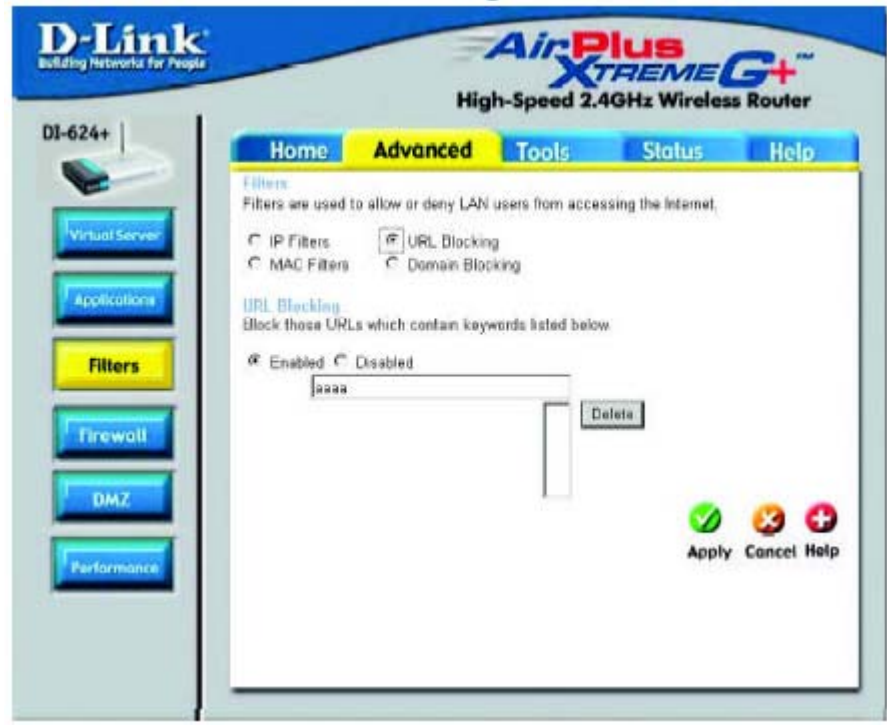

Блокирование URL используется для запрещения доступа компьютерам локальной сети к определенным web-сайтам по URL. URL - это текстовая строка специального формата, определяющая размещение ресурса в Интернет. Если какая-либо часть URL содержит блокируемое слово, сайт не будет доступен и web-страница не будет отображаться. Для использования данной функции, введите блокируемую текстовую строку и нажмите Apply. Блокируемый текст появится в списке. Для удаления ранее введенной строки выберите ее и нажмите Delete.

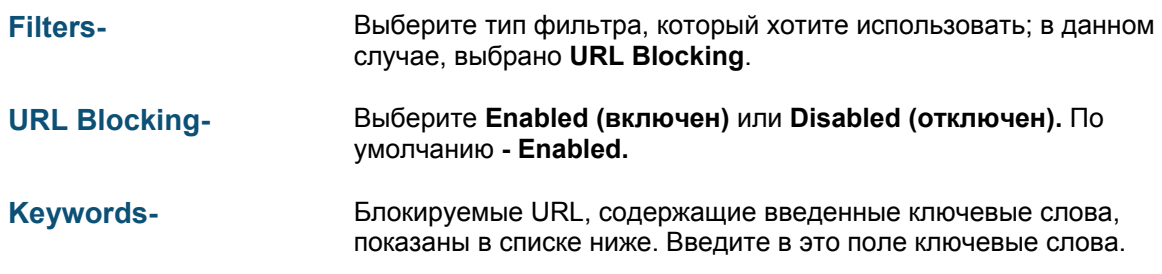

Advanced > Filters > MAC Filters

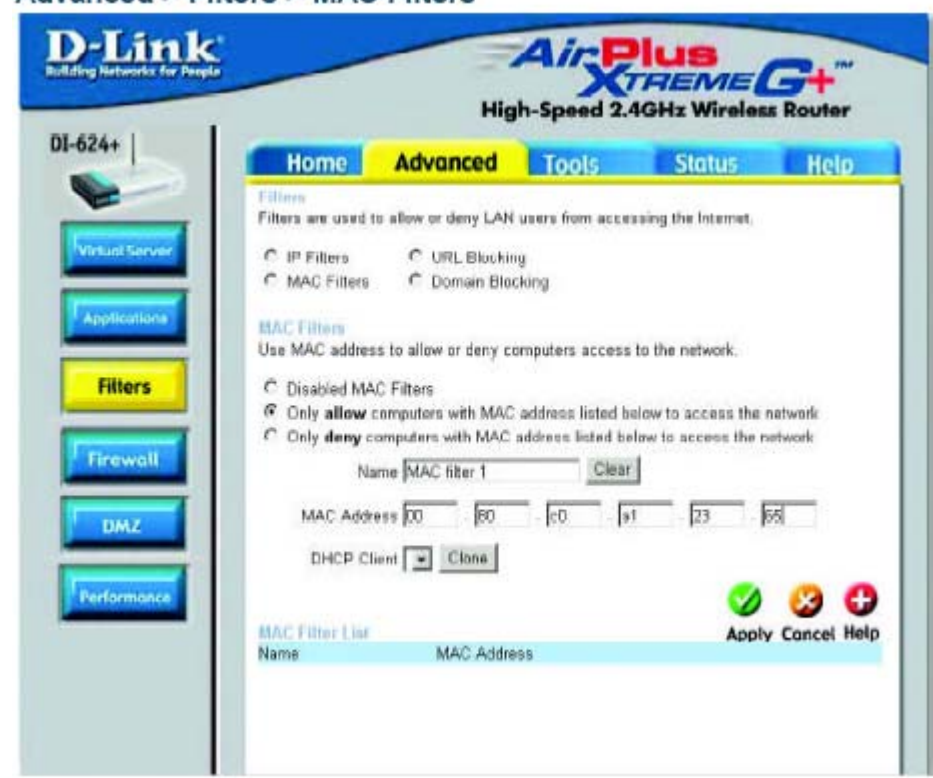

Используйте MAC-фильтры (Media Access Control, управление доступом к среде передачи) для запрещения компьютерам локальной сети доступа в Интернет по их MAC-адресам. Можно ввести вручную MAC-адрес или выбрать MAC-адрес из списка клиентов, подключенных в данный момент к маршрутизатору.

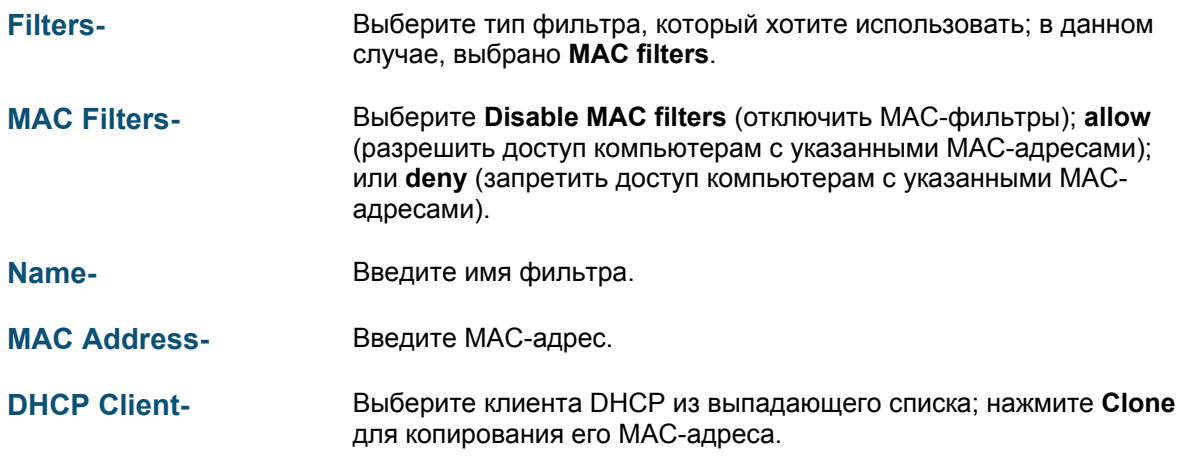

**Advanced > Filters > Domain Blocking** 

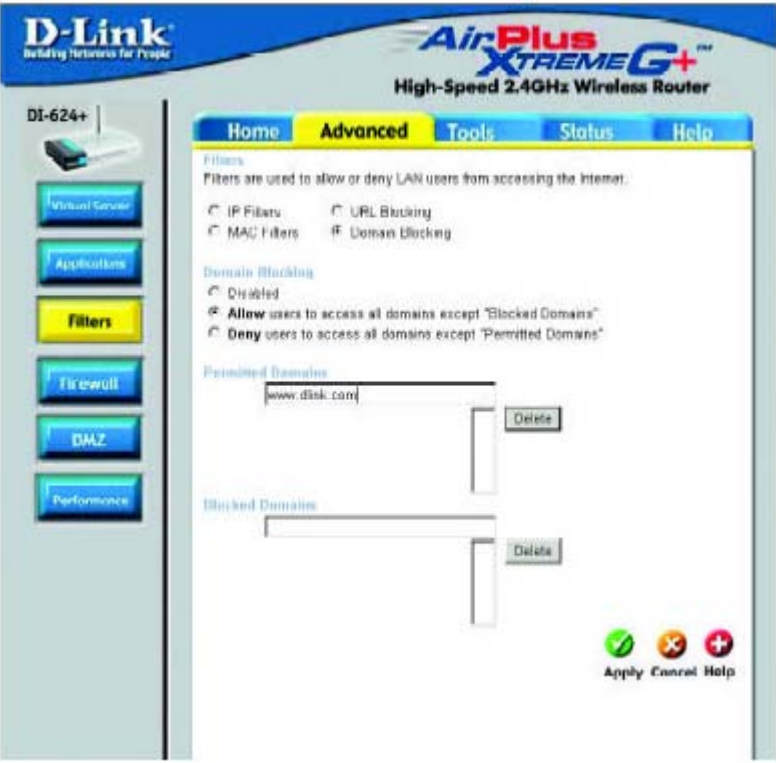

Блокирование доменов (Domain Blocking) используется для разрешения или запрещения доступа компьютерам LAN к указанным доменам Интернет. Блокирование доменов будет блокировать все запросы к указанному домену, например, http и ftp. Можно разрешить доступ компьютерам к определенным сайтам и запретить доступ ко всем другим сайтам.

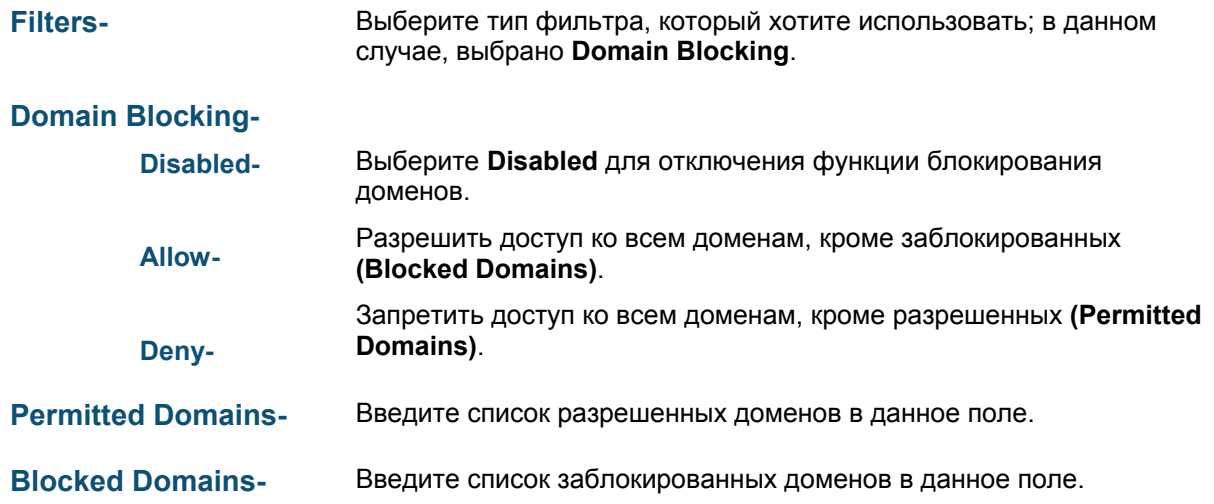

**Advanced > Firewall** 

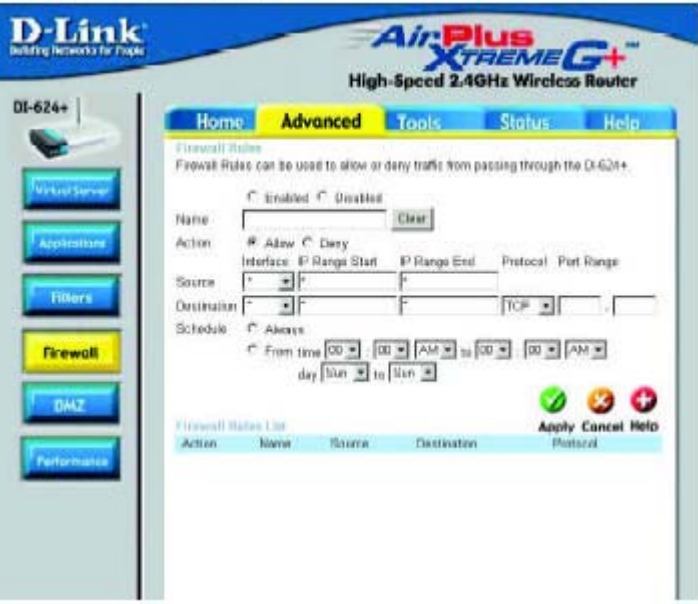

Правила межсетевого экрана (Firewall Rules) - это особая функция, используемая для запрещения или разрешения трафика, проходящего через DI-624+. Она работает подобно IPфильтрам с некоторыми дополнительными настройками. Межсетевой экран позволяет установить более детализированные правила доступа на DI-624+. Когда виртуальные сервисы созданы и включены, они также отображаются в списке правил межсетевого экрана. Список содержит все правила межсетевого экрана, относящиеся к протоколу IP (Internet Protocol, Межсетевой протокол).

Cписок Firewall Rules List расположен в нижней части экрана, самое верхнее правило имеет наивысший приоритет, самое нижнее - наименьший.

#### Примечание:

Фильтры DI-624+ по MAC-адресам применяются до обработки правил межсетевого экрана.

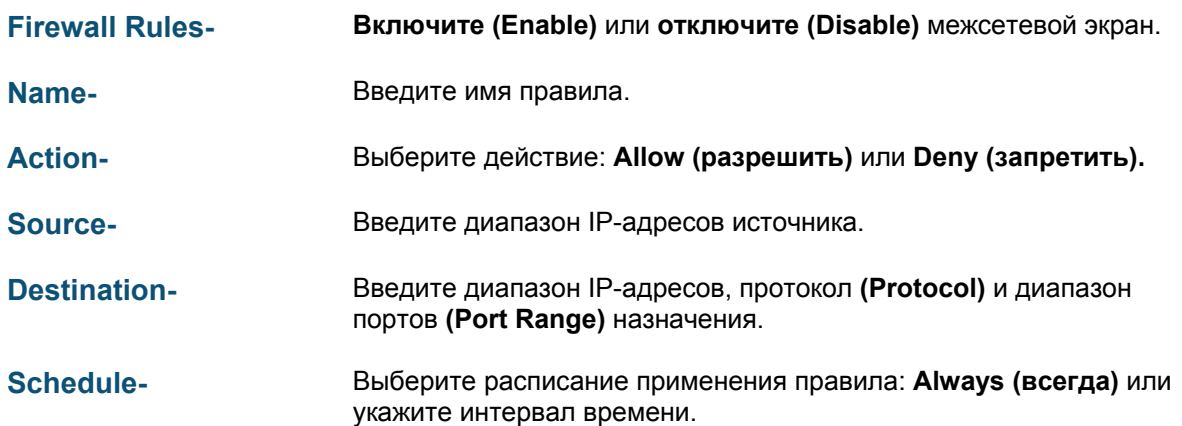

**Advanced > DMZ** 

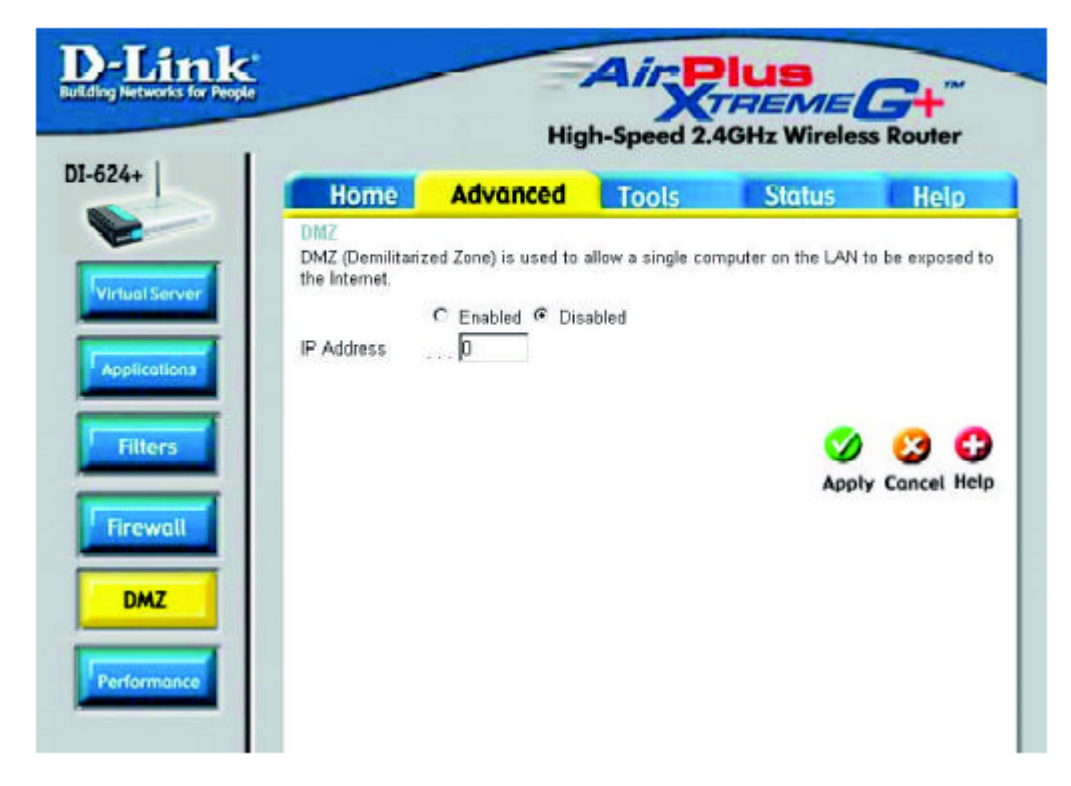

Если есть клиентский ПК, который не может правильно запускать Интернет-приложения за DI-624+, можно настроить неограниченный доступ в Интернет для такого клиента. При этом компьютер будет не защищен и будет виден в Интернет. Эта функция хорошо подходит для игр через Интернет. Введите IP-адрес компьютера внутренней сети, который будет узлом DMZ. Добавление клиента в DMZ (Demilitarized Zone, незащищенная зона) может снизить безопасность сети, поэтому используйте эту опцию только в крайнем случае.

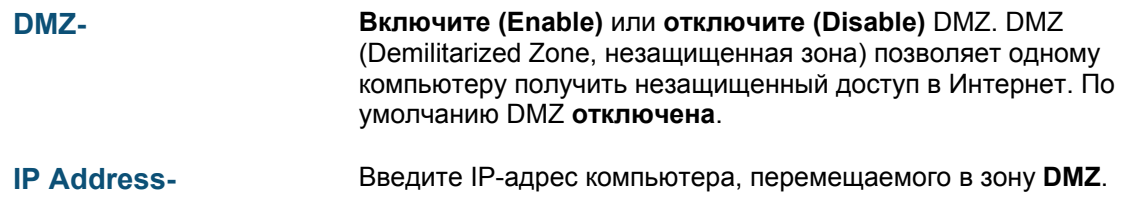

**Advanced > Performance** 

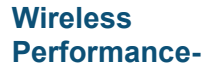

В данном окне показаны параметры производительности встроенной в DI-624+ беспроводной точки доступа.

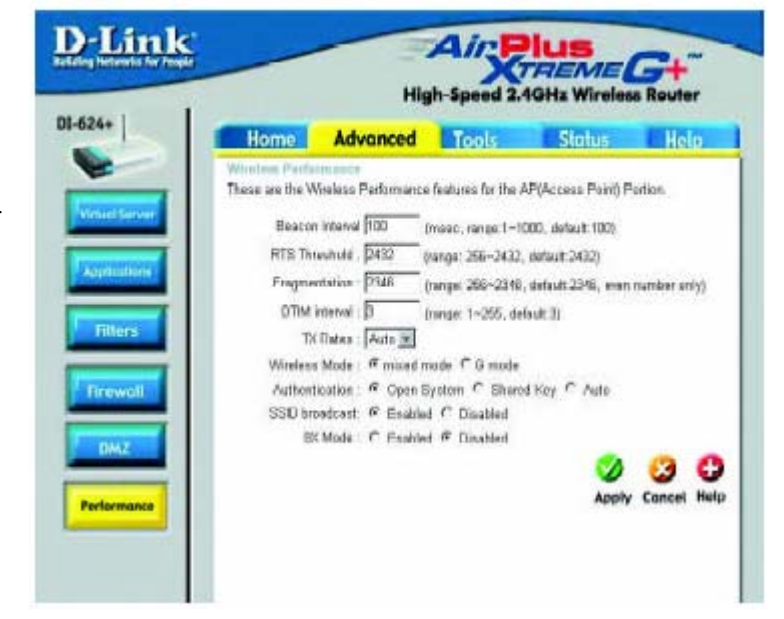

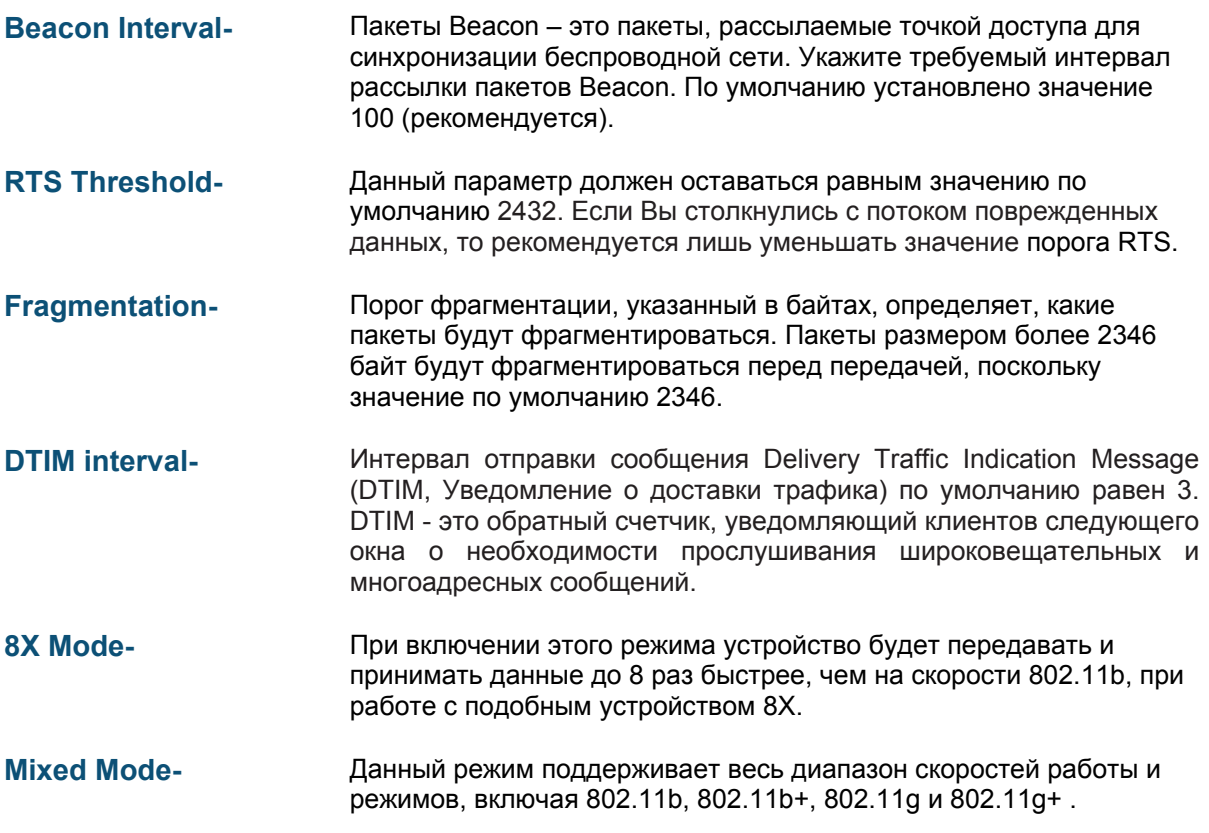

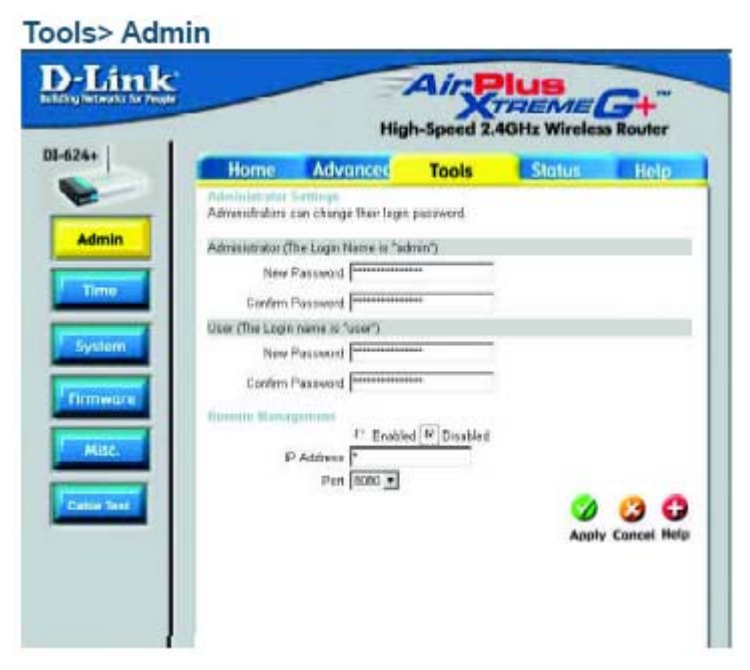

На данной странице администратор DI-624+ может изменить системный пароль. Существует две учетные записи, позволяющие получить доступ Web-интерфейсу управления маршрутизатора. Это администратор (admin) и пользователь (user). Администратор имеет права на чтение/запись, а пользователь - доступ только на чтение. Пользователь может только просматривать параметры, но не может их менять.

**Administrator-**Администратор должен использовать для регистрации имя admin.

**Password** Введите пароль и затем повторите ввод пароля.

User-Пользователь должен использовать для регистрации имя.

**Password** Введите пароль и затем повторите ввод пароля.

Remote Management- Удаленное управление позволяет настраивать DI-624+ из Интернет при помощи Web-браузера. Имя пользователя и пароль требуются для доступа к Web-интерфейсу управления. Обычно только член Вашей сети может просматривать встроенные web-страницы для администрирования. Удаленное управление позволяет выполнять задачи администрирования с удаленного узла.

**IP Address-IP-**адрес компьютера в Интернет, которому будет разрешен доступ к маршрутизатору. Если ввести «звездочку» (\*) в это поле, любой компьютер сможет получить доступ к маршрутизатору. Ввод «звездочки» (\*) в данное поле снижает безопасность, и поэтому не рекомендуется.

**Port-** Номер порта, используемый для доступа к маршрутизатору.

Пример - http://x.x.x.x:8080, где x.x.x.x - это IP-адрес интерфейса WAN маршрутизатора, а порт 8080 используется для доступа к Web-интерфейсу.

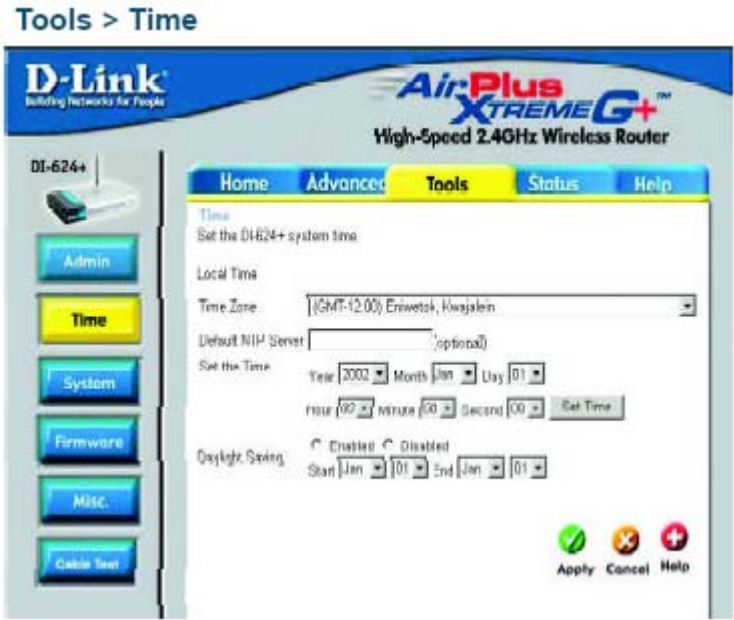

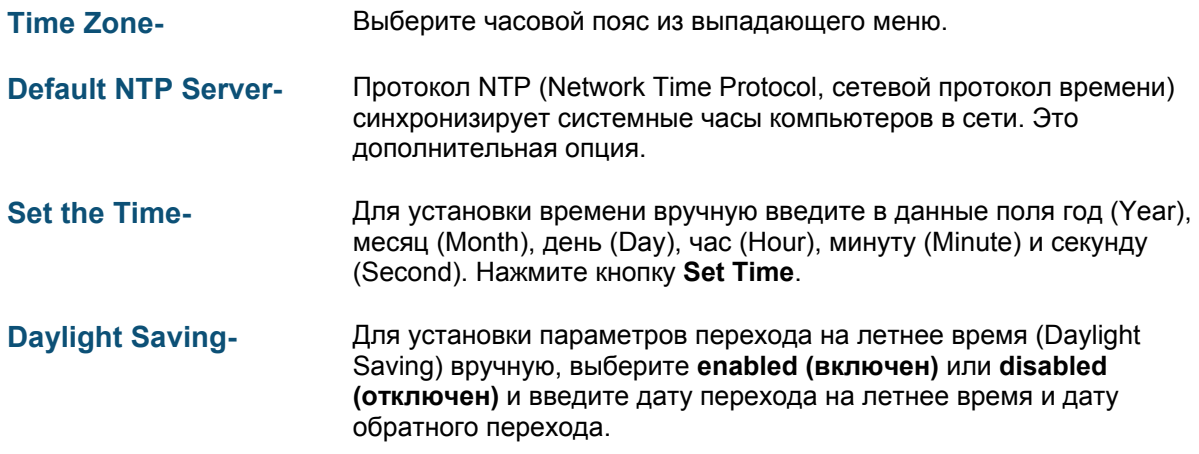

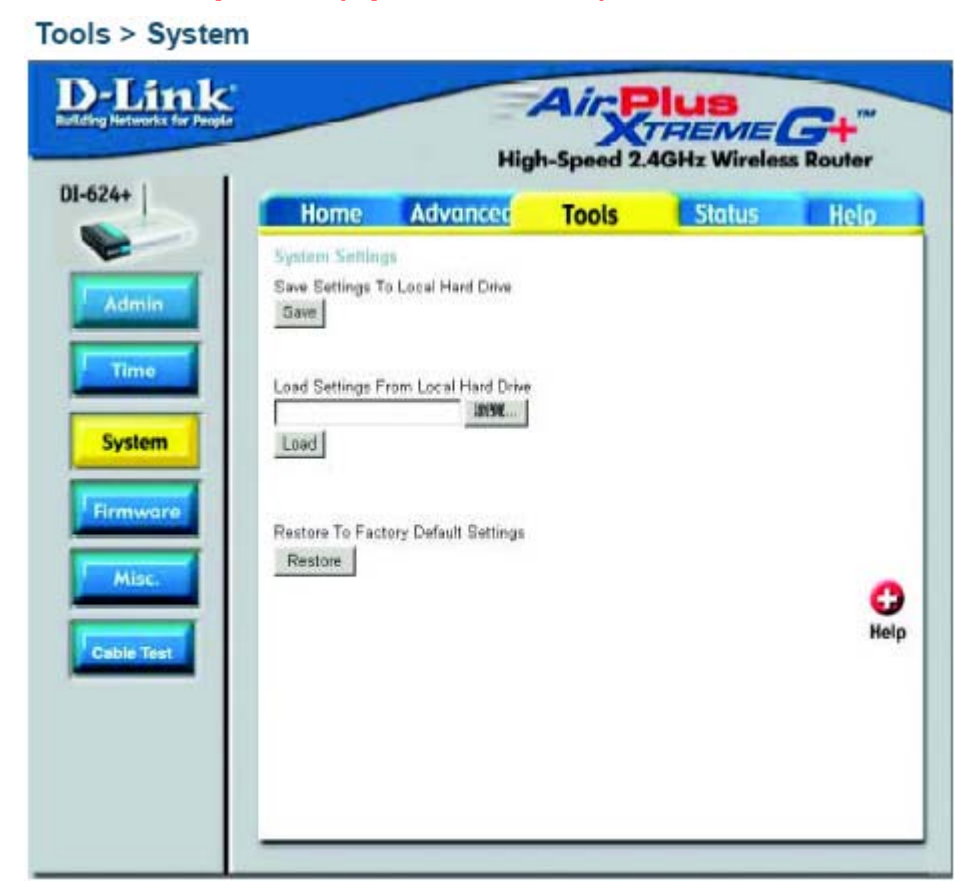

Текущие параметры системы можно сохранить как файл на локальном жестком диске. Сохраненный файл и другие сохраненные конфигурационные файлы затем можно загрузить обратно на маршрутизатор. Для загрузки конфигурационного файла на маршрутизатор нажмите кнопку **Browse** для поиска и выбора файла на локальном диске. Кроме того, можно выполнить сброс маршрутизатора к параметрам, установленным по умолчанию, нажав кнопку **Restore.**

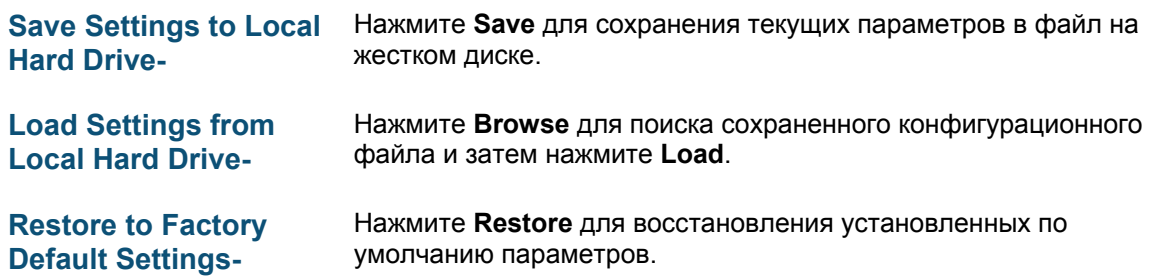

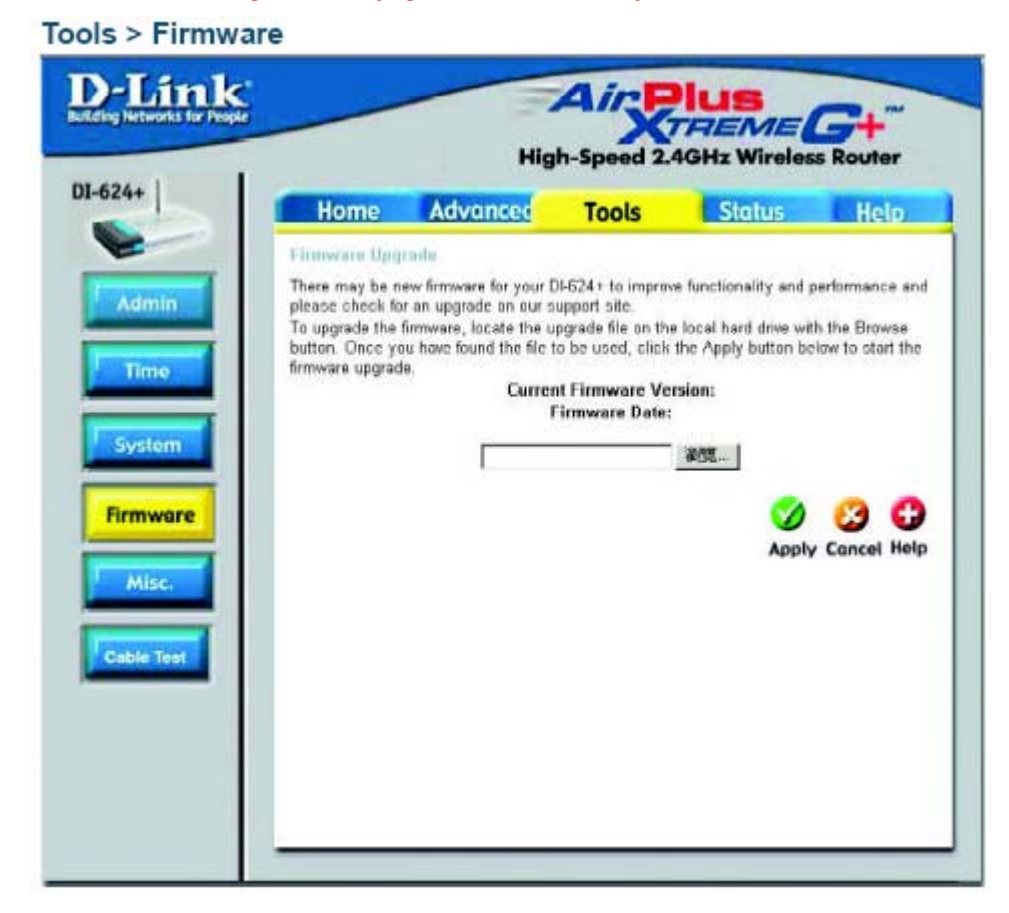

Данная страница позволяет обновить ПО точки доступа. Убедитесь, что ПО, которое Вы хотите использовать, находится на локальном жестком диске компьютера. Нажмите **Browse** для выбора локального жесткого диска и файла ПО на нем, который будет использоваться для обновления. Пожалуйста, обращайтесь на Web-сайт поддержки D-Link http://support.dlink.com за новыми версиями ПО. Вы можете загрузить обновления ПО на локальный [жесткий](http://support.dlink.com/) диск с сайта D-Link.

**Firmware Upgrade-** Нажмите на данную ссылку для поиска обновления ПО; если обновления найдено, загрузите файл обновленного ПО на жесткий диск.

**Browse-** После загрузки нового ПО нажмите **Browse** в данном окне для поиска файла обновления ПО на жестком диске. Нажмите **Apply** для завершения процедуры обновления ПО.

#### Ping-тест используется для отправки пакетов Ping для тестирования, находится ли компьютер в Интернет. Введите IP-адрес, который хотите протестировать и нажмите Ping

**Restart Device-**Нажмите Reboot для перезагрузки DI-624+

**Ping Test-**

**Block WAN Ping-**Если включить блокировку Ping-теста интерфейса WAN, IP-адрес интерфейса WAN DI-624+ не будет отвечать на тестовые пакеты. Блокирование Ping-теста может обеспечить дополнительный уровень защиты от атак хакеров.

> Discard Ping from WAN side- Выберите Enabled для блокирования pingтеста интерфейса WAN.

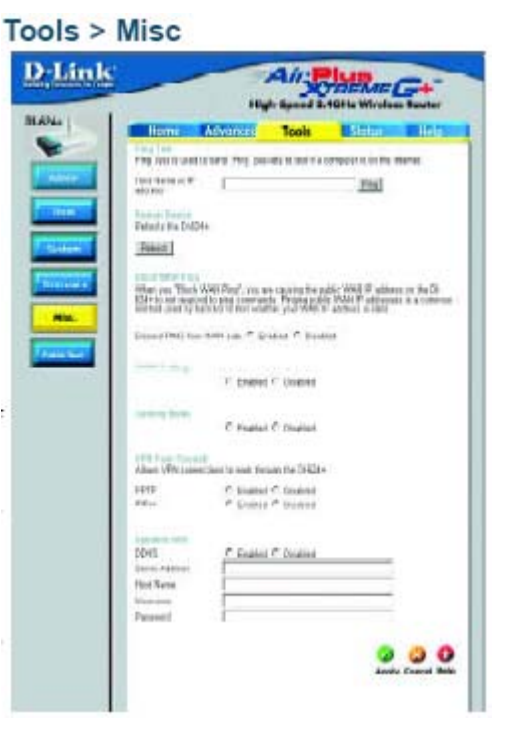

**UPNP** Для использования функции Universal Plug and Play выберите Enabled. UPNP обеспечивает совместимость с сетевым оборудованием, программным обеспечением и периферийными устройствами более чем 400 производителей, объединившихся в форум Plug and Play.

**Gaming Mode-**Игровой режим (Gaming mode) позволяет определенным Интернетиграм миновать межсетевой экран. Если Вы используете Xbox, Playstation2 или ПК, убедитесь, что используется последняя версия ПО маршрутизатора и игровой режим включен. Для активизации игрового режима выберите **Enabled.** Если Вы не используете игровые приложения, рекомендуется отключить (Disabled) игровой режим.

Динамическая система доменных имен (Dynamic Domain Name **Dynamic DNS** System) - это метод сохранения доменного имени, связанного с IPадресом, при изменении IP-адреса. Это довольно полезная функция, поскольку многие компьютеры не используют статические IP-адреса.

**VPN Pass Through-**DI-624+ поддерживает VPN (Virtual Private Network, виртуальная частная сеть) в режиме pass-through и для PPTP (Point-to-Point Tunneling Protocol, Протокол туннелирования «точка-точка»), и для IPSec (IP Security, Протокол безопасности IP). Поскольку режим VPN pass-through включен, нет необходимости открывать виртуальные сервисы. Через DI-624+ можно установить множество соединений VPN. Это может быть полезно, когда в локальной сети находится большое количество клиентов VPN.

PPTP- выберите Enabled (включен) или Disabled (отключен).

IPSec- выберите Enabled (включен) или Disabled (отключен).

#### Status > Device Info

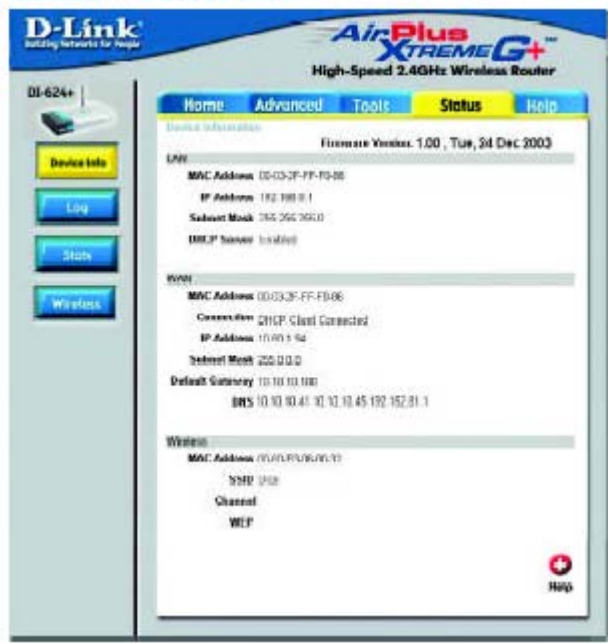

На данной странице показаны текущие параметры DI-624+. Показана информация по интерфейсам LAN, WAN и беспроводному интерфейсу.

Если Ваше подключение WAN использует динамический IP-адрес, будут показаны кнопки Release и Renew. Используйте кнопку Release для отключения от ISP и Renew для подключения к ISP.

Если Ваше подключении WAN использует протокол PPPoE, будут показаны кнопки Connect и Disconnect. Используйте кнопку Disconnect, чтобы разорвать соединение PPPoE, и Connect, чтобы установить соединение PPPoE.

Данное окно показывает текущее состояние DI-624+:

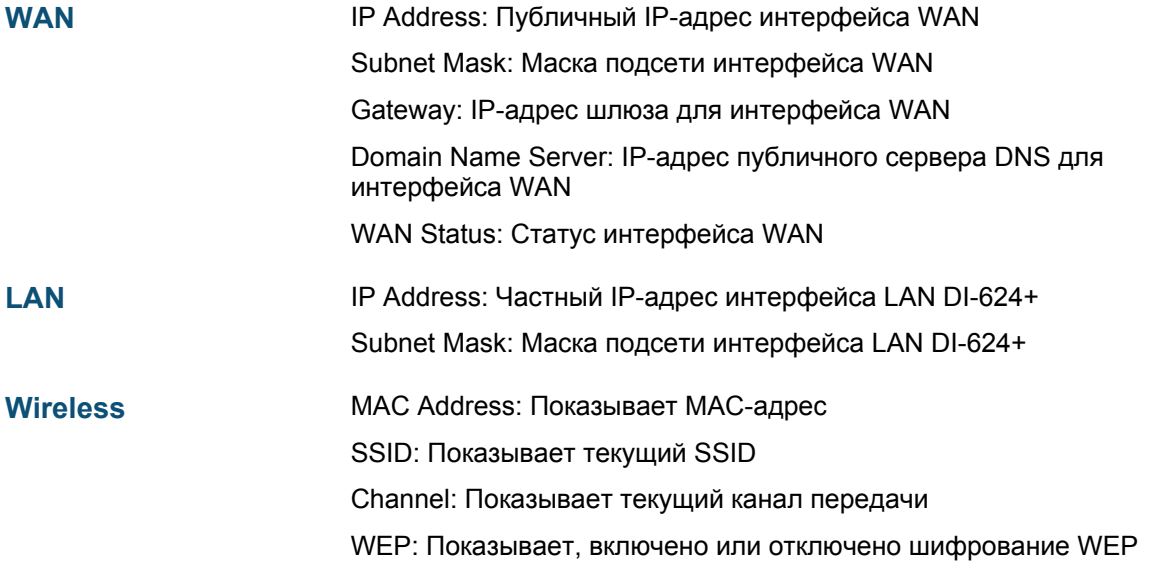

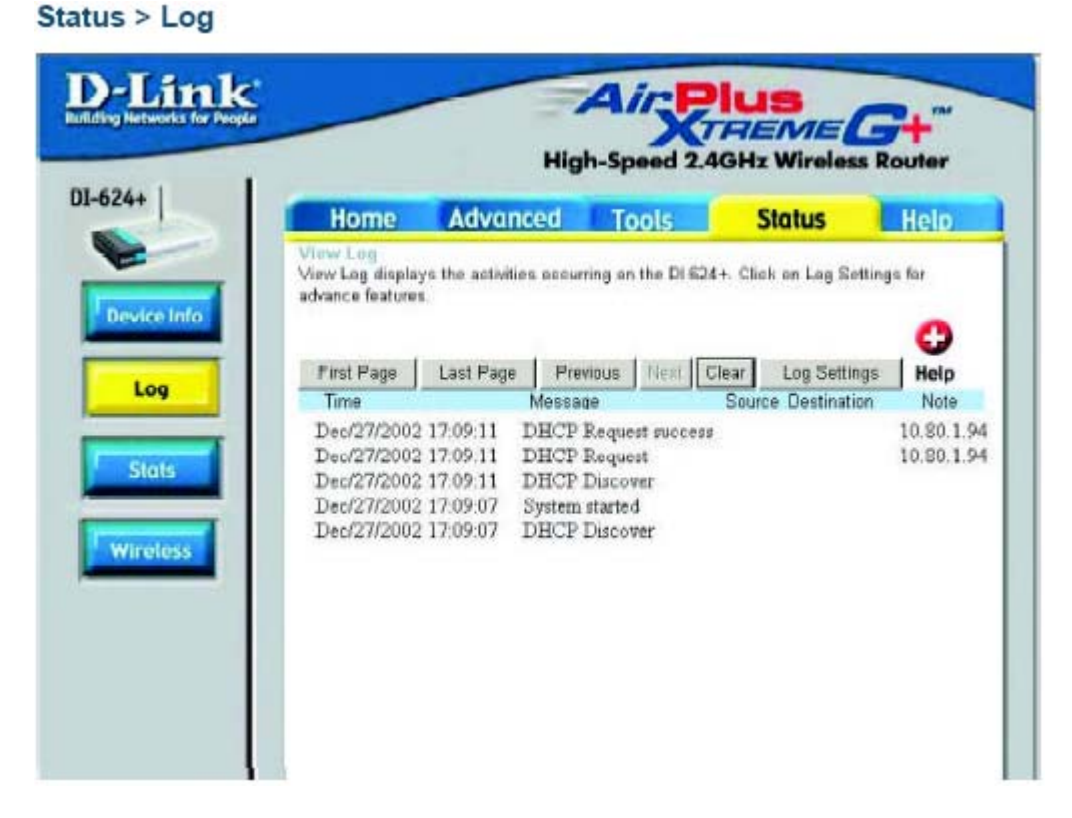

Маршрутизатор хранит журнал, в котором регистрирует события и действия, производимые с ним. Если устройство перезагружается, журнал автоматически очищается. Журнал можно сохранить через меню Log Settings.

**View**

**First Page –** Переход на первую страницу журнала

**Last Page –** Переход на первую страницу журнала

**Previous -** Переход на предыдущую страницу журнала

**Next –** Переход на следующую страницу журнала

**Clear –** Полностью очистить журнал

Log Settings - Переход в меню настройки параметров журнала

**Status > Log > Log Settings** 

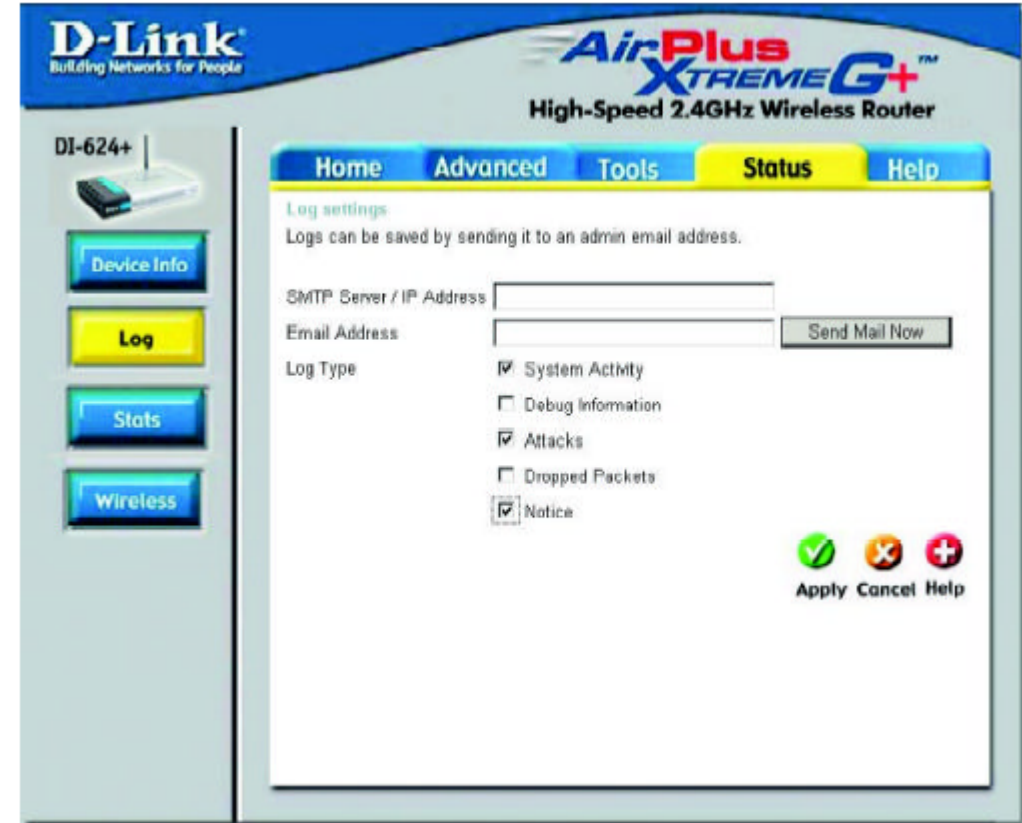

Кроме ведения журнала событий на маршрутизаторе, можно настроить отправку сообщений о регистрируемых событиях на другое устройство.

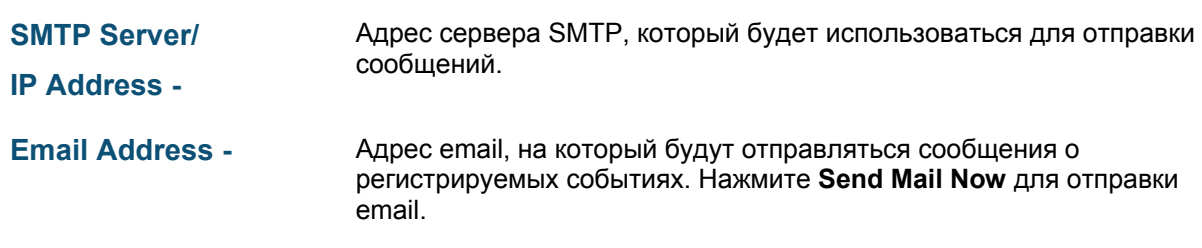
# **Использование меню настройки (продолжение)**

**Status > Stats** 

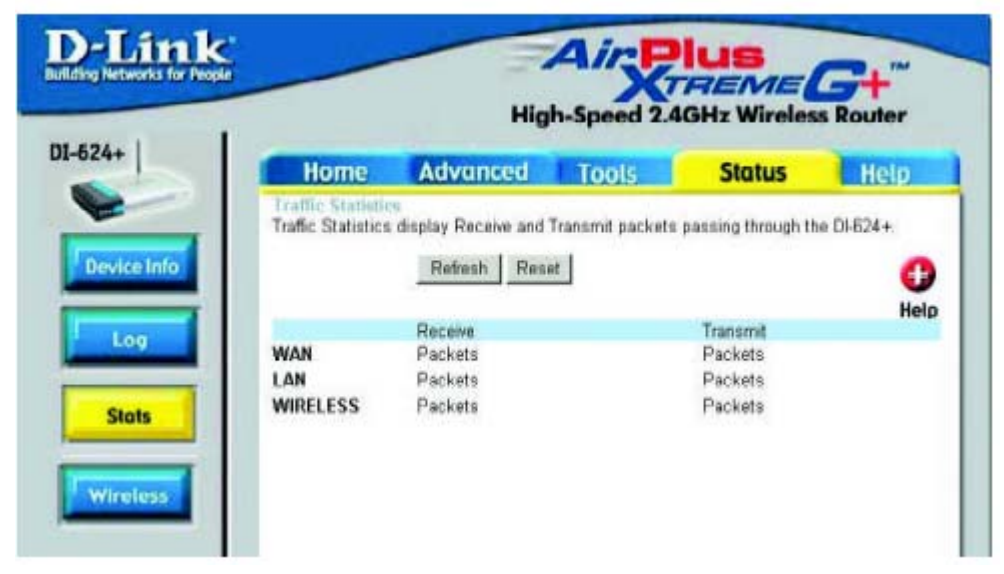

В данном окне показывается статистика по трафику. Можно посмотреть, какое количество пакетов прошло через DI-624+ по портам WAN и LAN. Счетчик сбрасывается при каждой перезагрузке устройства.

#### **Status > Wireless** D-Lin  $\boldsymbol{\mathcal{A}}$ ir **Bullding Netwo TEEMEL High-Speed 2.4GHz Wireless Router** DI-624+ **Advanced** Tools **Status** Help **Home** es Client Liu of Wirels O The Wireless Client table below displays Wireless clients Connected to the AP (Access Point) Help **Device Info Connected Time** MAC Address Loo Stats **Wireless**

В этом окне показан список беспроводных клиентов, подключенных в данный момент к маршрутизатору. Кроме того, показано длительность подключения и МАС-адрес беспроводного клиента.

Нажмите **Help** для получения более подробной информации.

## Использование мастера установки сети в Windows XP

В данном разделе Вы получите информацию о том, как настроить сеть дома или в офисе, используя Microsoft Windows XP.

> Примечание: Пожалуйста, обращайтесь на web-сайты, такие как http://www.homenethelp.com u http://www.microsoft.com/windows2000, за более подробной информацией о настройке сети из компьютеров под управлением Windows 2000, ME или 98.

#### Выберите Пуск>Панель управления>Сетевые подключения

#### Нажмите Мастер установки сети

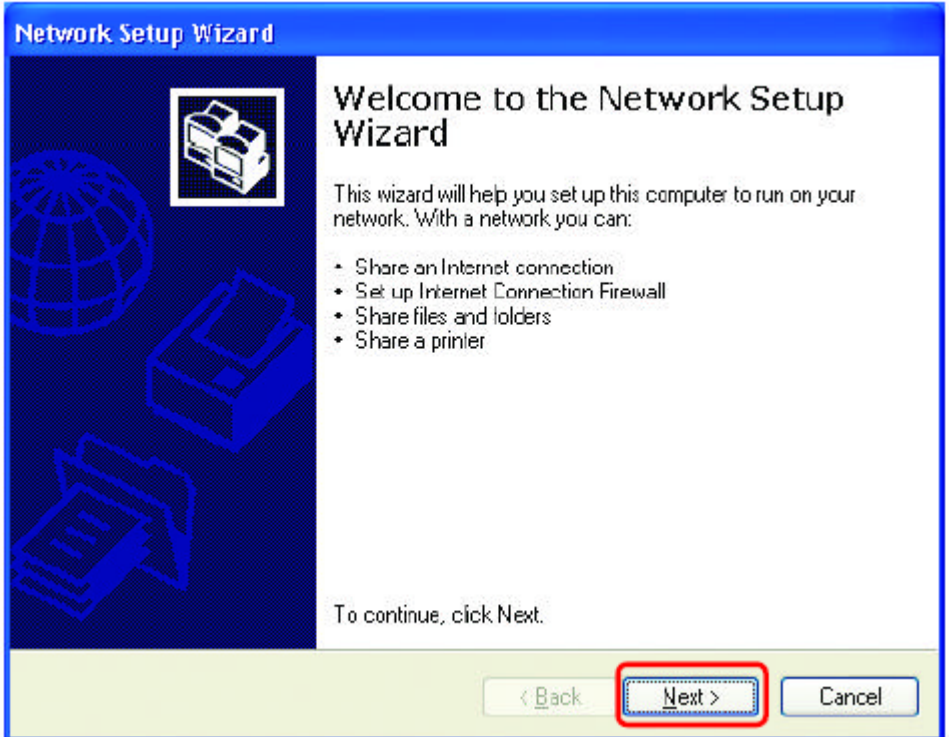

Когда появится это окно, нажмите Далее.

Пожалуйста, следуйте инструкциям, приведенным в данном окне:

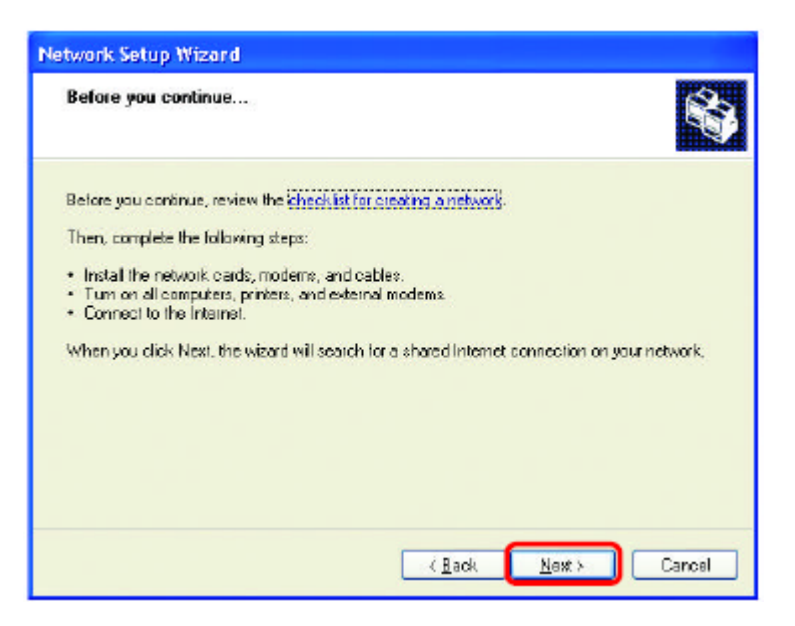

#### Нажмите **Далее**

В следующем окне выберите наиболее подходящее описание Вашего компьютера. Если к компьютер подключен к Интернет через шлюз/маршрутизатор, выберите вторую опцию, ка показано на рисунке.

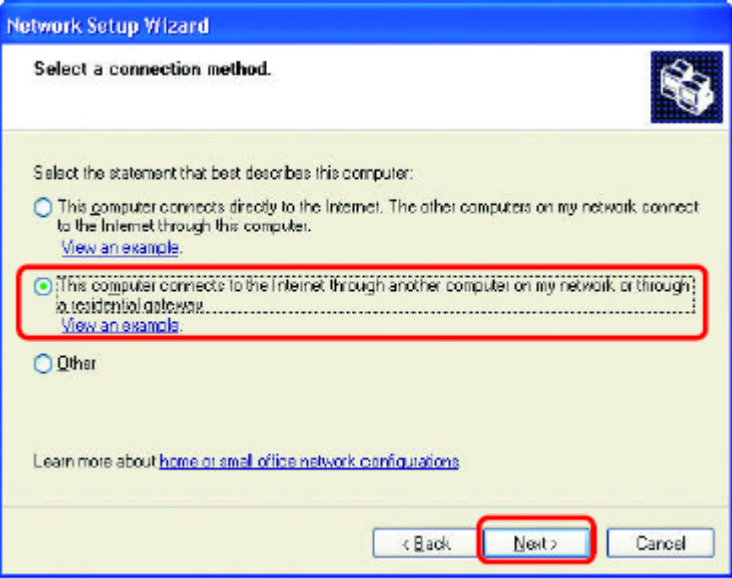

#### Нажмите **Далее**

Введите Описание компьютера и Имя компьютера (дополнительно).

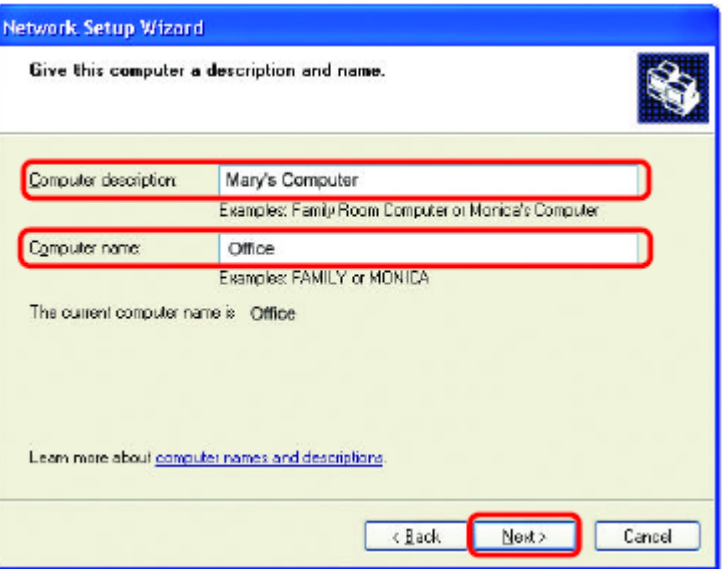

#### Нажмите Далее

Введите имя Рабочей группы. Все компьютеры сети должны иметь одно и то же имя рабочей группы.

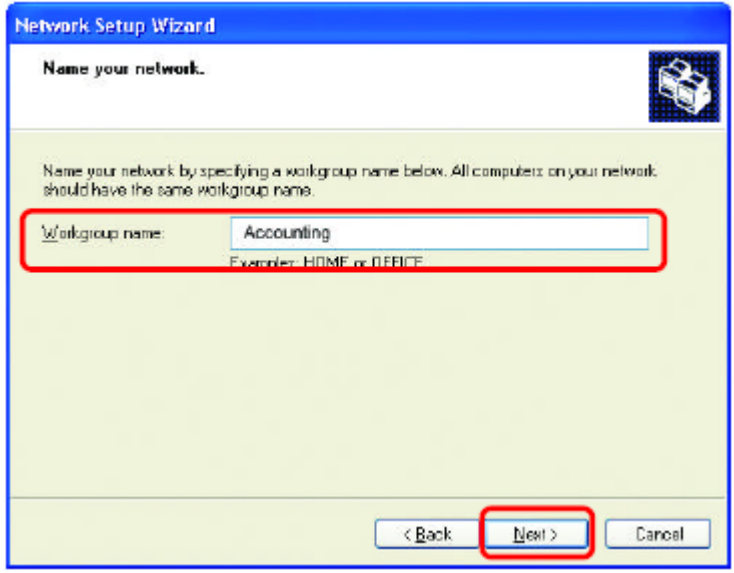

Нажмите Далее

Пожалуйста, подождите пока **Мастер установки сети** внесет изменения.

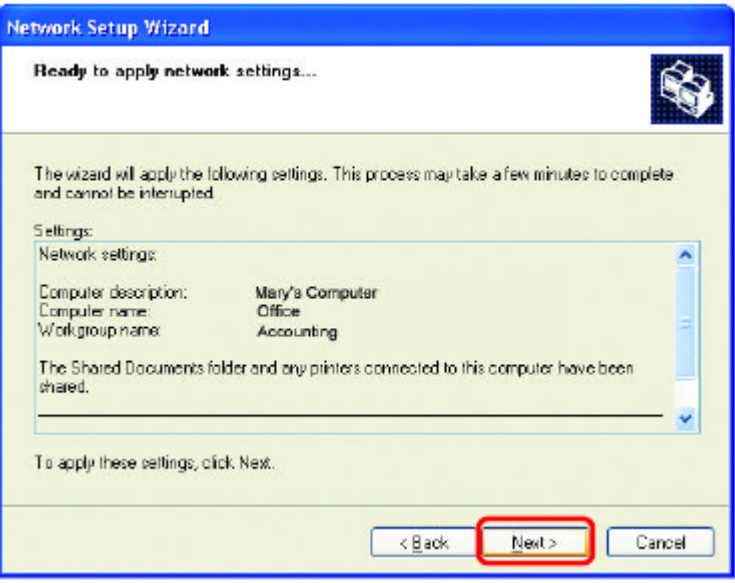

После завершения процедуры, нажмите **Далее**.

Пожалуйста, подождите пока **Мастер установки сети** настроит компьютер. Это может занять несколько минут.

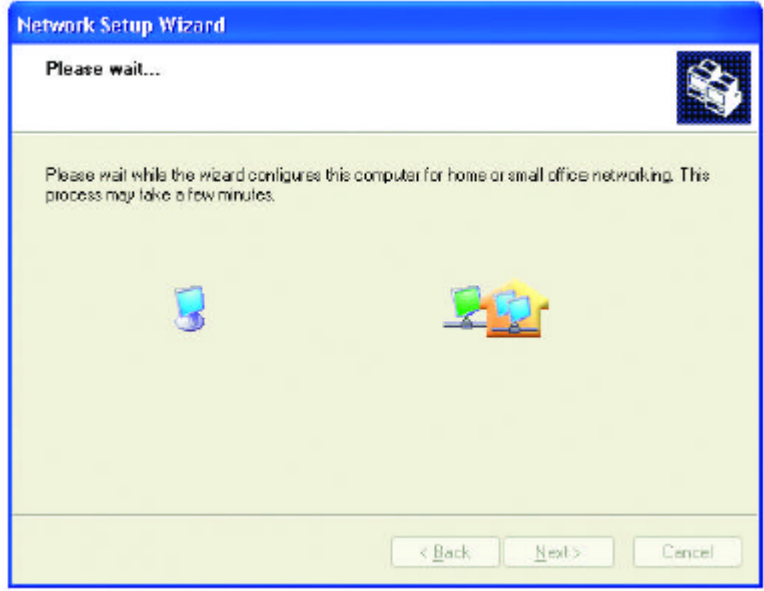

В следующем окне выберите опцию, которая соответствует Вашим требованиям. В данном примере было выбрано **Создать диск настройки сети**. Этот диск нужно будет запустить на каждом компьютере, подключаемом к сети. Нажмите **Далее**.

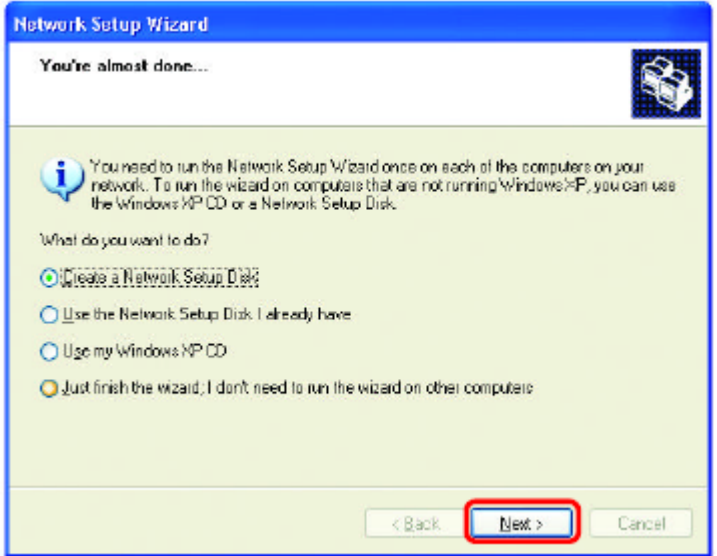

Вставьте дискету в привод для гибких дисков, в данном случае дисковод **A.**

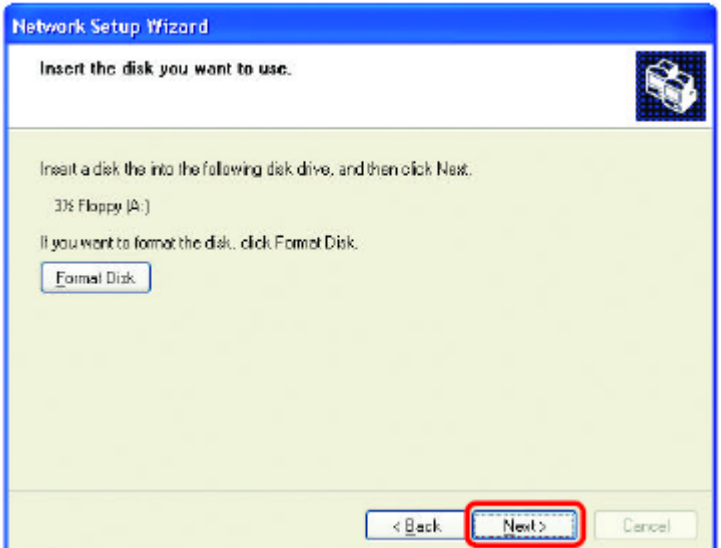

Нажмите **Далее**

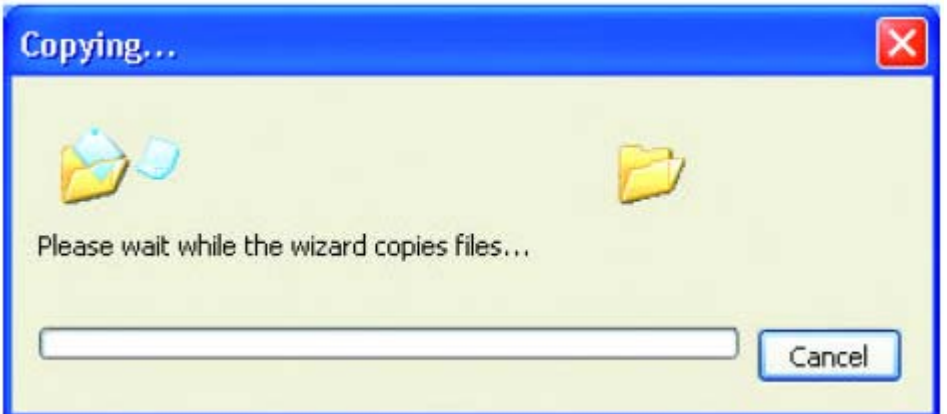

ожалуйста, прочтите информацию под заголовком **Для этого выполните следующие действия** П **использовать Диск настройки сети** для запуска **Мастера установки сети** на каждом компьютере в следующем окне. После завершения работы **Мастера установки сети** нужно будет сети. Для продолжения нажмите **Далее.**

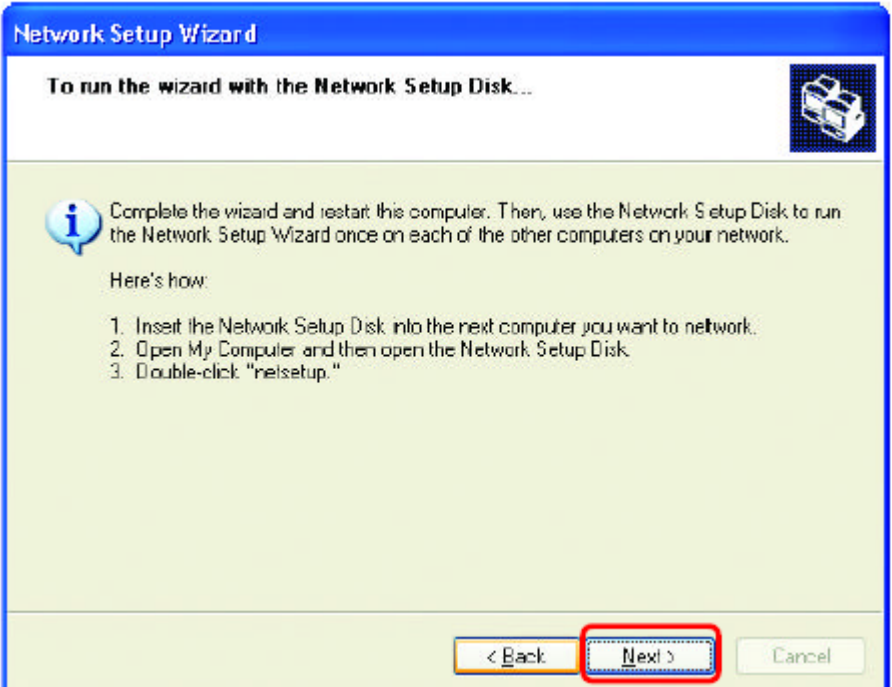

Пожалуйста, прочтите информацию, приведенную в данном окне, затем нажмите **Готово** для завершения **Мастера установки сети**.

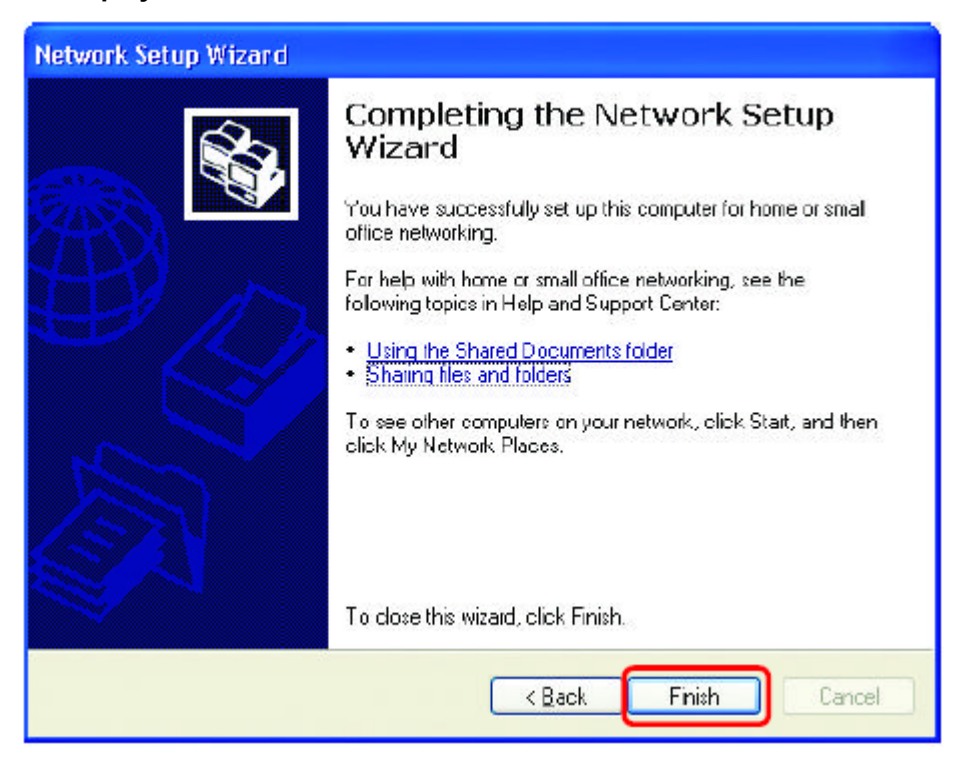

Новые параметры вступят в силу после перезагрузки компьютера. Нажмите **Да** для перезагрузки компьютера.

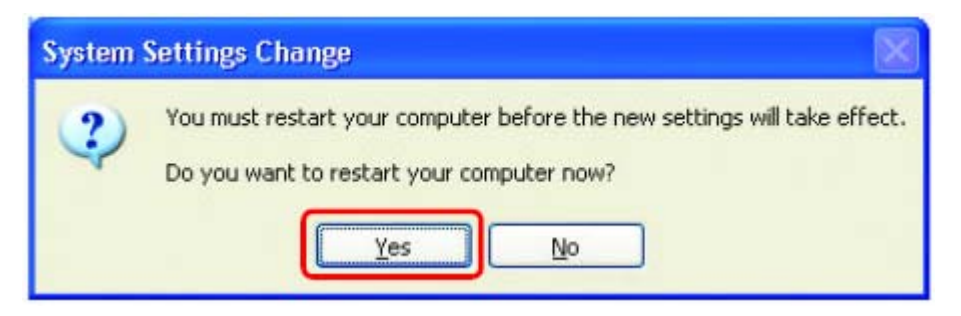

Настройка данного компьютера завершена. Далее, необходимо запустить **Диск настройки сети** на каждом компьютере, подключаемом к сети. После запуска **Диска настройки сети** на всех компьютерах созданная беспроводная сеть будет готова к работе.

### Назначение имени компьютеру

Для назначения имени компьютеру, пожалуйста, следуйте приведенным инструкциям. **B Windows XP:** 

- $\mathcal{C}^{\mathcal{A}}$ Нажмите Пуск (в нижнем левом углу экрана)
- $\Box$ Щелкните правой кнопкой на значке Мой компьютер
- Нажмите Свойства **I**

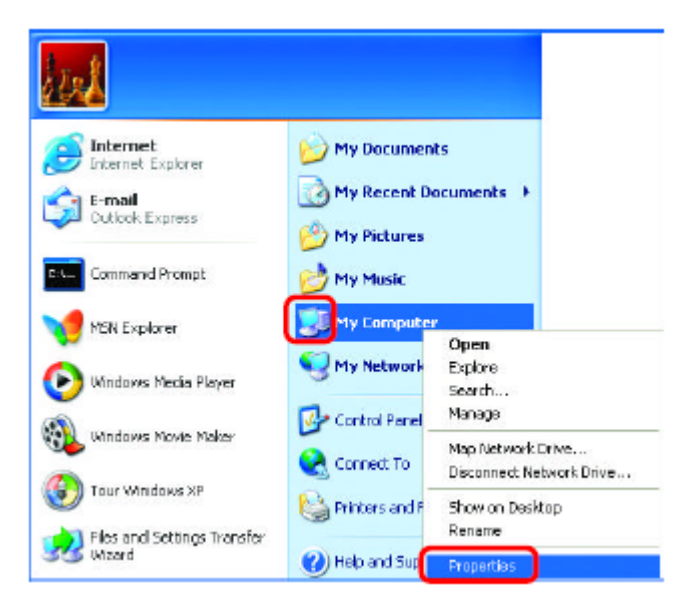

- Выберите вкладку Имя компьютера в окне Свойства системы.
- Вы можете ввести Описание компьютера; это дополнительная опция.
- **Для переименования компьютера и** присоединения к домену нажмите Изменить.

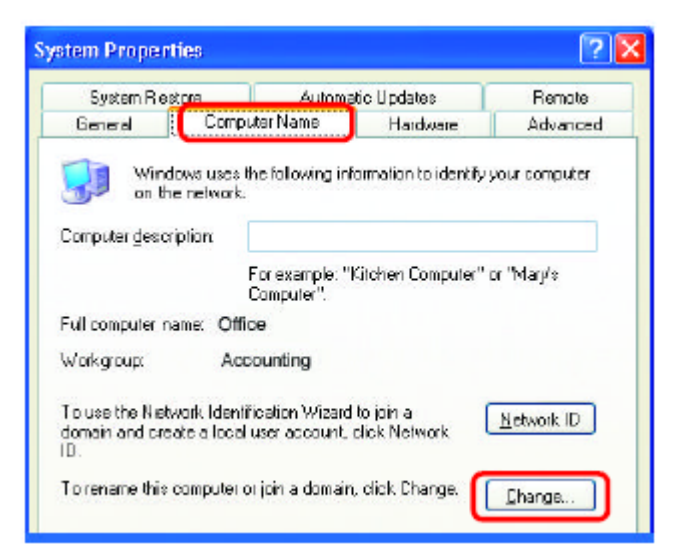

#### Назначение имени компьютеру

- **В данном окне введите Имя компьютера**
- Выберите Рабочая группа и введите имя рабочей группы
- **Все компьютеры в сети должны иметь одно и** то же имя Рабочей группы.
- Нажмите ОК  $\mathcal{C}^{\mathcal{A}}$

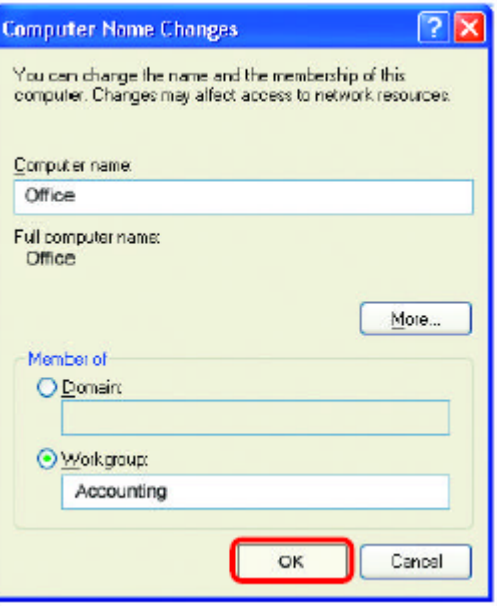

## Проверка IP-адреса в Windows XP

Компьютеры с беспроводными сетевыми адаптерами, находящиеся в одной сети, должны иметь IP-адреса из одного и того же диапазона. (см. раздел Начало работы данного руководства пользователя, где дано определение диапазона IP-адресов.) Для проверки IP-адреса адаптера, пожалуйста, выполните следующее:

- **Щелкните правой кнопкой на значке** Подключение по локальной сети на панели задач
- Нажмите Состояние

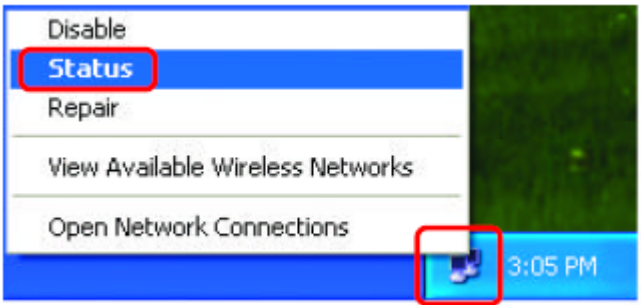

## Проверка IP-адреса в Windows XP

Появится следующее окно.

- Выберите вкладку Поддержка **I**
- Нажмите Закрыть

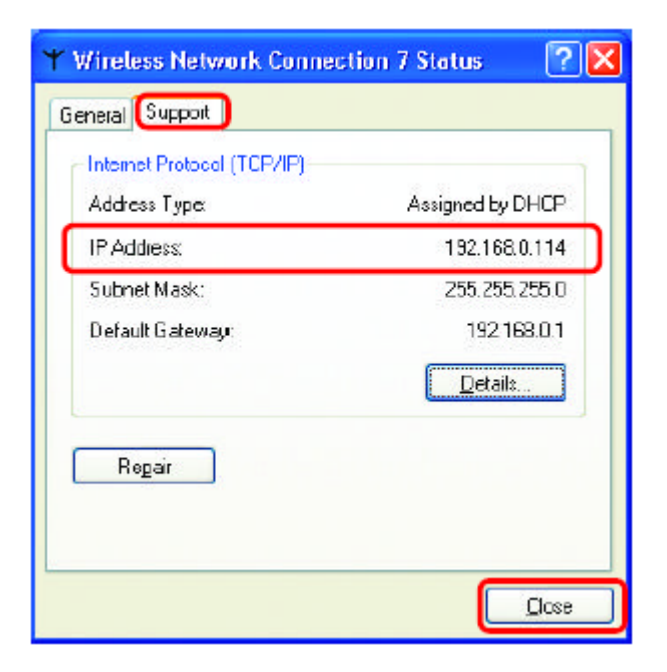

## Назначение статического IP-адреса в Windows XP/2000

Примечание: Резидентные шлюзы/широкополосные маршрутизаторы **6vdvm** автоматически назначать IP-адреса компьютерам в сети, используя протокол DHCP (Dynamic Host Configuration Protocol). Если Вы используете шлюз/маршрутизатор с поддержкой DHCP, то нет необходимости назначать статические IP-адреса.

Если не используется шлюз/маршрутизатор с поддержкой DHCP или необходимо назначить статические IP-адреса, пожалуйста, следуйте приведенным далее инструкциям:

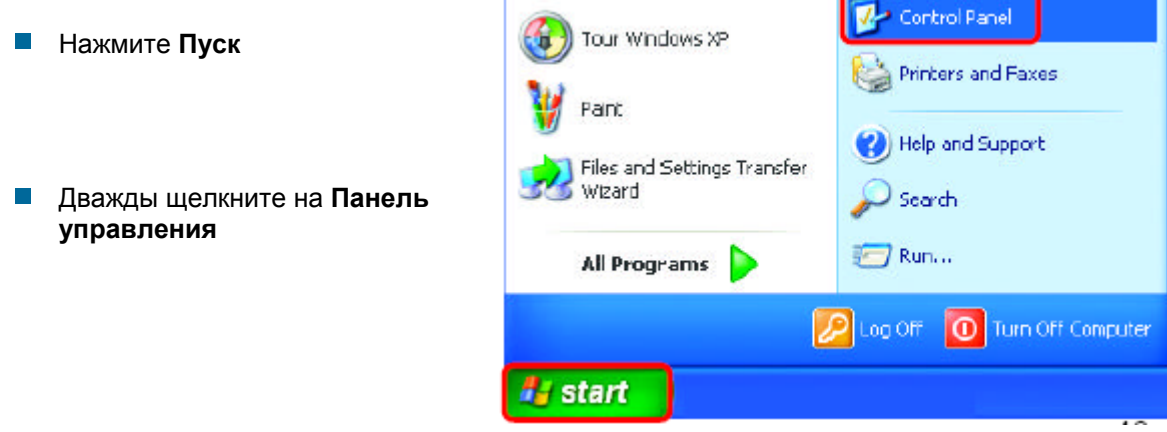

## *Назначение статического IP-адреса в Windows XP/2000*

Дважды щелкните на **Сетевые подключения**

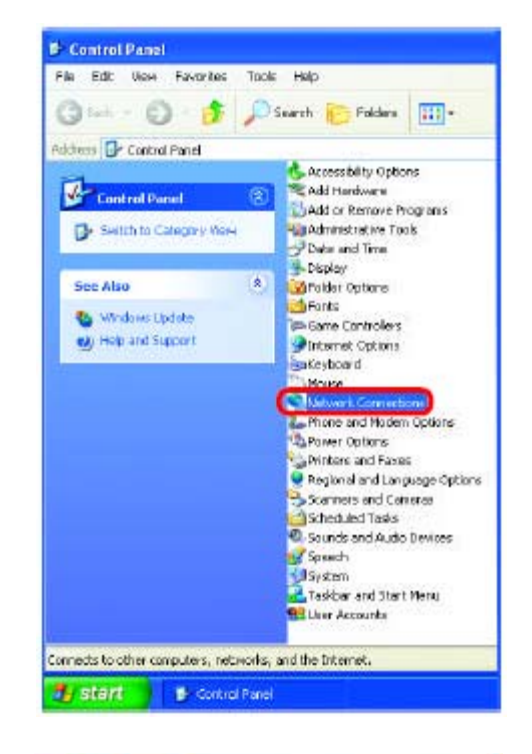

- Щелкните правой кнопкой на **Подключение по локальной сети**
- $\blacksquare$  Нажмите Свойства

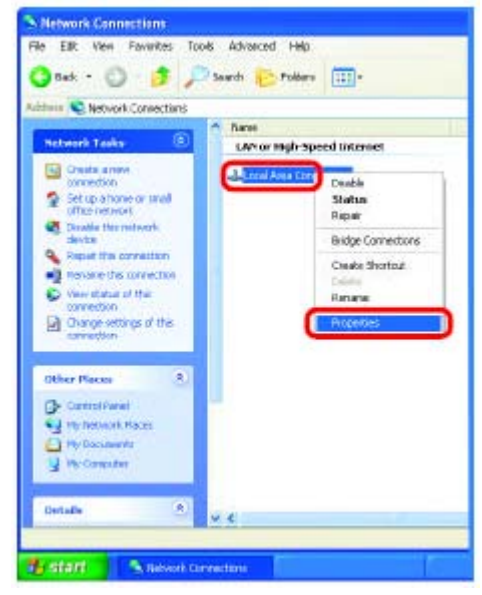

## Назначение статического IP-адреса в Windows XP/2000

- Нажмите на Протокол Интернета (TCP/IP)  $\overline{\mathbb{R}^n}$
- Нажмите Свойства
- Введите IP-адрес и маску подсети. (IPадреса всех устройств сети должны находиться в одном диапазоне. Например, если один компьютер имеет IP-адрес 192.168.0.2, то другие компьютеры должны иметь IP-адреса, которые будут последовательны, как например 192.168.0.3 и 192.168.0.4. Маска подсети должна быть одинакова для всех компьютеров сети.)

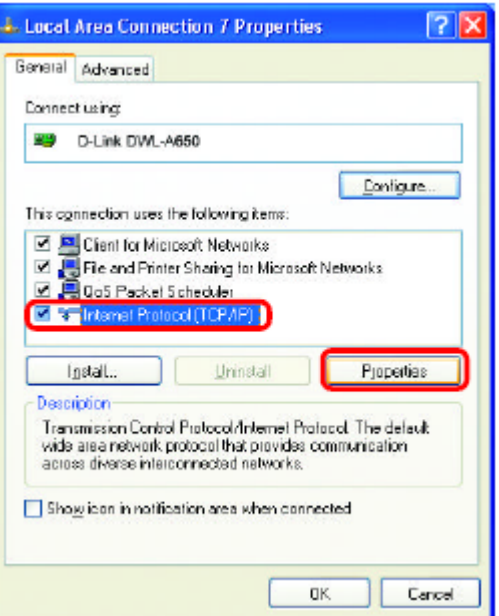

**I** Введите адреса серверов DNS. (Примечание: Если Вы ввели адрес сервера DNS, необходимо ввести IP-адрес Основного шлюза.)

Aдреса серверов DNS будут предоставлены ISP.

**I** Нажмите **ОК** 

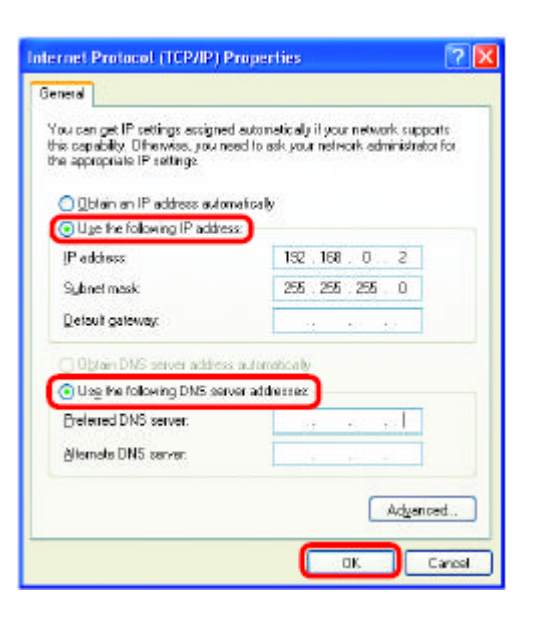

# *Назначение статического IP-адреса в Macintosh OSX*

- Нажмите **Apple Menu** <sup>и</sup> выберите **System Preferences**
- **H** Нажмите **Network**

- **Выберите Built-in Ethernet из выпадающего** меню **Show**
- **Выберите Manually из выпадающего меню Configure**

- **Введите статический IP-адрес в поле Static IP Address**, маску подсети в поле **Subnet Mask** и адрес основного шлюза в поле **Router IP Address**
- $\blacksquare$  **Нажмите Apply Now**

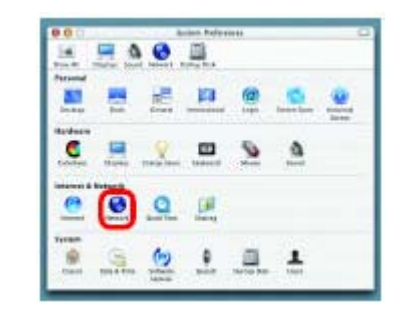

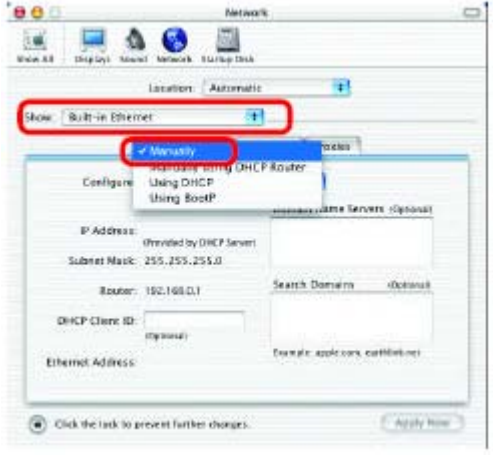

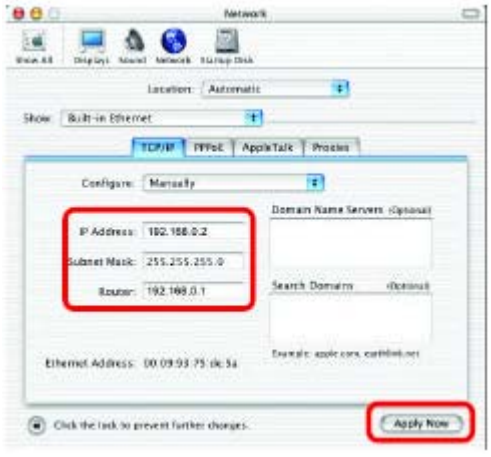

## *Выбор динамического IP-адреса в Macintosh OSX*

- Нажмите **Apple Menu** <sup>и</sup> выберите **System Preferences**
- Нажмите **Network**

- **Выберите Built-in Ethernet из выпадающего** меню **Show**
- **Выберите Using DHCP из выпадающего меню Configure**

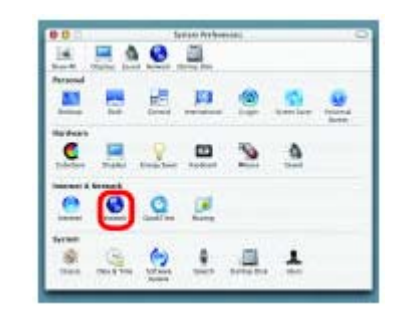

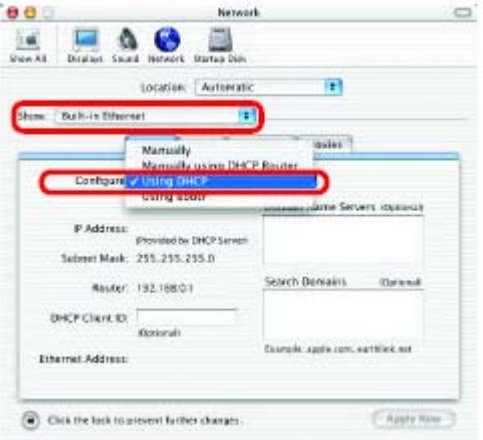

- $\blacksquare$  **Нажмите Apply Now**
- **Через несколько секунд статический IP-адрес,** маска подсети и адрес основного шлюза появятся в соответствующих полях Static IP **Address**, **Subnet Mask** и **Router IP Address**

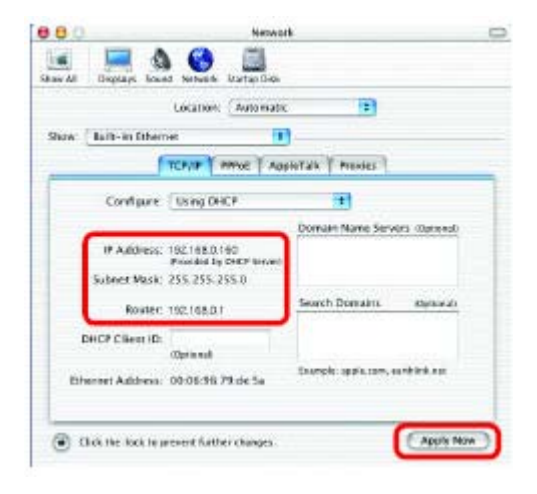

## *Проверка беспроводного соединения при помощи Ping-теста в Windows XP и 2000*

> Нажмите **Пуск** <sup>&</sup>gt; **Выполнить .xxx.xxx.xxx**, где **xxx –** это **IP-xxx адрес** беспроводного маршрутизатора или точки доступа. При хорошем беспроводного маршрутизатора или точки доступа, как показано на рисунке. введите **cmd**. Появится окно, похожее на показанное. Введите **ping**  беспроводном соединении будет показано четыре ответа от

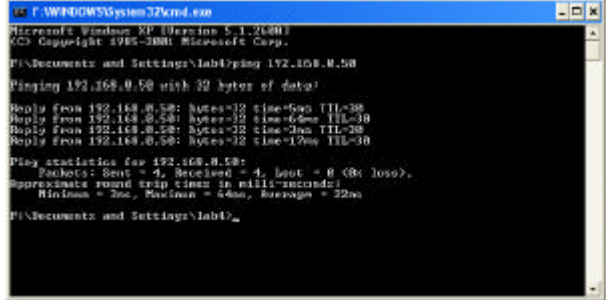

## *Провер я при помощи Ping-теста в Windows ка беспроводного соединени ME и 98*

 $\blacksquare$  Нажмите Пуск > Выполнить > введите **command**. Появится окно, **адрес** беспроводного маршрутизатора или точки доступа. При хорошем беспроводном соединении будет показано четыре похожее на показанное. Введите **ping xxx.xxx.xxx.xxx**, где **xxx –** это **IP**ответа от беспроводного маршрутизатора или точки доступа, как показано на рисунке.

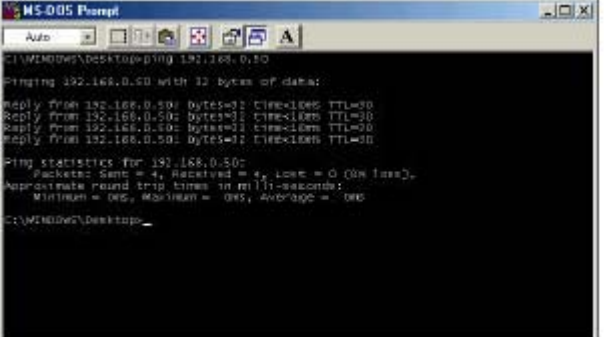

В данном разделе описаны решения проблем, возникающих во время установки и работы беспроводного широкополосного маршрутизатора DI-624+. Обсуждаются различные аспекты сети, включая сетевые адаптеры. Пожалуйста, прочтите этот раздел, если у Вас возникли какие-либо проблемы.

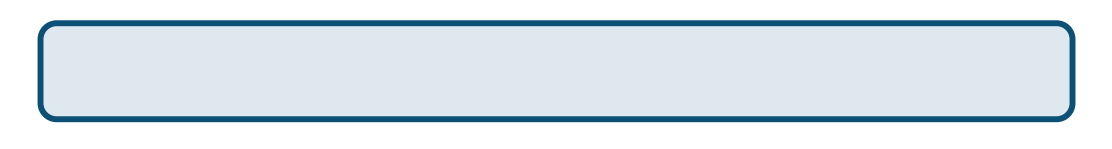

## 1. Компьютер, используемый для настройки DI-624+, не может получить доступ в меню настройки.

- Проверьте, горит ли индикатор Ethernet на DI-624+. Если индикатор не горит, проверьте, надежно ли подключен кабель Ethernet.
- Проверьте, правильно ли работает адаптер Ethernet. Пожалуйста, обращайтесь к пункту 3 (Проверьте, правильно ли установлен драйвер сетевого адаптера) данного раздела Устранение неисправностей, чтобы проверить правильность установки драйвера адаптера.
- Проверьте, находится ли **IP-адрес** компьютера в том же диапазоне, что и IP-адрес DI-624+, и совпадают ли маски подсети компьютера и DI-624+. Пожалуйста, обращайтесь к пункту Проверка IP-адреса в Windows XP данного раздела руководства.

Примечание: IP-адрес DI-624+ равен 192.168.0.1. Все компьютеры в сети должны иметь уникальные IP-адреса из того же диапазона, например, 192.168.0.х. Любые компьютеры, имеющие одинаковые IP-адреса, не будут видны в сети. Кроме того, они должны иметь одну и ту же маску подсети, например, 255.255.255.0

Выполните Ping-тест, чтобы убедиться, что DI-624+ отвечает за запросы. Выберите  $\Gamma$ уск > Выполнить > Введите Command > Введите ping 192.168.0.1. При успешном выполнении Ping-теста будет показано четыре ответа.

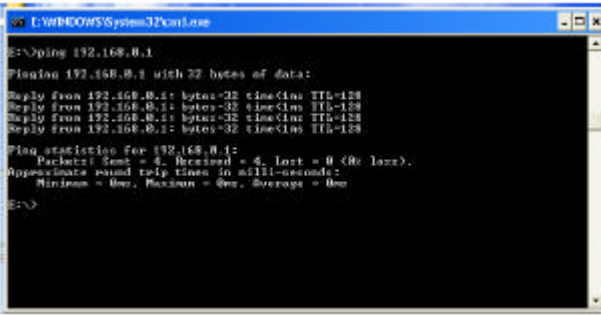

Примечание: Если Вы изменили IP-адрес, установленный по умолчанию, не забудьте ввести правильный IP-адрес DI-624+ для ping-mecma.

## 2. Беспроводный клиент не может получить доступ в Интернет в режиме инфраструктуры.

• Убедитесь, что беспроводный клиент ассоциирован и соединен с правильной точкой доступа. Для проверки этого соединения: Щелкните правой кнопкой на значке Подключение по локальной сети на панели задач > выберите Обзор доступных беспроводных сетей. Появится экран Подключение к беспроводной сети. Пожалуйста, убедитесь, что выбрана правильная сеть, как показано на приведенном ниже рисунке.

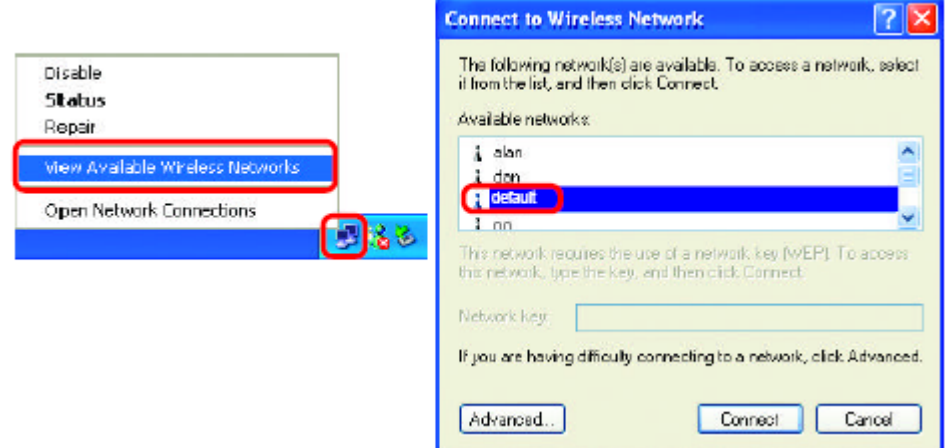

- Убедитесь, что назначенный беспроводному клиенту IP-адрес находится в том же диапазоне IP-адресов, что и адреса точки доступа и шлюза. (Поскольку IP-адрес DI-624+ равен 192.168.0.1, беспроводные адаптеры должны иметь IP-адреса в том же диапазоне, например, 192.168.0.х. Каждое устройство должно иметь уникальный IPадрес; никакие два устройства не должны использовать один и тот же IP-адрес. Маска подсети должна быть одинакова для всех компьютеров сети.) Для проверки IPадреса, назначенного беспроводному адаптеру, дважды щелкните на значке Подключение по локальной сети в панели задач > выберите вкладку Поддержка, где будет показан IP-адрес. (Пожалуйста, обращайтесь к пункту Проверка IP-адреса в разделе Основы сетевых технологий.)
- Если необходимо назначить статический IP-адрес беспроводному адаптеру, пожалуйста, обратитесь к подходящему пункту в разделе Основы сетевых технологий. Если Вы ввели адрес сервера DNS, необходимо ввести адрес основного шлюза. (Помните, что если Вы используете шлюз/маршрутизатор с поддержкой DHCP, то нет необходимости назначать статические IP-адреса. Смотрите раздел Основы сетевых технологий: Назначение статического IP-адреса.)

## 3. Проверьте, правильно ли установлен драйвер сетевого адаптера.

Вы можете использовать сетевой адаптер, отличный от показанного здесь, но процедура проверки останется той же независимо от типа используемого сетевого адаптера.

**• Нажмите Пуск** > Щелкните правой кнопкой на Мой компьютер > Нажмите Свойства

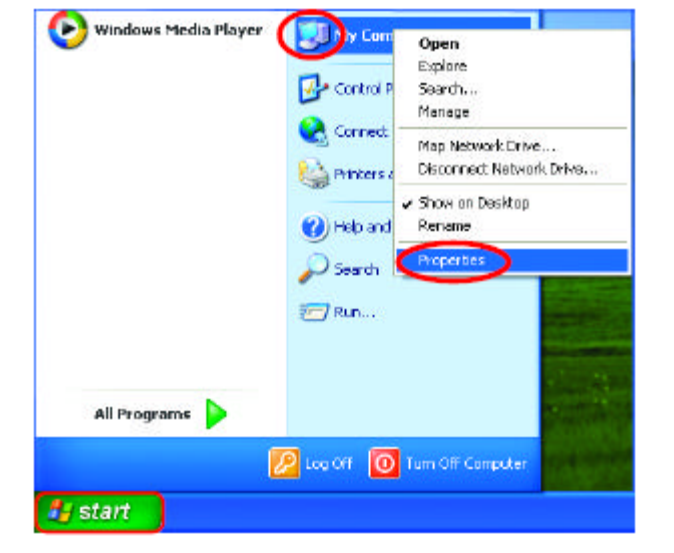

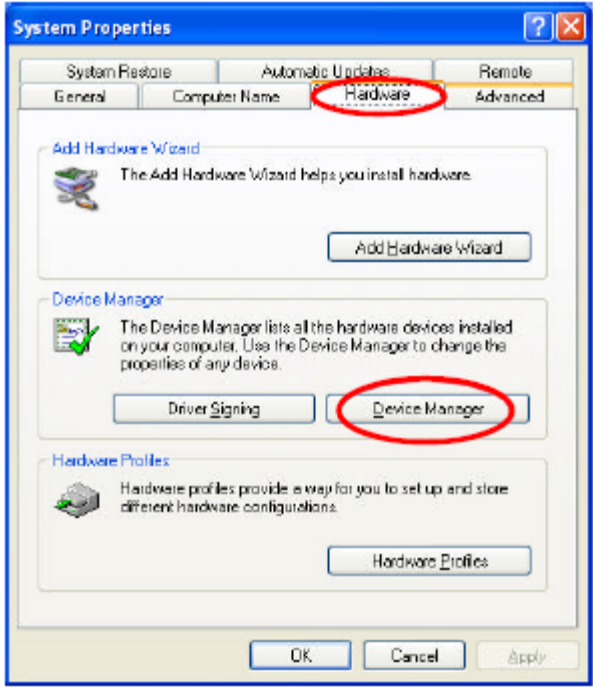

Выберите вкладку Оборудование  $\mathcal{L}_{\mathcal{A}}$ 

 $\mathcal{C}^{\mathcal{A}}$ Нажмите Диспетчер устройств

- Дважды щелкните на **Сетевые платы**
- Щелкните правой кнопкой на **D-Link** *Air***Plus DWL-G650 Wireless Cardbus Adapter** (В данном примере используется DWL-G650; Вы можете использовать другие сетевые адаптеры, но процедура останется той же.)

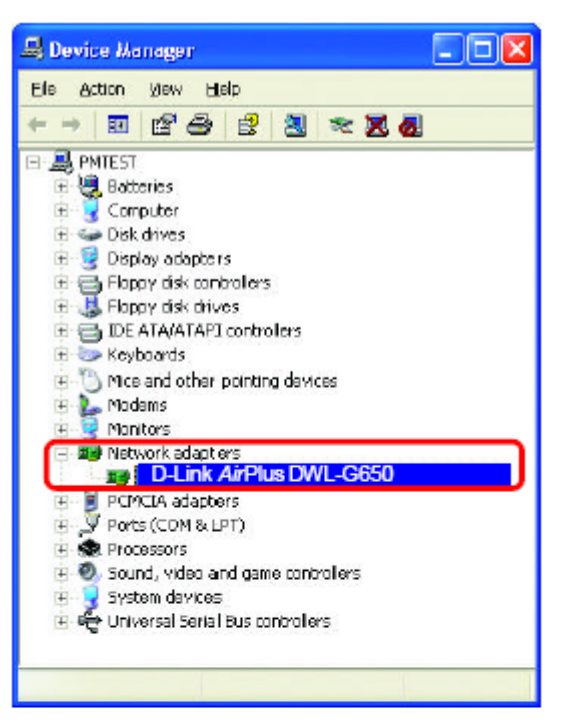

- **Выберите Свойства**, чтобы проверить правильность установки драйверов
- **Посмотрите Состояние устройства**, чтобы проверите правильность работы устройства

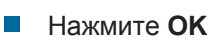

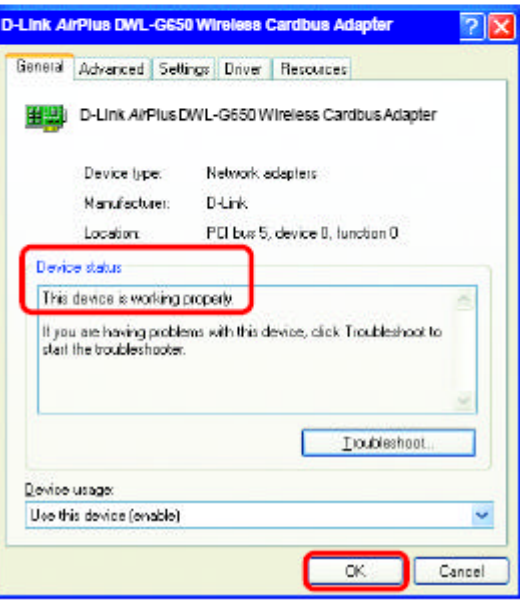

#### 4. Что может быть причиной плохого приема сигнала беспроводным устройством?

Продукты D-Link позволяют получать доступ к сети практически из любого места. Однако, расположение устройства в окружающей обстановке влияет на радиус действия. Пожалуйста, обращайтесь к разделу Правила установки в разделе Основные принципы беспроводных технологий данного руководства за информацией о том, как наилучшим образом расположить беспроводные устройства D-Link.

#### 5. Почему мое беспроводное соединение постоянно разрывается?

- Ориентация антенны Попробуйте выбрать другое направление антенны DI-624+. Попробуйте расположить антенну как минимум в 15 см от стены или других объектов.
- Если Вы используете беспроводные телефоны 2.4 ГГц, оборудование X-10 или другие системы обеспечения безопасности дома, потолочные вентиляторы или лампы, беспроводная связь может сильно ухудшиться или пропасть совсем. Попробуйте изменить канал передачи на маршрутизаторе, точке доступа и беспроводном адаптере на другой канал для избежания помех.
- Расположите устройство вдали (как минимум в 1-2 метрах) от электрических устройств, генерирующих радиочастотные сигналы, таких как микроволновые печи, мониторы, электромоторы и т.д.

## 6. Почему я не могу установить беспроводное соединение?

Если на DI-624+ включено шифрование, то также необходимо включить шифрование на всех беспроводных устройствах в сети для возможности установления беспроводного соединения.

- Для 802.11b уровень шифрования может быть следующим: 64, 128 или 256 бит. Убедитесь, что и DI-624+, и все устройства сети используют одинаковый уровень шифрования.
- Убедитесь, что SSID на маршрутизаторе, DI-624+ и на всех устройствах сети в точности совпадает. Если это не так, беспроводное соединение не будет установлено.
- Переместите DI-624+ и беспроводного клиента в одну и ту же комнату и затем протестируйте беспроводное соединение.
- Отключите все функции обеспечения безопасности (шифрование WEP, управление доступом по МАС-адресам).
- Выключите DI-624+ и клиента. Вновь включите DI-624+ и затем включите клиента.
- Убедитесь, что на всех устройствах установлен режим работы Инфраструктура.
- Убедитесь, что индикаторы показывают нормальную активность устройства. Если это не так, проверьте, надежно ли подключены адаптер питания и кабели Ethernet.
- Убедитесь, что правильно заданы IP-адрес, маска подсети, адрес основного шлюза и параметры DNS.

## **6. Почему я не могу установить беспроводное соединение? (продолжение)**

- Если Вы используете беспроводные телефоны 2.4 ГГц, оборудование X-10 или другие системы обеспечения безопасности дома, потолочные вентиляторы или лампы, беспроводная связь может сильно ухудшиться или пропасть совсем. Попробуйте изменить канал передачи на DI-624+ и всех беспроводных устройствах на другой канал для избежания помех.
- $\blacksquare$  Расположите устройство вдали (как минимум в 1-2 метрах) от электрических устройств, генерирующих радиочастотные сигналы, таких как микроволновые печи, мониторы, электромоторы и т.д.

#### **7. Я за был свой ключ шифрования.**

 Выполните сброс DI-624+ <sup>к</sup> установкам по умолчанию, <sup>а</sup> также сброс всех остальных устройств сети. Это можно сделать, нажав кнопку Reset на задней панели устройства. Все текущие параметры настройки будут потеряны.

### **8. Сброс DI-624+ к заводским установкам по умолчанию.**

После того, как Вы испробовали все остальные методы поиска и устранения неисправностей в ети, можно выполнить **сброс** DI 624+ к заводским установкам по умолчанию. Помните, что с продукты Dlink AirPro могут взаимодействовать между собой, используя установленные по умолчанию параметры, то есть сразу после извлечения из упаковки.

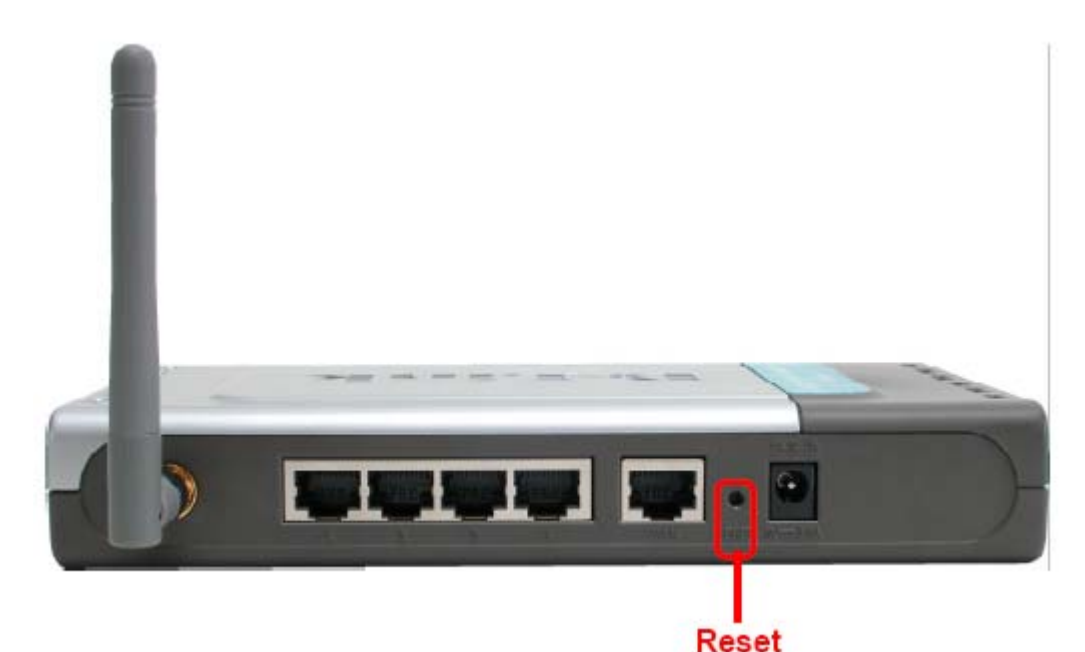

Для аппаратного сброса DI-624+ к установкам по умолчанию, пожалуйста, выполните следующее:

- Найдите кнопку **Reset** на задней панели DI-624+
- Используя скрепку для бумаги, нажмите кнопку **Reset**
- Нажимайте на кнопку примерно <sup>в</sup> течение 10 секунд <sup>и</sup> затем отпустите
- После того, как DI-624 перезагрузится (это может занять несколько минут), будут восстановлены параметры **по умолчанию**

# Технические характеристики

## Стандарты

- **E** IEEE 802.11b
- IEEE 802.1x
- IEEE 802 3
- **E** IEEE 802.3u

## VPN в режиме Pass Through/многосессионный

- **PPTP**
- $L2TP$
- **B** IPSec

### Управление устройством:

- Web-интерфейс: Internet Explorer v. 6 или выше; Netscape Navigator v 6х или выше; или другой браузер с поддержкой Java.
- Сервер и клиент DHCP

### Улучшенные функции межсетевого экрана:

- NAT c VPN Passthrough (Network Address Translation)
- Фильтрация по МАС-адресам
- Фильтрация по IP-адресам
- $\blacksquare$  Фильтрация по URL
- Блокирование доменов
- Расписание применения политики безопасности

## Радиус действия:

- В помещении: до100 метров
- Вне помещения: до 400 метров

#### Температура

 $\blacksquare$  От 0°С до 55°С

#### Влажность:

• 95% максимум (без конденсации)

#### Безопасность и излучение:

 $\blacksquare$  FCC

## Диапазон частот:

 $\blacksquare$  2.4 - 2.462  $\Gamma$ [u

#### Индикаторы

- **Power**
- **WAN**
- $\blacksquare$  LAN (10/100)
- WLAN (беспроводная связь)
- Status

## Физические размеры:

- L (длина) = 192 мм
- $W$  (ширина) = 118 мм
- $H$  (высота) = 31 мм

## Выходная мощность передатчика:

- $\blacksquare$  11g: 14dBm типичная
- $\blacksquare$  11b: 16dBm типичная

## Функции обеспечения безопасности:

- 802.1x
- WPA WiFi Protected Access (шифрование 64-, 128-, 256-бит WEP с ТКІР, МІС, IV Expansion, аутентификация по общему ключу)

## Тип внешней антенны:

• Одиночная съемная антенна, разъем reverse SMA

## Технология модуляции:

■ Orthogonal Frequency Division Multiplexing (OFDM)

## Источник питания:

■ Внешний источник питания: постоянный ток 5В, 2.0А

#### Bec:

 $\blacksquare$  0.3 KF

## Гарантия:

■ 1 год

#### **Скорость беспроводной связи с автоматическим восстановлением после сбоя:**

- $\blacksquare$  54 Мбит/с
- $\blacksquare$  48 Мбит/с
- 36 Мбит/с
- $\blacksquare$  24 Мбит/с
- $\blacksquare$  22 Мбит/с
- $\blacksquare$  18 Мбит/с
- $\blacksquare$  12 Мбит/с
- $\blacksquare$  11 Мбит/с
- $\blacksquare$  9 Мбит/с
- $\blacksquare$  6 Мбит/с
- $\blacksquare$  5.5 Мбит/с
- $\blacksquare$  2 Мбит/с
- $\blacksquare$  1 Мбит/с

### **Чувствительность приемника:**

- $\blacksquare$  54 Мбит/с OFDM, 10% PER, -68dBm
- 48 Мбит/с OFDM, 10% PER, -68dBm
- 36 Мбит/с OFDM, 10% PER, -75dBm
- 24Mbps OFDM, 10% PER, -79dBm
- 22 Мбит/с PBCC, 8% PER, -80dBm
- $\blacksquare$  18 Мбит/с OFDM, 10% PER, -82dBm
- 12 Мбит/с OFDM, 10% PER, -84dBm
- 11 Мбит/с ССК, 8% PER, -82dBm
- 9 Мбит/с OFDM, 10% PER, -87dBm
- 6 Мбит/с OFDM, 10% PER, -88dBm
- 5.5 Мбит/с ССК, 8% PER, -85dBm
- 2 Мбит/с QPSK, 8% PER, -86dBm
- 1 Мбит/с BPSK, 8% PER, -89dBm

# Часто задаваемые вопросы

#### Почему я не могу получить доступ к Web-интерфейсу управления?

При вводе IP-адреса DI-624+ (192.168.0.1), Вы не подключаетесь к Интернет и должны быть подключены к Интернет. Устройство имеет утилиту, встроенную в чип ROM. Ваш компьютер должен находиться в той же IP-подсети для возможности подключения к Web-интерфейсу управления.

Для разрешения проблем, связанных с доступом к утилите web-управления, пожалуйста, выполните следующие шаги.

Шаг 1 Проверьте физическое соединение, индикатор соединения должен при этом постоянно гореть. Если индикатор не горит постоянно, попробуйте использовать другой кабель или подключиться к другому порту устройства, если возможно. Если компьютер выключен, индикатор соединения может не гореть.

## Какой тип кабеля необходимо использовать?

Для следующих подключений требуется перекрестный кабель:

Компьютер к компьютеру

Компьютер к порту Uplink

Компьютер к точке доступа

Компьютер к принт-серверу

Компьютер/XBOX/PS2 к DWL-810

Компьютер/XBOX/PS2 к DWL-900AP+

Порт Uplink к порту Uplink (концентратора/коммутатора)

Обычный порт к обычному порту (концентратора/коммутатора)

Для следующих подключений требуется прямой кабель:

Компьютер к резидентному шлюзу/маршрутизатору Компьютер к обычному порту (концентратора/коммутатора) Точка доступа к обычному порту (концентратора/коммутатора) Принт-сервер к обычному порту (концентратора/коммутатора) Порт Uplink к обычному порту (концентратора/коммутатора)

Правило: "Если индикатор горит, кабель подключен правильно".

## Какой тип кабеля необходимо использовать? (продолжение)

Какая разница между перекрестным кабелем и прямым кабелем?

Разводка проводов в перекрестном кабеле и прямом кабеле отличается. Два типа кабеля имеют различное назначение для различных применений в локальной сети. EIA/TIA 568A/568B определяет стандарты разводки и допускает два различных цветовых обозначения, как показано на рисунке.

\*Провода с цветной изоляцией могут иметь белые полоски и фигурировать в таком виде в различных документах.

Как различить прямой кабель и перекрестный: Основной способ различения двух типов кабелей - сравнить разводку проводов на разных концах кабеля. Если разводка совпадает на обоих концах кабеля, это прямой кабель. Если один из концов имеет противоположную разводку, это перекрестный кабель.

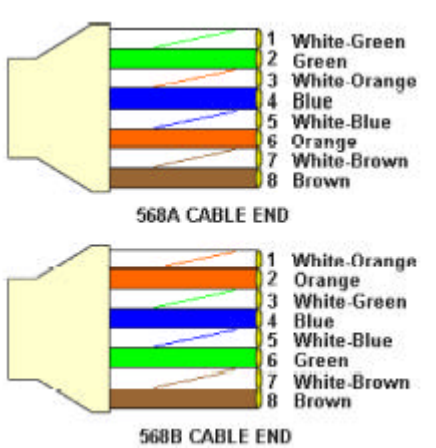

Все, что нужно знать для правильного изготовления кабеля, это разводка проводов на двух концах кабеля и следующие правила:

# Прямой кабель имеет одинаковую разводку на обоих концах

Перекрестный кабель имеет различную разводку на концах кабеля

Нет функциональной разницы, каким стандартом Вы руководствуетесь при изготовлении прямого кабеля, поскольку оба конца кабеля имеют одинаковую разводку. Начинать изготовление перекрестного кабеля можно с любого конца, поскольку другой конец отличается лишь разводкой. Нет принципиальной разницы, какой конец кабеля будет каким. Важна лишь разводка проводов кабеля. Использование образца разводки, отличного от показанного на рисунке, может привести к проблемам при подключении.

#### Когда использовать перекрестный кабель и когда использовать прямой кабель:

Компьютер к компьютеру - перекрестный

Компьютер к обычному порту концентратора/коммутатора - прямой

Компьютер к порту uplink концентратора/коммутатора - перекрестный

Порт uplink концентратора/коммутатора к порту uplink другого концентратора/коммутатора перекрестный

Порт uplink концентратора/коммутатора к обычному порту другого концентратора/коммутатора прямой

Шаг 2 Отключите любое установленное на компьютере ПО обеспечения безопасности. Программные межсетевые экраны, такие как Zone Alarm, Black Ice, Sygate, Norton Personal Firewall и т.д. могут блокировать доступ к Web-интерфейсу управления. Обратитесь к встроенной в программный межсетевой экран справке за более подробной информацией об отключении и настройке межсетевого экрана.

Шаг 3 Настройте параметры Интернет

Нажмите Пуск>Настройка>Панель управления. Дважды щелкните на значке Свойства обозревателя. На вкладке Безопасность

Нажмите кнопку По умолчанию для восстановления параметров по умолчанию.

Выберите вкладку Подключения и выберите опцию Никогда не использовать. Нажмите кнопку Настройка LAN

Ничего не требуется менять. Нажмите ОК

Выберите вкладку Дополнительно и нажмите кнопку Восстановить значения по умолчанию для восстановления параметров к значениям по умолчанию.

Нажмите ОК. Перейдите на рабочий стол и закройте все открытые окна.

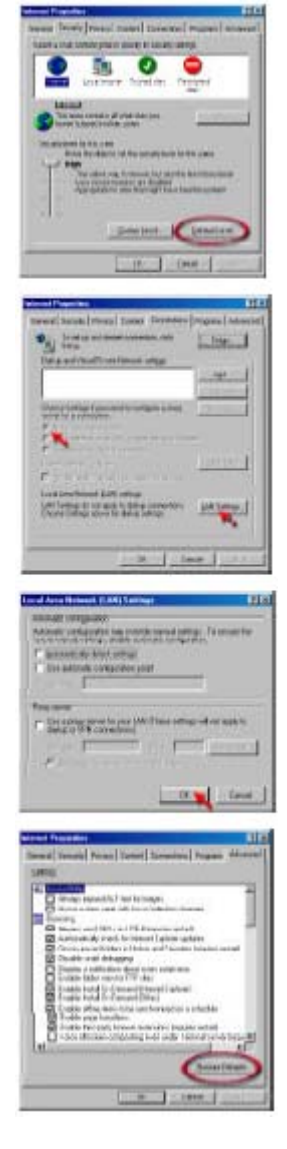

Шаг 4 Проверьте IP-адрес. Компьютер должен иметь IP-адрес из того же диапазона, что и устройство, к которому Вы хотите получить доступ. Большинство устройств D-Link использует диапазон адресов 192.168.0.Х.

# Как найти IP-адрес в Windows 95, 98 или МЕ?

#### Шаг 1 Нажмите Пуск, затем нажмите Выполнить.

Шаг 2 Появится диалоговое окно Выполнить. Введите winipcfg, как показано на рисунке, и нажмите ОК.

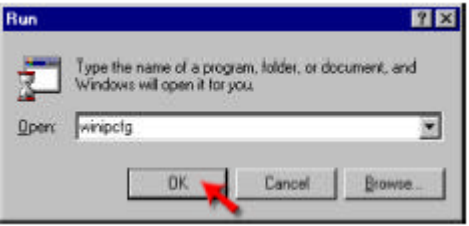

Шаг 3 Появится окно Настройка параметров IP, показывающее информацию об адаптере Ethernet.

- Выберите адаптер из выпадающего меню.
- Если Вы не видите свой адаптер в меню, адаптер установлен не правильно.

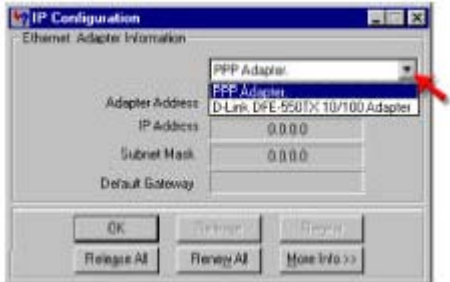

Шаг 4 После выбора нужного адаптера в окне появятся IP-адрес, маска подсети и адрес основного шлюза.

Шаг 5 Нажмите ОК, что закрыть окно настройки параметров IP.

Шаг 4 (продолжение) Проверьте IP-адрес. Компьютер должен иметь IP-адрес из того же диапазона, что и устройство, к которому Вы хотите получить доступ. Большинство устройств D-Link использует диапазон адресов 192.168.0.X.

# Как найти IP-адрес в Windows 2000/XP?

Шаг 1 Нажмите Пускt и затем Выполнить.

Шаг 2 Введите сто и затем нажмите ОК.

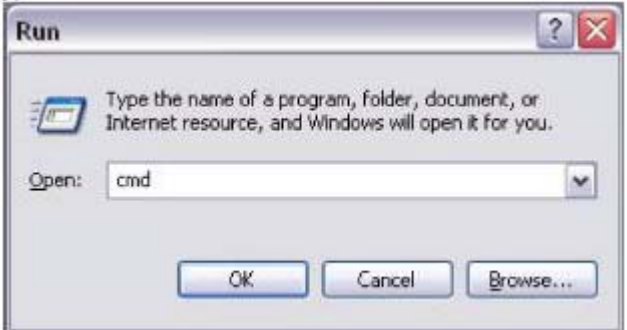

Шаг 3 В командной строке введите ipconfig. Команда вернет IP-адрес, маску подсети и адрес ОСНОВНОГО ШЛЮЗА

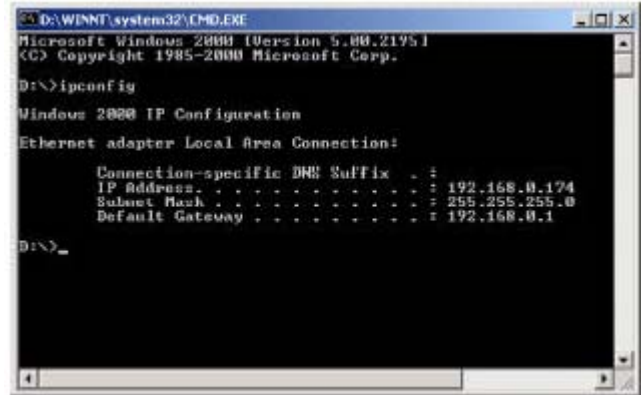

Шаг 4 Введите exit, чтобы закрыть командную строку.

Часто задаваемые вопросы (продолжение)

Шаг 4 (продолжение) Проверьте IP-адрес. Компьютер должен иметь IP-адрес из того же диапазона, что и устройство, к которому Вы хотите получить доступ. Большинство устройств D-Link использует диапазон адресов 192.168.0.X.

Убедитесь, что Вы помните IP-адрес основного шлюза компьютера. Адресом основного шлюза является IP-адрес маршрутизатора D-Link. По умолчанию его адрес равен 192.168.0.1.

# Как назначить статический IP-адрес в Windows XP?

Шаг $1$ 

Нажмите Пуск > Панель управления > Сетевые подключения.

Шаг 2 См. Шаг 2 для Windows 2000 и далее.

# Как назначить статический IP-адрес в Windows 2000?

Шаг 1 Щелкните правой кнопкой на Сетевое окружение и выберите Свойства.

Шаг 2 Щелкните правой кнопкой на Подключение по локальной сети, относящееся к Вашей сети, и выберите Свойства.

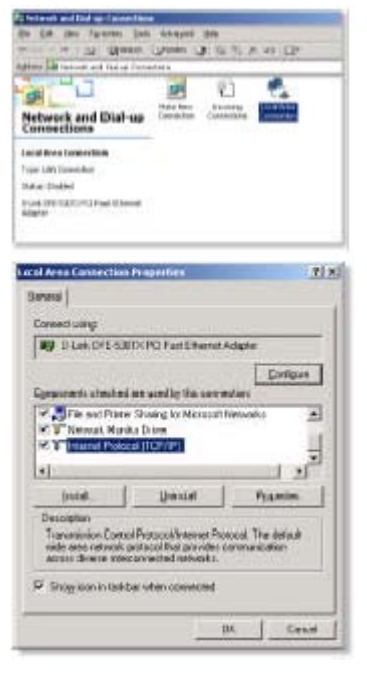

Выберите Протокол Интернета (ТСР/IР) и нажмите Свойства.

# Как назначить статический IP-адрес в Windows 2000? (продолжение)

Нажмите Использовать следующий IP-адрес и введите IPадрес из того же диапазона, что и IP-адрес Вашего маршрутизатора в LAN. Например: Если IP-адрес маршрутизатора в LAN равен 192.168.0.1, вводимый IP-адрес должен равняться 192.168.0.Х, где Х = 2 - 99. Убедитесь, что введенный IP-адрес не используется каким-либо устройством в сети.

Введите адрес основного шлюза из того же диапазона, что и IP-адрес Вашего маршрутизатора в LAN (192.168.0.1).

Введите адрес предпочитаемого DNS-сервера из того же диапазона, что и IP-адрес Вашего маршрутизатора в LAN  $(192.168.0.1)$ .

Адрес альтернативного DNS-сервера вводить не требуется или можно ввести адрес DNS-сервера ISP.

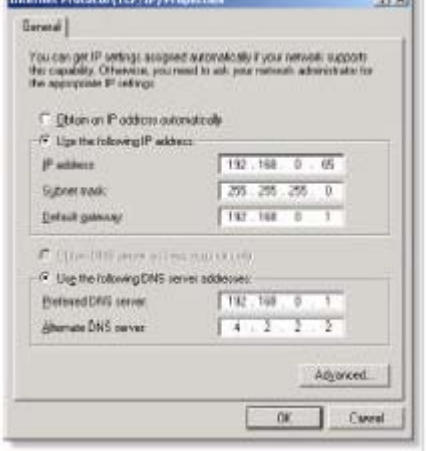

or sale

Нажмите ОК два раза. Может появиться запрос на перезагрузку компьютера. Нажмите Да.

# Как назначить статический IP-адрес в Windows 98/ME?

Шаг 1 Щелкните правой кнопкой на значке Сетевое окружение на рабочем столе и выберите Свойства.

Выберите ТСР/IР и нажмите кнопку Свойства. Если в системе установлено более одного адаптера, для каждого адаптера будет показана «связка» ТСР/IР. Выберите ТСР/IР > (нужный сетевой адаптер) и затем нажмите Свойства.

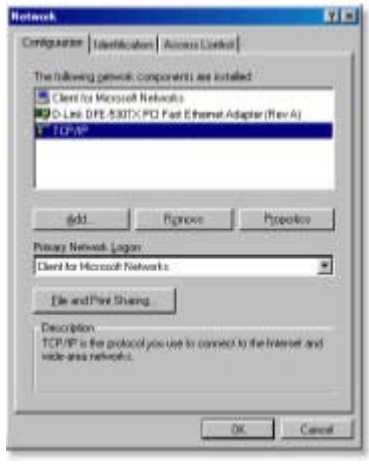

# Как назначить статический IP-адрес в Windows 98/ME? (продолжение)

Шаг 2 Выберите Указать IP-адрес.

Введите IP-адрес из того же диапазона, что и IP-адрес Вашего маршрутизатора в LAN. Например: Если IP-адрес маршрутизатора в LAN равен 192.168.0.1, вводимый IP-адрес должен равняться 192.168.0.X, где X = 2 - 99. Убедитесь, что введенный IP-адрес не используется какимлибо устройством в сети.

Шаг 3 Выберите вкладку Шлюз.

Введите IP-адрес маршрутизатора в LAN (192.168.0.1). Нажмите Добваить после ввода.

Шаг 4 Выберите вкладку Настройка DNS.

Нажмите Включить DNS. Введите имя узла (можно ввести любое слово). В списке серверов DNS введите IP-адрес маршрутизатора в LAN (192.168.0.1). Нажмите Добавить.

Шаг 5 Нажмите ОК два раза.

Когда появится запрос на перезагрузку, нажмите Да. После перезагрузки компьютеру будет назначен статический IP-адрес (частный).

Шаг 5 Подключитесь к Web-интерфейсу управления. Откройте web-браузер и введите IP-адрес маршрутизатора D-Link в адресной строке. Должна появиться страница регистрации для получения доступа к Web-интерфейсу управления. Следуйте инструкциям для регистрации и завершите настройку.

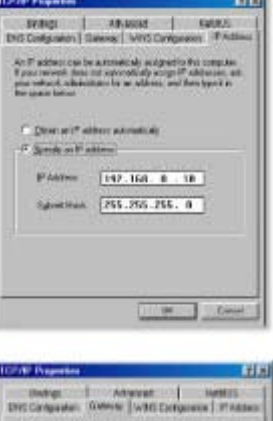

The thirt gallerings in the Installed Guideway betwelf the field cloball<br>The walking codes in the fat will be the codes in relative frame

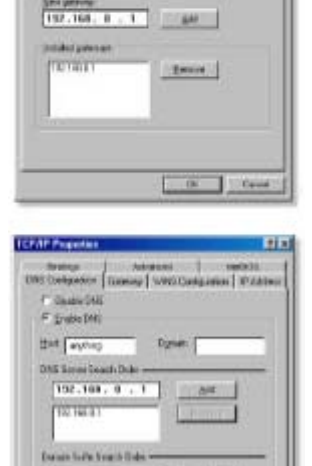

3 Sillane

Как нужно настроить маршрутизатор на работу через подключение по кабельному модему?

## Кабельное подключение с динамическим IP-адресом

(IE AT&T-BI, Cox, Adelphia, Rogers, Roadrunner, Charter u Comcast).

Примечание: Пожалуйста, настройте маршрутизатор при помощи компьютера, который подключался последним напрямую к кабельному модему.

Шаг 1 Подключитесь к Web-интерфейсу управления, введя IP-адрес (по умолчанию: 192.168.0.1) маршрутизатора в адресной строке браузера. Имя пользователя (User Name) - admin (все буквы в нижнем регистре), пароль (Password) не задан (оставьте поле пустым).

Шаг 2 Выберите вкладку Home и нажмите кнопку WAN. По умолчанию используется подключение с динамическим IPадресом (Dynamic IP Address), но если эта опция не выбрана, выберите ее, нажав Dynamic IP Address. Нажмите Clone Mac Address. Нажмите Apply и затем Continue для сохранения изменений.

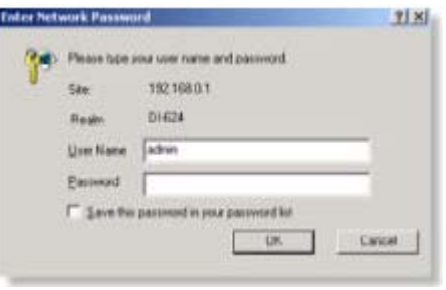

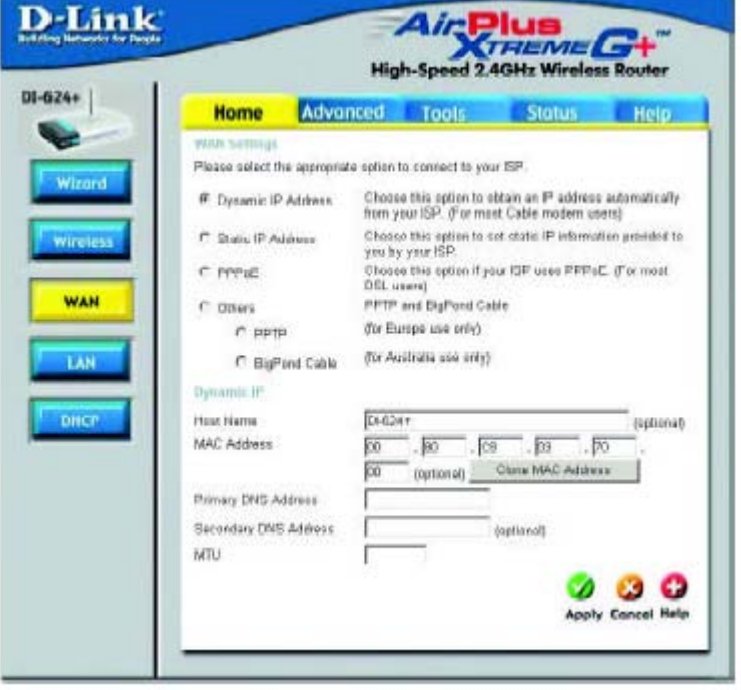

### Как нужно настроить маршрутизатор на работу через подключение по кабельному модему?

Шаг 3 Цикл включения кабельного модема и маршрутизатора:

Выключите кабельный модем (первым). Выключите маршрутизатор. Оставьте их выключенными на 2 минуты.\*\* Включите кабельный модем (первым). Дождитесь, пока индикатор соединения на кабельном модеме не станет гореть постоянно. Включите маршрутизатор. Подождите 30 секунд.

\*\* Если у Вас модем Motorola (Surf Board), оставьте устройства выключенными как минимум на 5 минут.

Шаг 4 Заново выполните шаг 1 и подключитесь к Web-интерфейсу управления. Выберите вкладку Status и нажмите кнопку Device Info. Если под заголовком WAN все еще не появился публичный IP-адрес, нажмите кнопки DHCP Renew и Continue.

### Кабельное подключение со статическим IP-адресом

Шаг 1 Подключитесь к Web-интерфейсу управления, введя IP-адрес (по умолчанию: 192.168.0.1) маршрутизатора в адресной строке браузера. Имя пользователя (User Name) - admin (все буквы в нижнем регистре), пароль (Password) не задан (оставьте поле пустым).

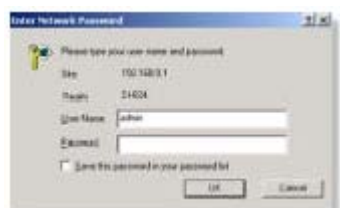

**Шаг 2 Выберите вкладку Home и нажмите КНОПКУ WAN. Выберите Static IP Address и** введите статический IP-адрес и другие параметры, предоставленные ISP.

Если Вы не знаете значения требуемых параметров, необходимо обратиться к ISP.

Шаг 3 Нажмите Apply и затем Continue для сохранения изменений.

Шаг 4 Выберите вкладку Status и нажмите кнопку Device Info. Заданные параметры IP должны отображаться под заголовком WAN.

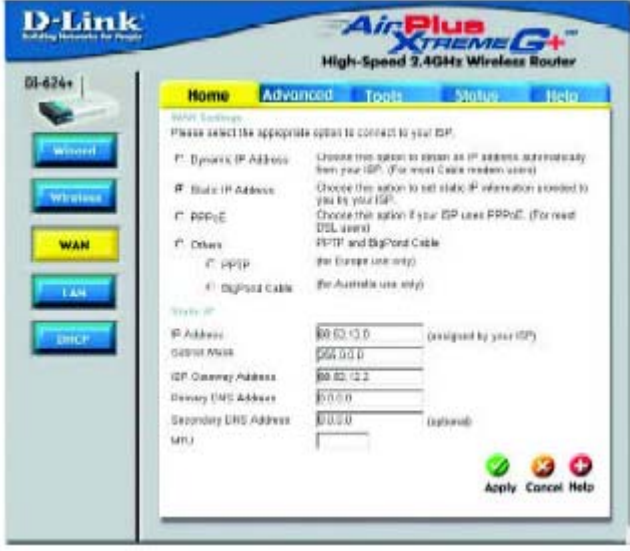
# Как нужно настроить маршрутизатор на работу через Earthlink DSL или какое-либо подключение РРРоЕ?

Не забудьте отключить или удалить любое установленное на компьютере ПО РРРоЕ, такое как WinPoet или Enternet 300, иначе подключиться к Интернет будет невозможно.

Шаг 1 Обновите ПО (firmware), если требуется. (Пожалуйста, обращайтесь на web-сайт поддержки D-Link: http://support.dlink.com за последними обновлениями ПО.)

Шаг 2 Возьмите скрепку для бумаг и выполните аппаратный сброс. При включенном питании устройства нажмите на кнопку Reset на задней панели устройства на 10 секунд. Затем отпустите кнопку, маршрутизатор перезагрузится, индикаторы замигают и затем стабилизируются.

Шаг 3 После стабилизации состояния маршрутизатора, откройте браузер и введите 192.168.0.1 в адресной строке и нажмите Enter. Когда появится окно регистрации, введите admin в поле User Name, а поле Password оставьте пустым. Нажмите ОК.

Если окно регистрации не появилось, повторите Шаг 2.

Примечание: Не запускайте мастер настройки.

Шаг 4 Выберите вкладку WAN на левой стороне экрана. Выберите РРРоЕ.

Шаг 5 Выберите Dynamic PPPoE (если ISP не предоставил статический IP-адрес).

Шаг 6 В поле Username введите ELN/username@earthlink.net и свой пароль, где username - это Ваше имя пользователя.

Пользователи SBC Global должны ввести username@sbcglobal.net.

Пользователи Ameritech должны ввести username@ameritech.net.

Пользователи BellSouth должны ввести username@bellsouth.net.

Пользователи Mindspring должны ввести username@mindspring.com.

Пользователи большинства других ISP должны ввести **username**.

Шаг 7 Значение параметра Maximum Idle Time должно быть равно 0. Установите значение MTU 1492, если ISP не указал иное значение, и установите опцию Autoreconnect в значение Enabled.

Примечание: Если постоянно возникают проблемы с доступом к определенным web-сайтам и/или email, пожалуйста, установите меньшее значение MTU, например, 1472, 1452 и т.д. Обратитесь к ISP за более подробной информацией и подходящим значением MTU.

# Как нужно настроить маршрутизатор на работу через Earthlink DSL или какое-либо подключение РРРоЕ? (продолжение)

Шаг 8 Нажмите Apply, а затем Continue. После обновления экрана отключите питание маршрутизатора D-Link.

Шаг 9 Выключите DSL-модем на 2-3 минуты. Затем включите. После того, как модем установит соединение с ISP, включите питание маршрутизатора. Подождите около 30 секунд и подключитесь к Web-интерфейсу управления маршрутизатора.

Шаг 10 Выберите вкладку Status, где показана информация об устройстве. Под заголовком WAN нажмите Connect. Затем нажмите Continue. Вы должны увидеть среди параметров назначенный публичный IP-адрес. Это означает, что устройство успешно подключилось к серверу и получило IP-адрес.

# Можно ли использовать широкополосный маршрутизатор D-Link для разделения подключения к Интернет, предоставленного AOL DSL Plus?

В большинстве случаев можно. AOL DSL+ может использовать PPPoE для аутентификации. обходя клиентское ПО. В этом случае, маршрутизатор сможет работать с данным сервисом. Пожалуйста, обратитесь в AOL, если Вы не уверены.

#### Для настройки маршрутизатора:

Шаг 1 Подключитесь к web-интерфейсу управления (192.168.0.1) и настройте интерфейс WAN на использование РРРоЕ.

Шаг 2 Введите свое регистрационное имя, завершающееся строкой @aol.com. Введите пароль AOL в поле Password.

Шаг 3 Необходимо установить значение MTU 1400. AOL DSL не допускает значения MTU выше 1400.

Шаг 4 Примените новые параметры.

Шаг 5 Выключите питание модема на 1 минуту, а затем аналогично выключите питание маршрутизатора. Подождите 1 или 2 минуты, пока будет установлено подключение.

Если Вы подключаетесь к Интернет через другого провайдера услуг Интернет и хотите использовать ПО AOL, можно подключаться без изменения настроек межсетевого экрана. Необходимо настроить ПО AOL на подключение через стек TCP/IP.

Обращайтесь на http://www.aol.com за более подробной информацией о настройке ПО AOL.

## Как можно открыть порты на маршрутизаторе?

Для разрешения входящего трафика в локальную сеть, необходимо открыть порты, иначе маршрутизатор будет блокировать запросы.

Шаг 1 Откройте web-браузер и введите IP-адрес маршрутизатора D-Link (192.168.0.1). Введите имя пользователя (admin) и пароль (по умолчанию не задан).

Шаг 2 Выберите вкладку Advanced и затем нажмите слева кнопку Virtual Server.

Шаг 3 Выберите Enabled для активации записи.

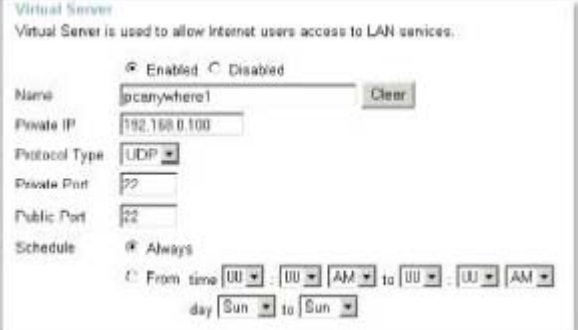

Шаг 4 Введите имя создаваемого виртуального сервера.

Шаг 5 В поле Private IP введите IP-адрес компьютера в локальной сети, на который будут перенаправляться запросы к виртуальному серверу.

Шаг 6 Выберите тип протокола в поле Protocol Type - TCP, UDP или оба. Если Вы не уверены, выберите оба.

Шаг 7 Введите номер частного порта в поле Private Port и номер публичного порта в поле Public Port. Частный и публичный номера портов обычно совпадают. Публичный порт - это порт, который виден со стороны WAN, а частный порт - это порт, используемый приложением на компьютере в локальной сети.

Шаг 8 Укажите расписание работы виртуального сервера в поле Schedule.

Шаг 9 Нажмите Apply и затем нажмите Continue.

#### Примечание: Убедитесь, что узел DMZ отключен. В противном случае, DMZ отключит все виртуальные серверы.

Поскольку наши маршрутизаторы используют NAT (Network Address Translation, трансляция сетевых адресов), то в один момент времени можно открыть определенный порт только для одного компьютера. Например: Если в локальной сети работают 2 web-сервера, нельзя открыть порт 80 для обоих компьютеров. Необходимо настроить один из web-серверов на порт 81. Таким образом, можно открыть порт 80 для первого компьютера и порт 81 для второго.

# Что такое DMZ?

## Demilitarized Zone (незащищенная зона):

В компьютерных сетях зона DMZ (demilitarized zone, незащищенная зона) - это компьютер или небольшая сеть, находящаяся между частной сетью компании и внешней общедоступной сетью. Это не позволяет внешним пользователям получать доступ к серверам, которые хранят корпоративные данные. (Термин образовался от названия географической буферной зоны, созданной между Северной и Южной Кореей по эгидой ООН в начале 1950.) DMZ является дополнительной функцией и обеспечивает более надежную защиту при работе через межсетевой экран и работает так же эффективно, как и прокси-сервер.

В типичной конфигурации DMZ для небольшой компании отдельный компьютер (или узел в сетевых терминах) принимает запросы от пользователей частной сети на доступ к Web-сайтам или другим компаниям, доступным в публичной сети. Узел DMZ затем инициирует сессии для этих запросов в публичной сети. Однако, узел DMZ не имеет возможности инициировать сессию назад в частную сеть. Он может только передавать пакеты, которые уже были запрошены.

Пользователи публичной сети вне компании могут получать доступ только к узлу DMZ. Кроме того, DMZ обычно может содержать Web-страницы компании, поэтому их можно запрашивать из публичной сети. Однако. DMZ не обеспечивает доступ к остальным корпоративным данным. В случае если внешний пользователь прорвется сквозь защиту узла DMZ, Web-страницы могут быть повреждены, но другая информация не будет затронута. D-Link, лидирующий производитель маршрутизаторов, входит в число компаний, продающих настраиваемые на DMZ устройства.

## **Как нужно настроить DMZ?**

Функция DMZ позволяет перенаправлять все входящие порты на один компьютер в локальной сети. DMZ (Demilitarized Zone, незащищенная зона) позволит выбрать компьютер, который будет открыт для Интернет. DMZ полезно использовать, когда конкретное приложение или игра не работают через межсетевой экран. Компьютер, настроенный на работу в качестве узла DMZ будет полностью уязвим в Интернет, поэтому настойчиво рекомендуется попытаться открыть порты, настроив виртуальный сервер или параметры межсетевого экрана, прежде чем использовать DMZ.

Шаг 1 Определите IP-адрес компьютера, который должен будет работать как узел DMZ.

За информашей о том, как нас определить IP-адрес компьютера в ОС Windows XP/2000/ME/9x или Macintosh, пожалуйста, обращайтесь к Шагу 4 первого вопроса в данном разделе (Часто задаваемые вопросы).

## Как нужно настроить DMZ? (продолжение)

Шаг 2 Подключитесь к Web-интерфейсу управления, введя IP-адрес (по умолчанию: 192.168.0.1) маршрутизатора в адресной строке браузера. Имя пользователя (User Name) admin (все буквы в нижнем регистре), пароль (Password) не задан (оставьте поле пустым).

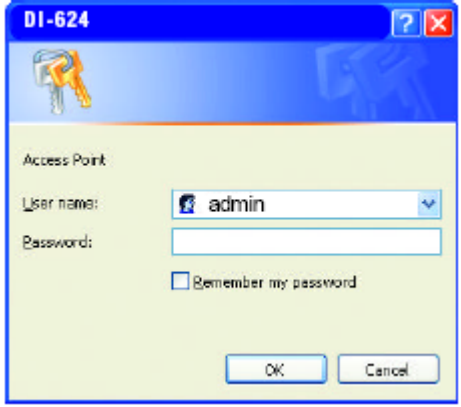

Шаг 3 Выберите вкладку Advanced и затем нажмите кнопку DMZ. Выберите Enable и введите IPадрес компьютера, определенный на шаге 1.

**Шаг 4 Нажмите Apply и затем** Continue для сохранения изменений.

**Примечание:** Когда DMZ включен, параметры виртуального сервера все еще остаются в силе. Помните, что нельзя передавать пакеты, идущие на один и тот же порт, на множество IP-адресов, поэтому параметры виртуального сервера будут иметь приоритет над параметрами DMZ.

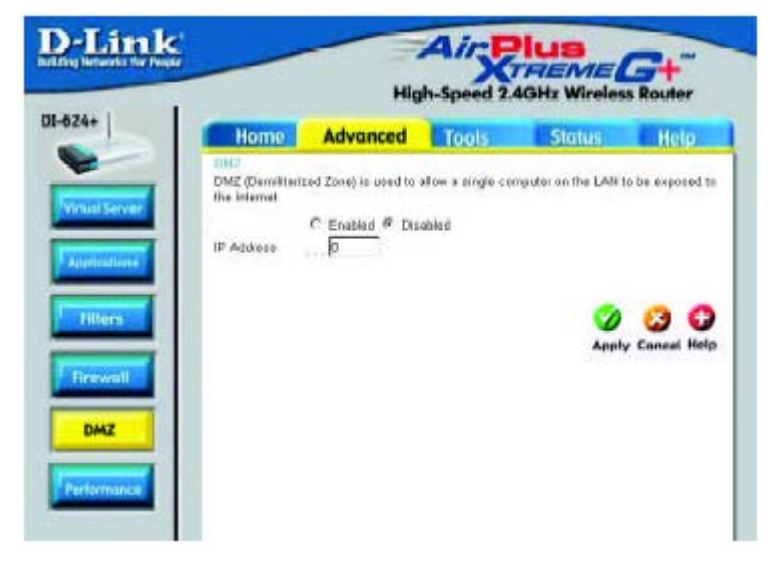

Как можно открыть диапазон портов на DI-624+, используя правила межсетевого экрана?

Шаг 1 Подключитесь к Web-интерфейсу управления маршрутизатора, введя его IP-адрес в webбраузере. По умолчанию его IP-адрес равен 192.168.0.1. Для регистрации используйте свой пароль. По умолчанию имя пользователя "admin", пароль не задан.

Если при получении доступа к web-интерфейсу управления возникли проблемы, пожалуйста, смотрите первый вопрос в данном разделе.

Шаг 2 На странице Home выберите вкладку Advanced и затем нажмите кнопку Firewall.

Шаг 3 Нажмите Enabled и введите имя нового правила.

Шаг 4 Выберите WAN в поле Source и введите диапазон IP-адресов из Интернет, к которым необходимо применить данное правило. Если Вы хотите позволить всем пользователям Интернет получать доступ к этим портам, введите «звездочку» (\*) в первом поле и оставьте второе поле пустым.

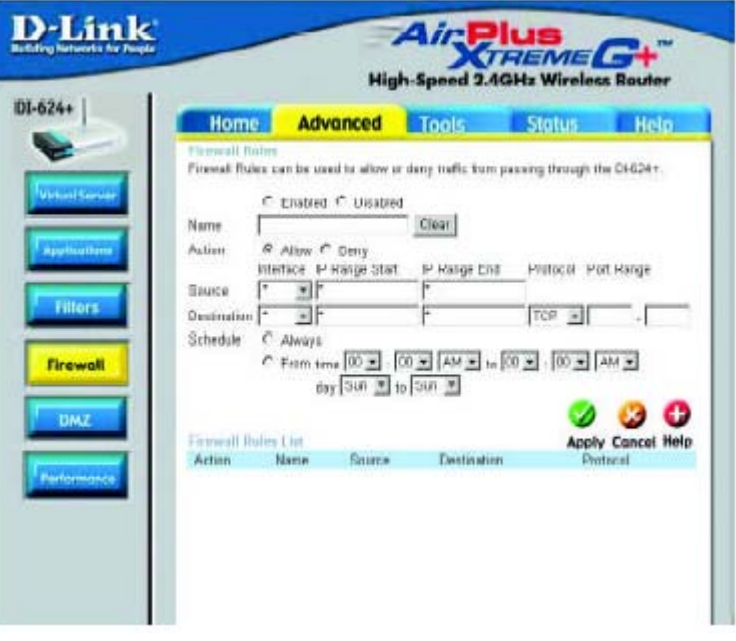

Шаг 5 Выберите LAN в поле Destination и введите IP-адрес компьютера в локальной сети, к которому будет разрешен доступ по открытым портам. Нельзя указывать диапазон IP-адресов.

Шаг 6 Введите порт или диапазон портов, которые требуется открыть для входящего трафика.

Шаг 7 Нажмите Apply и затем нажмите Continue.

#### Примечание: Убедитесь, что узел DMZ отключен.

Поскольку наши маршрутизаторы используют NAT (Network Address Translation, трансляция сетевых адресов), то в один момент времени можно открыть определенный порт только для одного компьютера. Например: Если в локальной сети работают 2 web-сервера, нельзя открыть порт 80 для обоих компьютеров. Необходимо настроить один из web-серверов на порт 81. Таким образом, можно открыть порт 80 для первого компьютера и порт 81 для второго.

## **Что такое виртуальные серверы?**

Виртуальный сервер (Virtual Server) определяется как сервисный порт, и все запросы на этот порт будут перенаправлены на компьютер с указанным IP-адресом сервера. Например, если имеется TP-сервер (порт 21) по адресу 192.168.0.5, Web-сервер (порт 80) по адресу 192.168.0.6 и VPN-F сервер по адресу 192.168.0.7, необходимо определить следующие виртуальные серверы в таблице:

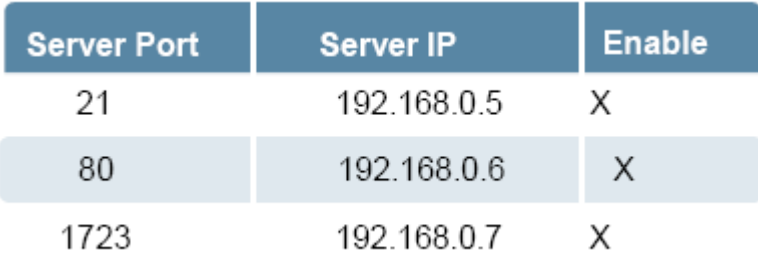

# **Как нужно использовать PC Anywhere с маршрутизатором D-Link?**

Необходимо открыть следующие 3 порта на странице виртуальные серверы (Virtual Server) маршрутизатора D-Link.

**Шаг 1** Откройте Web-браузер и введите IP-адрес маршрутизатора (192.168.0.1).

**Шаг 2** Нажмите **Advanced** в верхней части экрана и затем **Virtual Server** на левой стороне.

**Шаг 3** Введите информацию так, как показано на рисунке. В поле **Private IP**  записывается IP-адрес компьютера в локальной сети, к которому необходимо подключаться.

**Шаг 4** Первая запись должна выглядеть так:

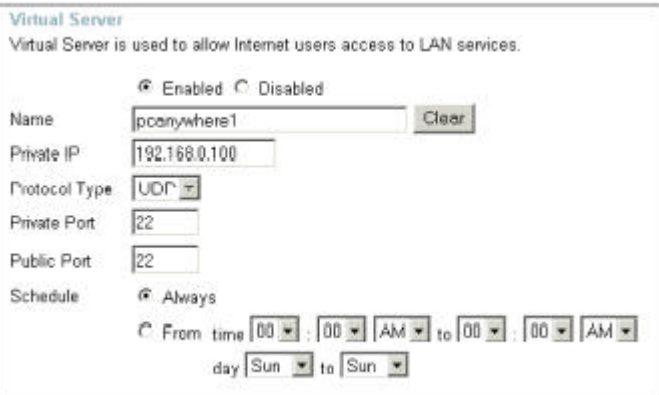

. **Шаг 5** Нажмите **Apply** и затем **Continue**

 $\ddot{\phantom{a}}$ 

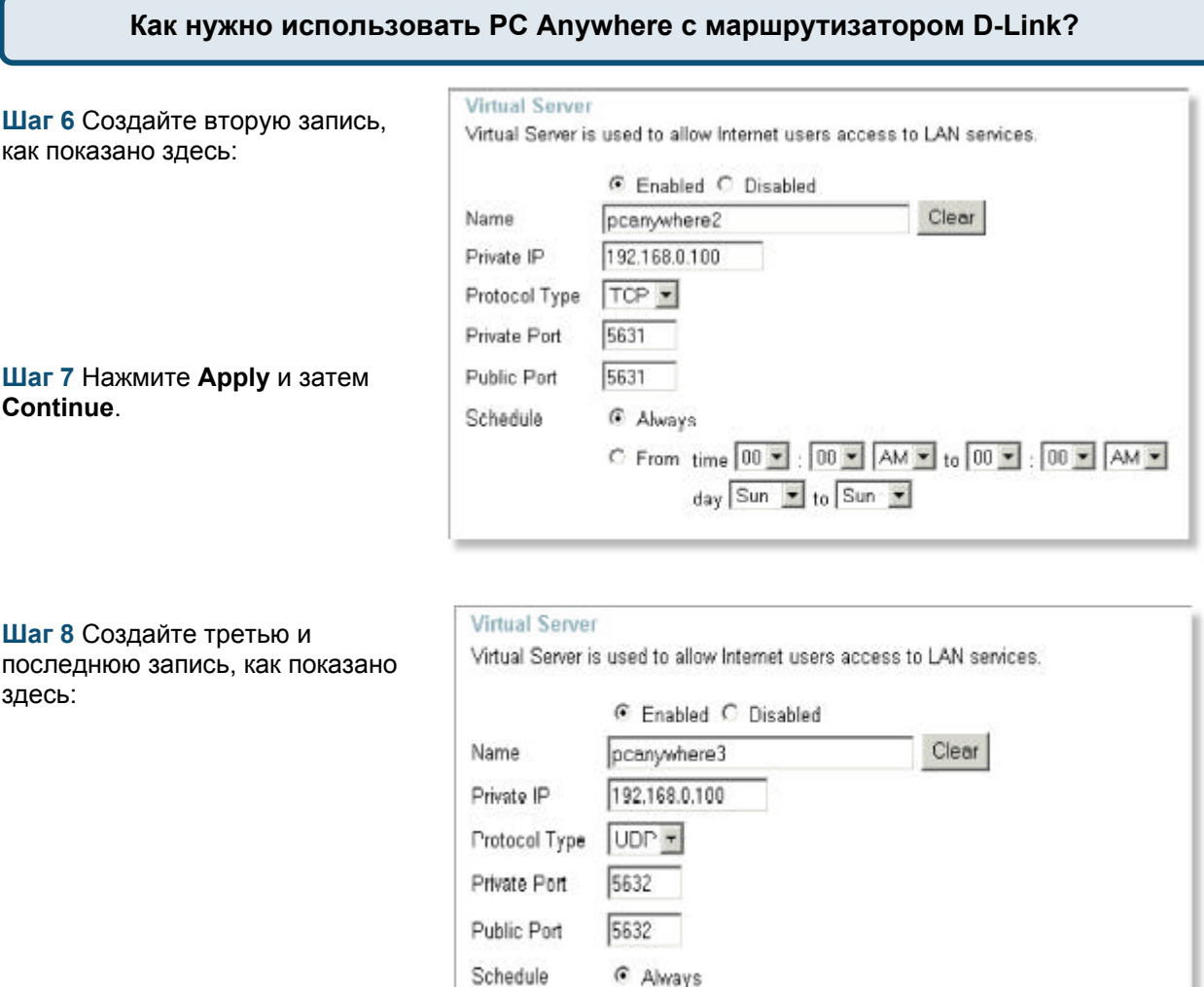

 $-$ 

# Шаг 9 Нажмите Apply и затем Continue.

Шаг 10 Запустите PCAnywhere с удаленного компьютера и используйте IP-адрес интерфейса WAN маршрутизатора, а не IP-адрес компьютера.

C From time 00 - 00 - AM - to 00 - 00 - AM -

day Sun 1 to Sun 1

#### Как можно использовать eDonkey за межсетевым экраном D-Link?

Необходимо открыть порты на маршрутизаторе, что разрешить входящий трафик при использовании eDonkev.

eDonkey использует три порта (4 при использовании CLI):

4661 (ТСР) Для подключения к серверу

4662 (ТСР) Для подключения к другим клиентам

4665 (UDP) Для взаимодействия с серверами, к которым Вы не подключены.

4663 (TCP) \*Используется для клиента командной строки (CLI) при настройке на разрешение удаленных подключений. Это случай, когда используется графический интерфейс (такой как Javaинтерфейс) с клиентом.

Шаг 1 Откройте web-браузер и введите IP-адрес маршрутизатора (192.168.0.1). Введите имя пользователя (admin) и пароль (оставьте пустым).

Шаг 2 Нажмите Advanced и затем нажмите Firewall.

Шаг 3 Создайте новое правило: Нажмите Enabled. Введите имя (edonkey). Нажмите Allow. Далее в поле Source выберите интерфейс **WAN.** В первом поле диапазона IPадресов введите \*. Оставьте второе поле пустым. В поле Destination выберите интерфейс **LAN.** Далее введите IP-адрес компьютера, на котором работает eDonkey. Оставьте второе поле диапазона IP-адресов пустым. Под заголовком Protocol выберите \*. В полях Port range введите 4661 в первом поле и 4665 во втором поле. Нажмите Always и укажите расписание применения правила.

D-Link Air Plus High-Speed 2.4GHz Wireless Router  $01 - 624 +$ **Advunced** Toots **Home Status Help** Firewall Rules can be used to allow or deny traffic from poesing through the DI-624+. **R** Enshied C Director adankey. Line 1 Name # Allow @ Deny Action: I" Danje Rot - Protect Part Dange Interface. IP Flamps Shart Source WAN + Filter Destination LAN = 192.168.0.100 ٦F π  $+$   $661 - 4665$ Schedule # Abways C From time [00 w] [00 w] [AM w] to [00 w] [00 w] [AM w] **Firewall**  $\log$  (film  $\approx$   $\log$  film  $\approx$ ) 00 Q **DM7 Philosoph Hides List** Apply Cancel Help Action Name Source Destination Protocol IF Allow Allow to Ping WAN port WAN.\* LAN.192.168.0.1 **ICMP B** -14 **IP** Deny Detaut  $\begin{array}{lll} \mathbb{I}^* & \mathbb{L} \mathsf{AN}^* \\ \mathbb{L} \mathsf{AN}^* & \mathbb{I}^* \\ \end{array}$ 护创。" **IZ Allow Default** IF (II.\*

Шаг 4 Нажмите Apply и затем Continue.

Как нужно настроить маршрутизатор для работы SOCOM на Playstation 2?

Чтобы разрешить использование SOCOM и слушать аудио, необходимо загрузить последнюю версию ПО на маршрутизатор (если требуется), включить игровой режим (Game Mode) и открыть порт 6869 на IP-адрес Playstation.

Шаг 1 Обновите ПО (по приведенной ранее ссылке).

Шаг 2 Откройте web-браузер и введите IP-адрес маршрутизатора (192.168.0.1). Введите имя пользователя (admin) и пароль (оставьте пустым).

Шаг 3 Выберите вкладку Advanced и затем нажмите слева Virtual Server.

Шаг 4 Теперь необходимо создать новый виртуальный сервер. Нажмите Enabled и введите имя записи (socom). Введите IP-адрес Playstation в поле Private IP.

Шаг 5 В поле Protocol Туре выберите Both. Введите 6869 и в поле Private Port, и в поле Public Port. Нажмите Always. Нажмите Apply для сохранения изменений и затем Continue

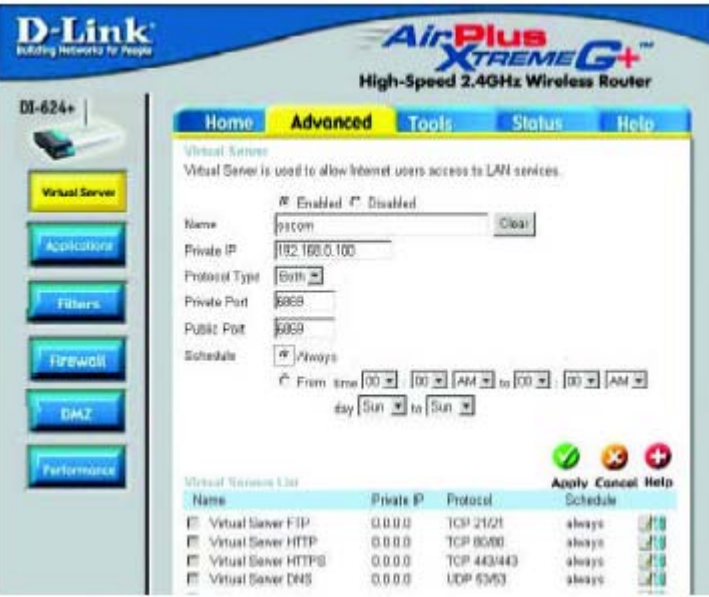

Шаг 6 Выберите вкладку Tools и слева затем Misc.

Шаг 7 Убедитесь, что включен режим Gaming Mode. Иначе, нажмите Enabled. Нажмите Apply и затем Continue.

# Как можно использовать Gamespy за маршрутизатором D-Link?

Шаг 1 Откройте web-браузер и введите IP-адрес маршрутизатора (192.168.0.1). Введите имя пользователя (admin) и пароль (оставьте пустым).

Шаг 2 Выберите вкладку Advanced и затем нажмите слева Virtual Server.

Шаг 3 Необходимо создать 2 записи.

Шаг 4 Нажмите Enabled и введите следующие значения:

NAME - Gamespy1

PRIVATE IP - IP-адрес компьютера, на котором работает Gamespy.

PROTOCOL TYPE - Both

PRIVATE PORT - 3783

PUBLIC PORT - 3783

SCHEDULE - Always.

#### Нажмите Apply и затем Continue.

# Шаг 5 Создайте вторую запись:

Нажмите Enabled

NAME - Gamespy2

PRIVATE IP - IP-адрес компьютера, на котором работает Gamespy.

PROTOCOL TYPE - Both

PRIVATE PORT - 6500

PUBLIC PORT - 6500

SCHEDULE - Always.

Нажмите Apply и затем Continue.

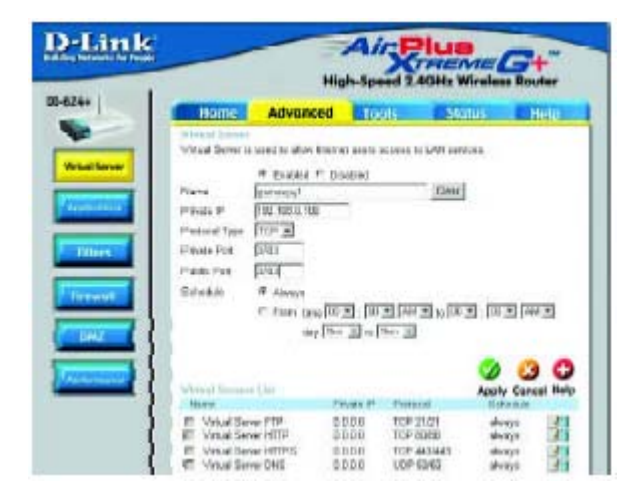

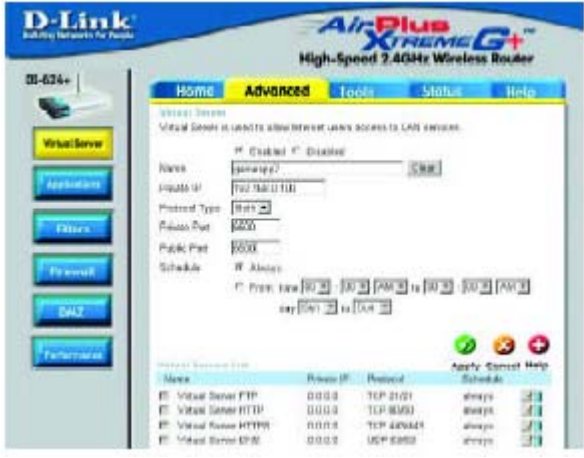

## Как нужно настроить маршрутизатор для работы KaZaA и Grokster?

Следующие шаги нужно выполнить для разрешения работы KaZaA, Grokster и других файлообменных сетей, использующих систему FastTrack P2P.

В большинстве случаев не требуется каким-либо образом настраивать маршрутизатор или ПО Каzаа. Если возникли проблемы, пожалуйста, выполните следующее:

Шаг 1 Откройте web-браузер и введите IP-адрес маршрутизатора (192.168.0.1). Введите имя пользователя (admin) и пароль (оставьте пустым).

Шаг 2 Введите имя пользователя (admin) и пароль (оставьте пустым).

Шаг 3 Выберите Advanced и затем нажмите Virtual Server.

Шаг 4 Нажмите Enabled и введите имя записи в поле Name (кагаа, например).

Шаг 5 Введите IP-адрес компьютера, на котором работает KaZaA, в поле Private IP. Выберите TCP в поле Protocol Type.

Шаг 6 Введите 1214 в полях Private Port и Public Port. Выберите Always под заголовком Schedule или укажите расписание применения правила. Нажмите Apply.

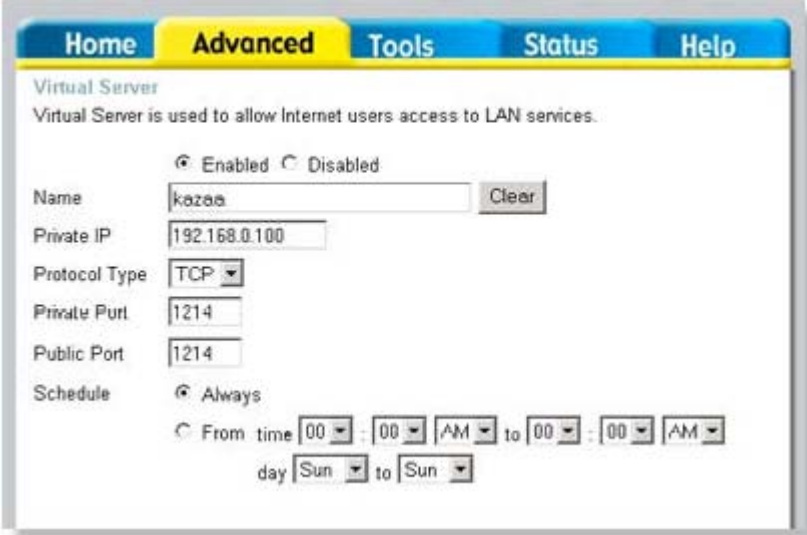

Убедитесь, что в ПО КаZаА не включено использование проски-сервера/межсетевого экрана.

# Как нужно настроить маршрутизатор для игры в Warcraft 3?

Необходимо открыть порты на маршрутизаторе, чтобы разрешить входящий трафик при создании игрового сервера в Warcraft 3. Для простой игры не требуется настраивать маршрутизатор.

Warcraft 3 (Battlenet) использует порт 6112.

Для DI-604, DI-614+, DI-624, DI-754, DI-764 или DI-774:

Шаг 1 Откройте web-браузер и введите IP-адрес маршрутизатора (192.168.0.1). Введите имя пользователя (admin) и пароль (оставьте пустым).

Шаг 2 Выберите вкладку Advanced и затем нажмите слева Virtual Server.

Шаг 3 Создайте новую запись: Нажмите Enabled. Введите имя записи (warcraft3). В поле Private IP введите IP-адрес компьютера, который будет работать в качестве игрового сервера. Выберите Both в поле Protocol Type. Введите 6112 и в поле Private Port, и в поле Public Port. Нажмите Always или укажите расписание применения правила.

Шаг 4 Нажмите Apply и затем Continue.

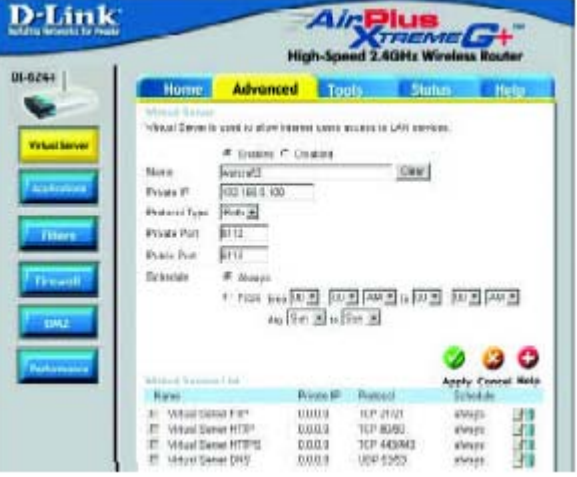

Примечание: Если необходимо, чтобы несколько компьютеров в локальной сети могли играть в одну и ту же игру, для которой создается игровой сервер, повторите приведенные выше шаги и введите IP-адреса других компьютеров. Нужно изменить порты. Компьютер 2 может использовать порт 6113, компьютер 3 – порт 6114 и так далее. Кроме того, нужно изменить порт в игре Warcraft3 на компьютере 2, компьютере 3 и так далее.

#### Настройте игровой порт на каждом компьютере:

Запустите Warcraft 3 на каждом компьютере, нажмите Options > Gameplay. Прокрутите страницу вниз до параметра Game Port. Введите номер порта, указанный ранее при настройке маршрутизатора.

#### Как можно использовать Netmeeting за маршрутизатором D-Link?

В отличие от большинства приложений TCP/IP, NetMeeting использует ДИНАМИЧЕСКИ ПОРТЫ вместо СТАТИЧЕСИХ ПОРТОВ. Это означает, что каждое новое соединение NetMeeting отличается от предыдущего. К примеру, HTTP web-сайт использует порт 80. NetMeeting может использовать любой из более чем 60,000 различных портов.

Все широкополосные маршрутизаторы, использующие (только) стандартный NAT и все программы совместного доступа в Интернет, такие как Microsoft ICS, которые используют (только) стандартный NAT, НЕ БУДУТ работать с NetMeeting или иными пакетами программ Н.323.

Решением является перемещение маршрутизатора в зону DMZ.

Примечание: Некоторые производители аппаратного обеспечения фактически предоставляют совместимость с Н.323. Это непростая задача, поскольку маршрутизатор должен проверять, не является ли каждый входящий пакет пакетом Netmeeting. Это намного большая работа, чем обычно выполняет маршрутизатор, и может в действительности стать слабым местом межсетевого экрана. D-Link не относится к таким производителям. За более подробной информацией обращайтесь на http://www.HomenetHelp.com.

# Как нужно настроить маршрутизатор для работы iChat? -для пользователей Macintosh-

iChat использует следующие порты: 5060 (UDP), 5190 (TCP), файлообменные 16384-16403 (UDP) для видеоконференций с другими пользователями.

Шаг 1 Откройте web-браузер и введите IP-адрес маршрутизатора (192.168.0.1). Введите имя пользователя (admin) и пароль (оставьте пустым).

Шаг 2 Выберите вкладку Advanced и затем нажмите Firewall.

# Как нужно настроить маршрутизатор для работы iChat?

-для пользователей Macintosh-

#### Шаг 3 Создайте новое правило:

Нажмите Enabled. Введите имя (ichat1). Нажмите Allow. Далее в поле Source под заголовком Interface выберите **WAN**. В первом поле диапазона IP-адресов введите \*. Второе поле оставьте пустым. Далее в поле Destination под заголовком Interface выберите LAN. В первом поле диапазона IP-адресов введите IPадрес компьютера, на котором работает iChat. Оставьте второе поле пустым. В поле Protocol выберите UDP. В полях Port range введите 5060 в первое поле и оставьте второе поле пустым. Выберите **Always** или укажите расписание применения правила.

**Шаг 4 Нажмите Apply и затем** Continue.

Шаг 5 Повторите шаги 3 и 4. Введите имя правила ichat2 и откройте порты 16384-16403 (UDP).

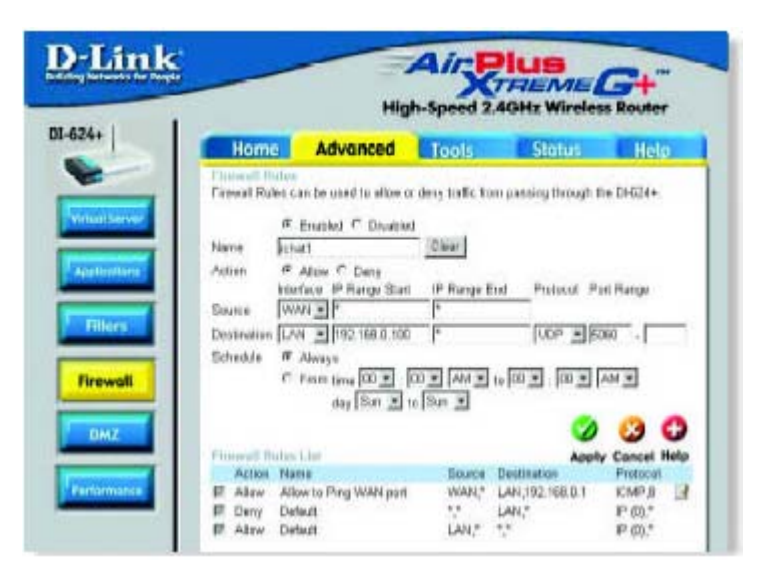

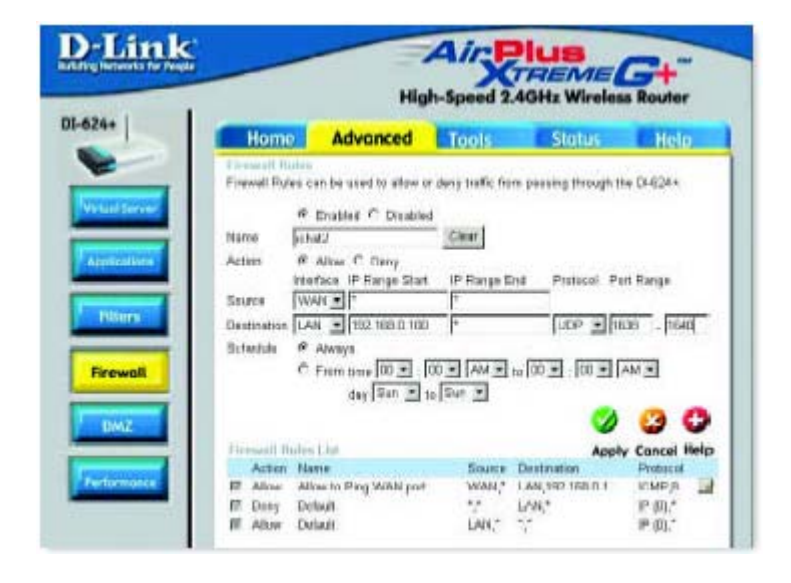

# Как нужно настроить маршрутизатор для работы iChat?

-для пользователей Macintosh-

## Для обмена файлами:

Шаг 1 Нажмите Advanced и затем Virtual Server.

Шаг 2 Выберите Enabled для активации записи.

Шаг 3 Введите имя виртуального сервера (ichat3).

Шаг 4 Далее в поле Private IP введите IPадрес компьютера локальной сети, к которому нужно разрешить входящий трафик.

Шаг 5 Выберите ТСР в поле Protocol Type.

Шаг 6 Введите 5190 в поля Private Port и Public Port.

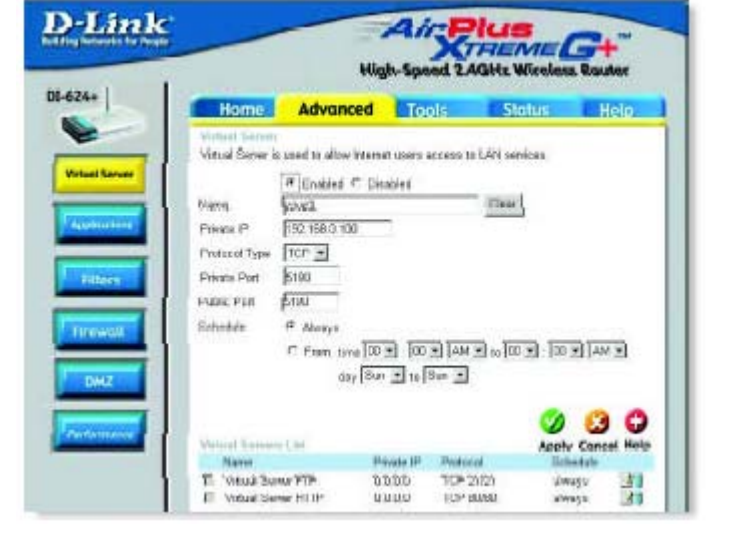

Шаг 7 Нажмите Always или укажите расписание применения правила.

Шаг 8 Нажмите Apply и затем Continue.

## При использовании встроенного в Mac OS X межсетевого экрана, необходимо временно отключить межсетевой экран на панели Sharing preference на обоих компьютерах.

При использовании встроенного в Mac OS X межсетевого экрана необходимо открыть те же самые порты, что открыты на маршрутизаторе:

- Шаг 1 Выберите Apple menu > System Preferences.
- Шаг 2 Выберите View > Sharing.
- Шаг 3 Выберите вкладу Firewall.
- Шаг 4 Нажмите New.
- Шаг 5 Выберите Other из выпадающего меню.
- Шаг 6 В полях Port Number, Range или Series введите: 5060, 16384-16403.
- Шаг 7 В поле Description введите: iChat AV
- Шаг 8 Нажмите ОК.

# Как можно отправить или принять файл через iChat, когда межсетевой экран MAC OSX включен? -для пользователей Macintosh- Mac OS X 10.2 или выше

## Следующая информация взята из онлайн базы знаний Macintosh AppleCare:

"iChat не может отправить или принять файл, когда межсетевой экран Mac OS X работает в установленном по умолчанию режиме. Если открыть порт AIM, появится возможность принимать файлы, но отправлять. По умолчанию межсетевой экран Mac OS X блокирует передачу файлов через iChat или ПО America Online AIM. Если или отправитель, или получатель включит межсетевой экран Mac OS X, передача может быть заблокирована.

Простейший способ обойти эту проблему - временно отключить межсетевой экран на панели Sharing preference на обоих компьютерах. Это требуется для отправителя. Однако, получатель может оставить межсетевой экран включенным, если порт AIM открыт. Чтобы открыть порт AIM:

#### Шаг 1 Выберите Apple menu > System Preferences.

Шаг 2 Выберите View > Sharing.

Шаг 3 Выберите вкладу Firewall.

#### **Шаг 4 Нажмите New.**

Шаг 5 Выберите AOL IM из выпадающего меню Port Name. В поле должен появиться номер порта 5190.

## Шаг 6 Нажмите ОК.

Если Вы не хотите отключать межсетевой экран на отправителе, можно использовать другую файлообменную систему вместо iChat. Типы файлообменных систем для Mac OS X описаны в техническом документе 106461, "Mac OS X: File Sharing" в онлайн базе знаний AppleCare.

Примечание: Если Вы используете файлообменный сервис, когда межсетевой экран включен, не забудьте выбрать вкладку Firewall и выберите нужный сервис в списке "Allow". В противном случае межсетевой экран будет блокировать файлообменный сервис."

# Что такое NAT?

NAT расшифровывается как Network Address Translator (Трансляция сетевых адресов). NAT описан в стандарте RFC-1631 и используется для решения проблемы нехватки IP-адресов. В основном, каждое устройство NAT содержит таблицу, состоящую из пар локальных IP-адресов и глобальных уникальных адресов, по которым устройство может «транслировать» локальные IPадреса на глобальные и наоборот. Иными словами, этот метод позволяет подключить несколько компьютеров к Интернет (или любой другой сети IP), используя один IP-адрес.

Широкополосные маршрутизаторы D-Link (например: DI-604) поддерживают NAT. При правильной настройке множество пользователей может получить доступ в Интернет через устройство NAT, используя единственное подключение к Интернет.

Более подробную информацию смотрите в RFC-1631: The IP Network Address Translator (NAT), по адресу http://www.faqs.org/rfcs/rfc1631.html

# **Обращение в службу технической оддержки п**

Вы можете найти последнюю версию программного обеспечения и документацию по продуктам на сайте D-Link.

D-Link обеспечивает бесплатную техническую поддержку клиентов в течение гарантийного срока изделия. Клиенты могут связаться со службой технической оддержки D-Link через наш web-сайт или по телефону. п

# **елефоны службы технической поддержки D-Link: Т**

7 (095) 744 00 99 +

# **ехническая поддержка D-Link через Интернет: Т**

support@dlink.ru

*ри обращении в службу технической поддержки, пожалуйста, предоставьте П ледующую информацию: с*

- Номер модели или имя продукта
- Серийный номер устройства
- Тип программного обеспечения <sup>и</sup> номер версии